Panduan Pengguna

© Copyright 2015 HP Development Company, L.P.

Bluetooth adalah merek dagang dari pemiliknya dan digunakan oleh Hewlett-Packard Company di bawah lisensi. Intel, Celeron, dan Pentium adalah merek dagang dari Intel Corporation di AS dan negara lainnya. Microsoft dan Windows adalah merek dagang terdaftar di AS dari grup perusahaan Microsoft.

Untuk paten DTS, lihat <http://patents.dts.com>. Dibuat di bawah lisensi dari DTS Licensing Limited. DTS, simbol, & DTS, dan Simbol bersama adalah merek dagang terdaftar, dan DTS Sound+ adalah merek dagang dari DTS, Inc. © DTS, Inc. Semua Hak Dilindungi

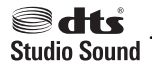

Informasi yang terdapat dalam dokumen ini dapat berubah tanpa pemberitahuan. Satusatunya jaminan untuk produk dan layanan HP dijelaskan dalam pernyataan jaminan tersurat yang menyertai produk serta layanan tersebut. Tidak ada isi dokumen ini yang dapat ditafsirkan sebagai penyataan jaminan tambahan. HP tidak bertanggung jawab atas kesalahan teknis atau editorial maupun penghilangan yang terdapat dalam dokumen ini.

Edisi Pertama: Agustus 2015

Nomor Komponen Dokumen: 824563-BW1

#### **Maklumat produk**

Panduan pengguna ini menjelaskan tentang fitur-fitur yang umumnya terdapat di hampir semua model. Beberapa fitur mungkin tidak tersedia di komputer Anda.

Sistem komputer ini mungkin perlu dimutakhirkan dan/atau dilengkapi perangkat keras dan/atau drive DVD yang dibeli terpisah untuk menginstal perangkat lunak Windows 7 dan memaksimalkan fungsionalitas Windows 7. Kunjungi [http://windows.microsoft.com/en](http://windows.microsoft.com/en-us/windows7/get-know-windows-7)[us/windows7/get-know-windows-7](http://windows.microsoft.com/en-us/windows7/get-know-windows-7) untuk selengkapnya.

Untuk mengakses panduan pengguna terbaru, kunjungi [http://www.hp.com/support,](http://www.hp.com/support) dan pilih negara Anda. Pilih **Drivers & Downloads**  (Driver & Unduhan), kemudian ikuti petunjuk pada layar.

#### **Persyaratan perangkat lunak**

Dengan menginstal, menyalin, mengunduh, atau jika tidak, menggunakan produk perangkat lunak apapun yang terinstal sejak awal pada komputer ini, Anda setuju untuk tunduk pada persyaratan Perjanjian Lisensi Pengguna Akhir (End User License Agreement/ EULA) HP. Jika Anda tidak menyetujui persyaratan lisensi ini, satu-satunya solusi Anda adalah mengembalikan keseluruhan produk yang tidak digunakan (perangkat keras dan perangkat lunak) dalam tempo 14 hari untuk mendapatkan pengembalian uang penuh sesuai dengan kebijakan pengembalian uang di pusat penjualan.

Untuk informasi lebih lanjut atau permintaan pengembalian uang penuh seharga pembelian komputer, hubungi pusat penjualan setempat (penjual).

### **Informasi peringatan keselamatan**

**A PERINGATAN!** Untuk mengurangi kemungkinan cedera akibat panas atau komputer yang terlalu panas, jangan letakkan komputer secara langsung di pangkuan Anda atau jangan halangi ventilasi udara pada komputer. Gunakan komputer hanya pada permukaan yang kokoh dan datar. Jangan biarkan aliran udara terhalang oleh permukaan yang keras lainnya, seperti sambungan printer opsional, atau permukaan yang lembut, misalnya bantal, karpet, maupun pakaian. Selain itu, selama pengoperasian berlangsung, jangan biarkan adaptor AC menyentuh kulit atau permukaan yang lembut, seperti bantal, karpet, atau pakaian. Komputer dan adaptor AC ini telah memenuhi batasan suhu permukaan yang dapat diakses pengguna, sebagaimana ditetapkan oleh International Standard for Safety of Information Technology Equipment (IEC 60950-1).

## **Pengaturan konfigurasi prosesor (hanya model tertentu)**

**PENTING:** Model komputer tertentu dikonfigurasikan dengan prosesor Intel @ Pentium @ seri N35xx atau Celeron @ seri N28xx/N29xx dan sistem operasi Windows ®. **Pada model ini, jangan mengubah pengaturan**  konfigurasi prosesor dalam msconfig.exe dari 2 atau 4 prosesor menjadi 1 prosesor. Jika Anda melakukannya, komputer Anda tidak akan dapat melakukan penyalaan ulang. Anda harus melakukan pengesetan ulang nilai pabrikan untuk mengembalikan pengaturan awal.

# **Isi**

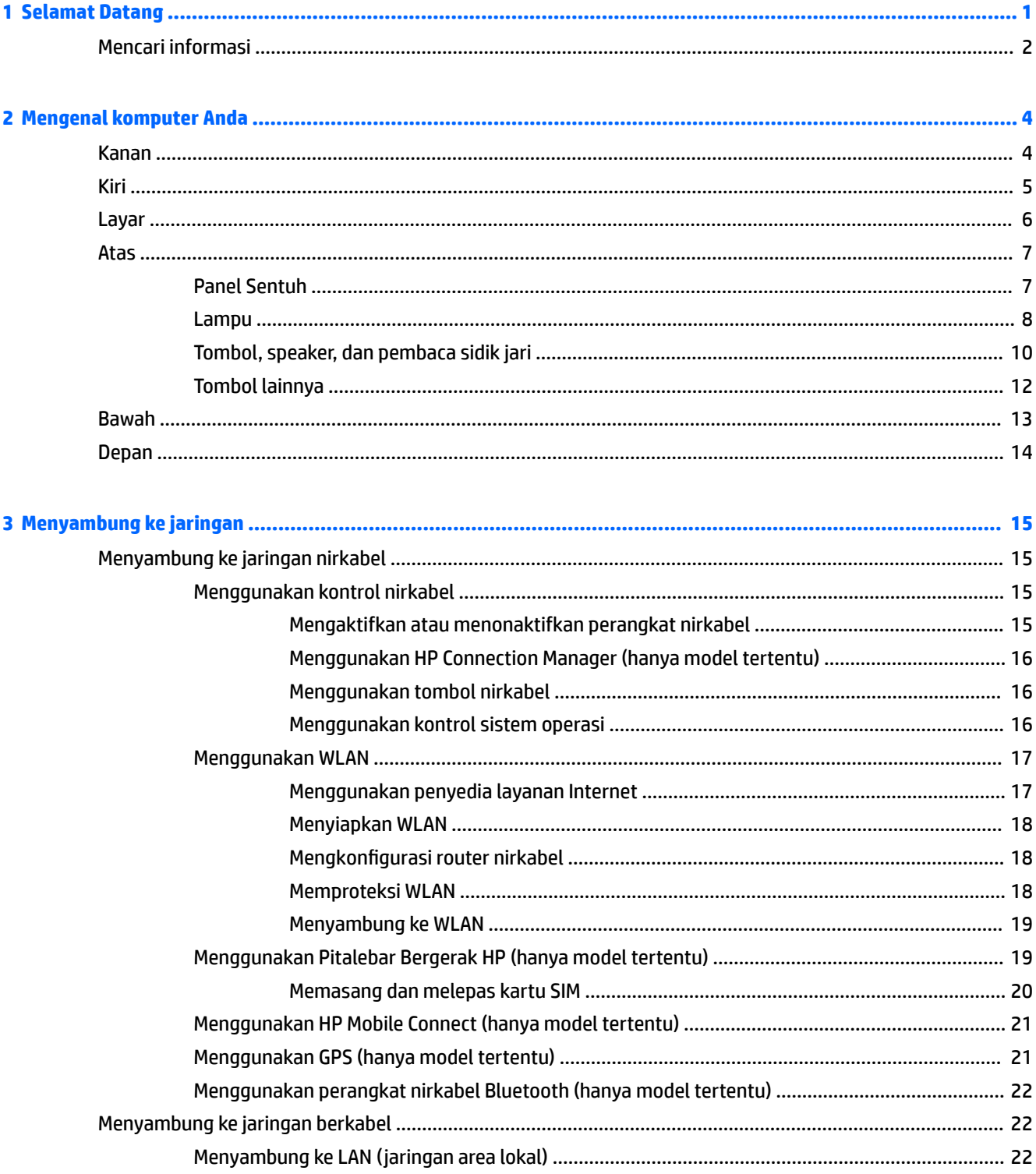

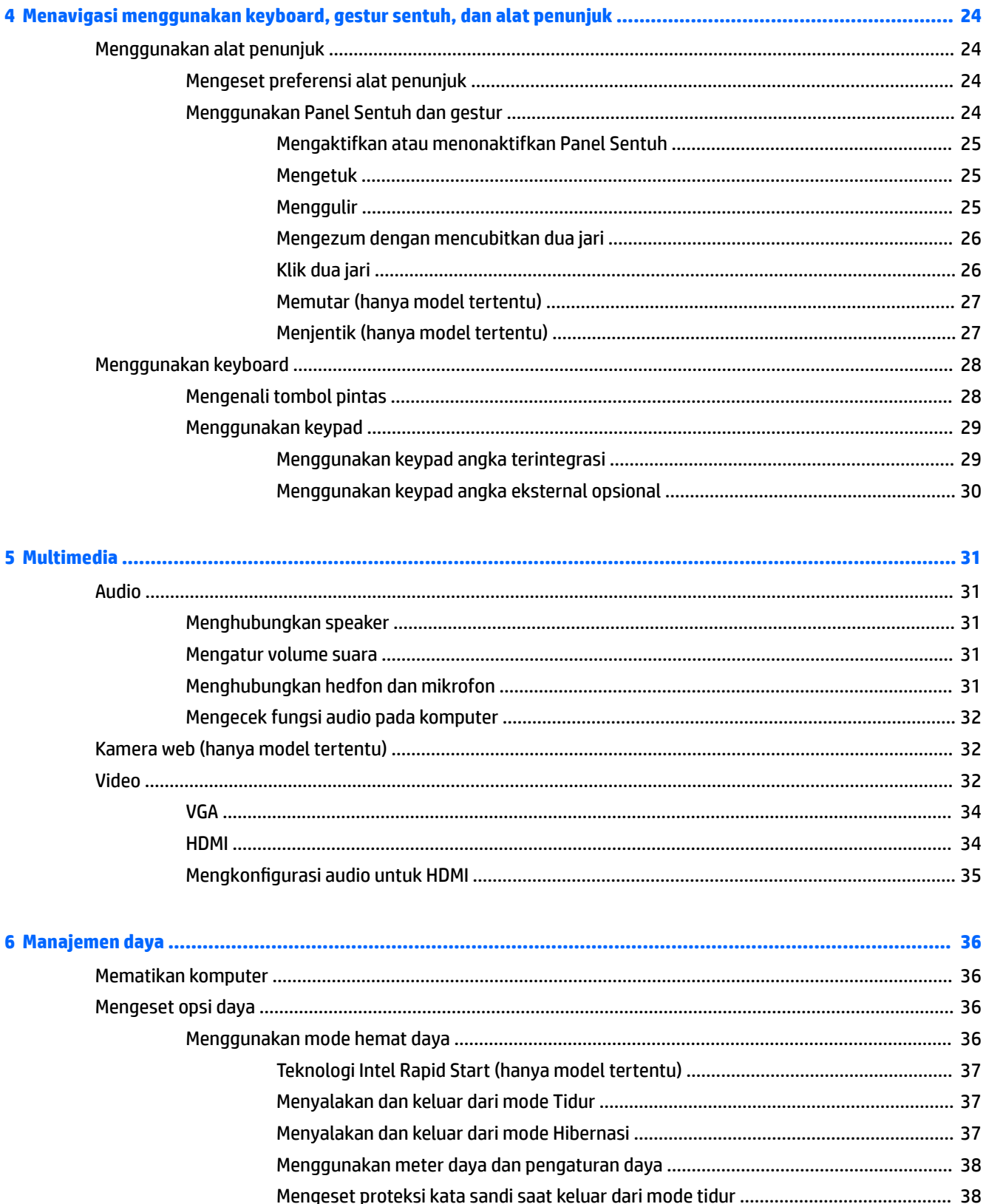

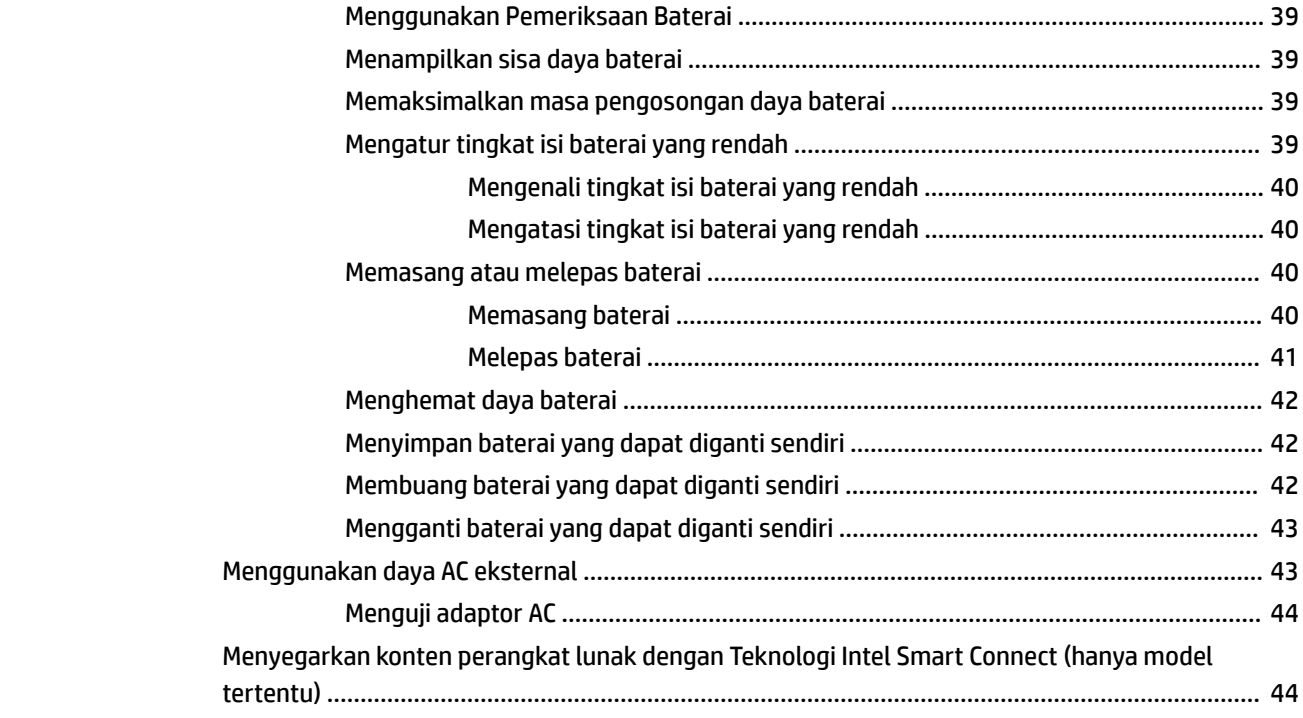

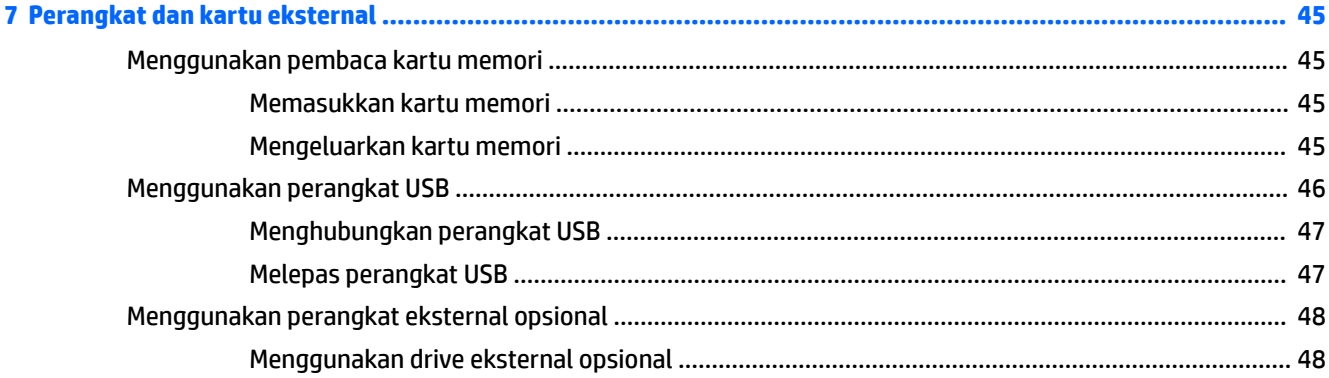

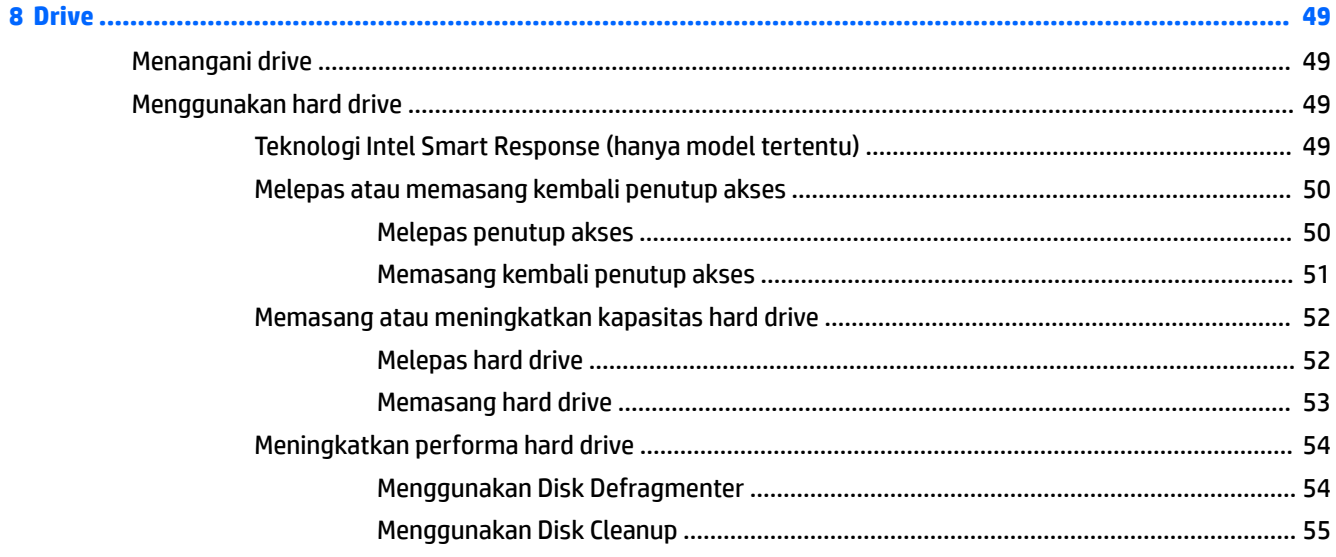

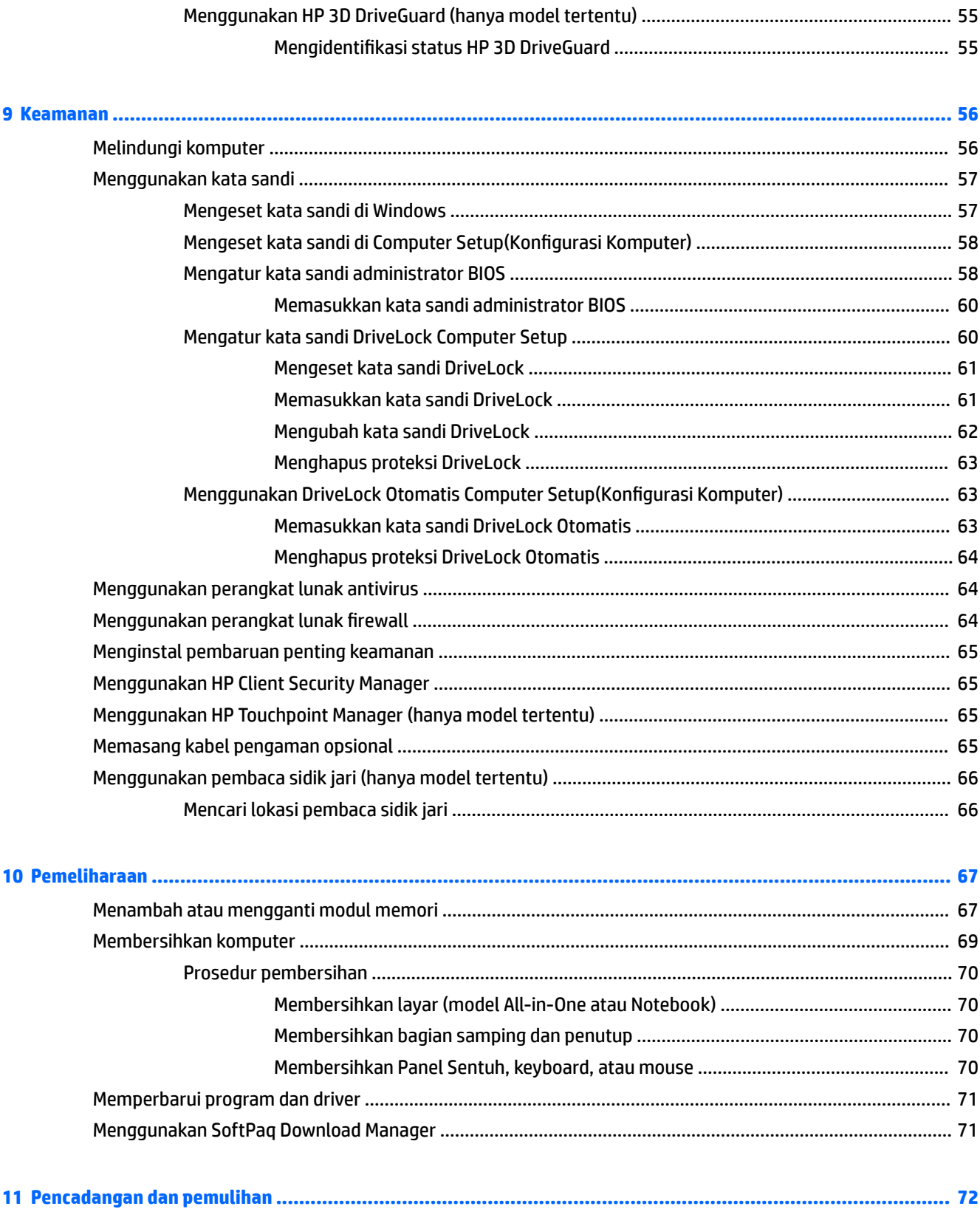

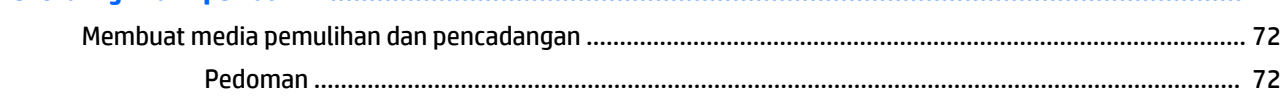

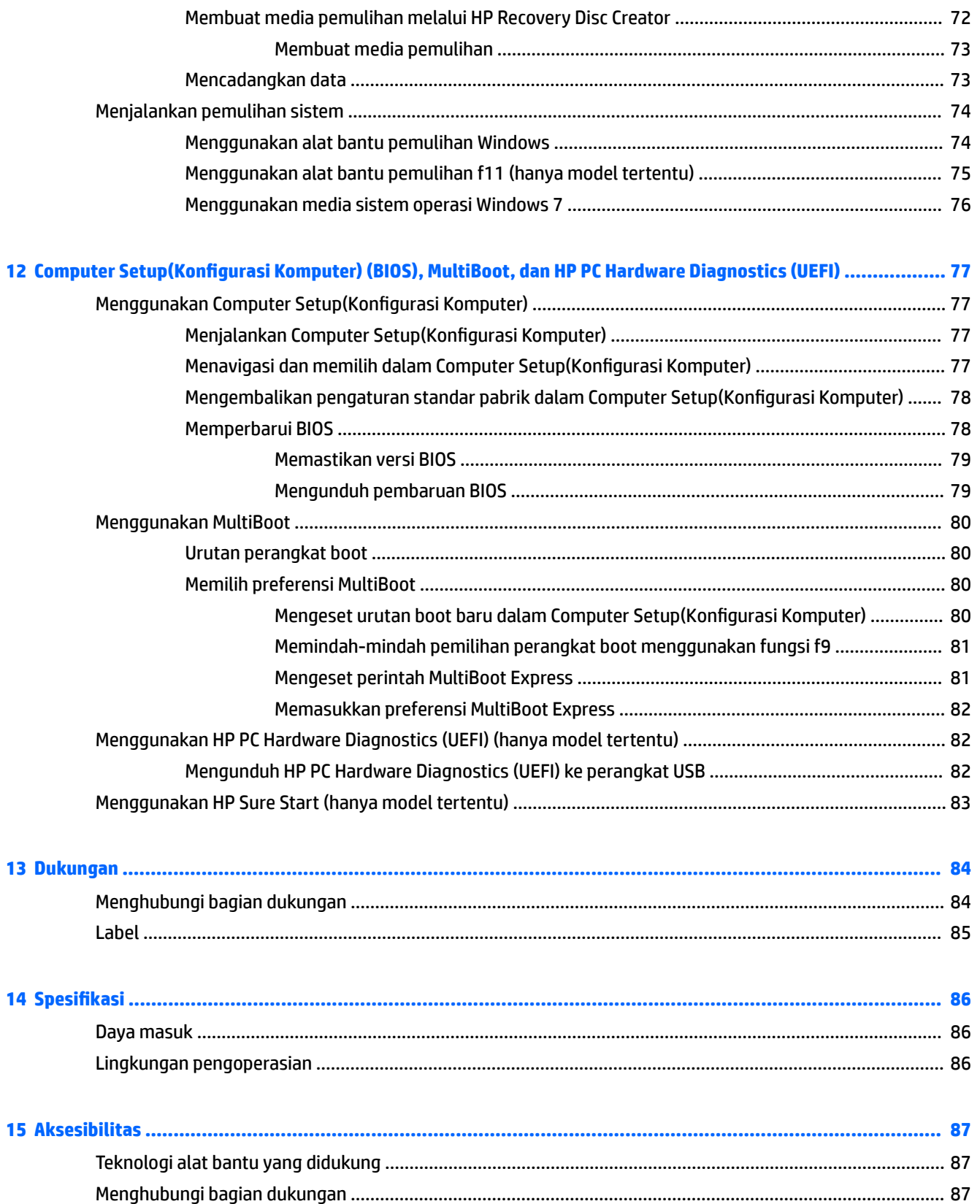

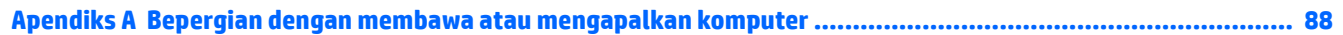

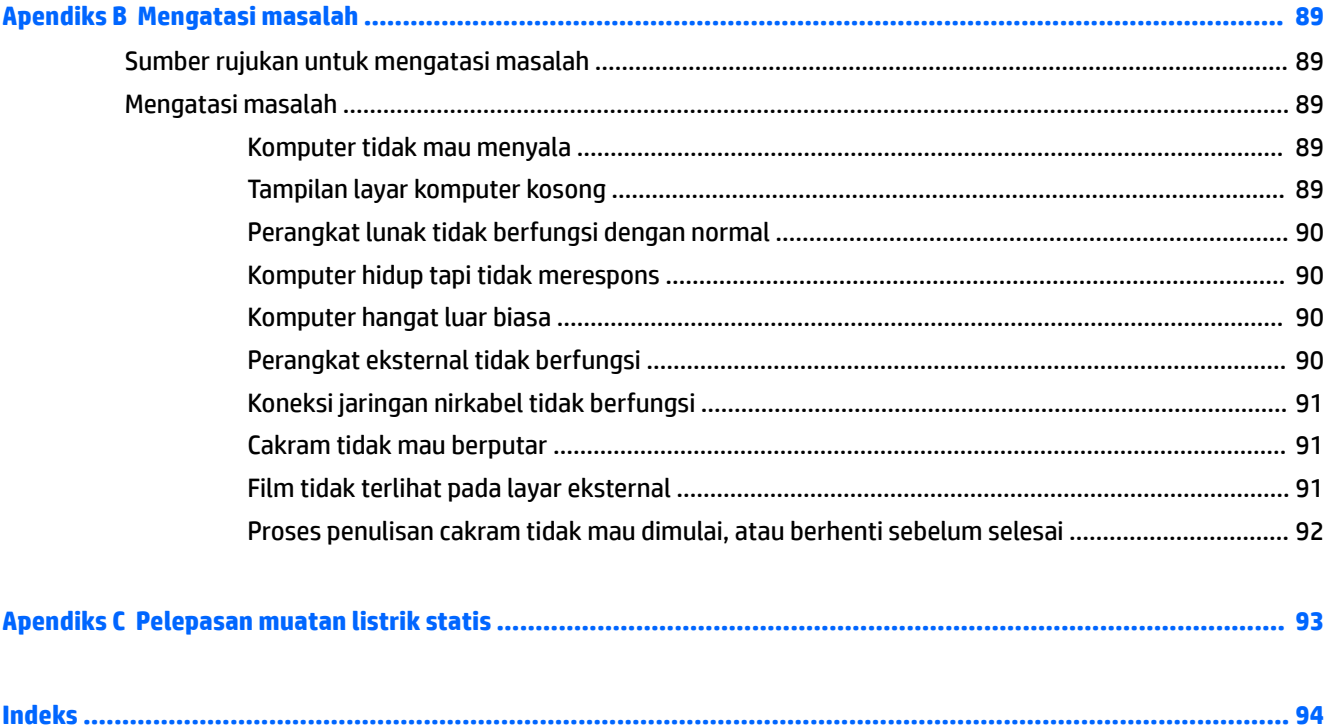

# <span id="page-12-0"></span>**1 Selamat Datang**

Setelah mengeset dan mendaftarkan komputer, sebaiknya lakukan tahapan berikut untuk memperoleh hasil maksimal dari investasi cerdas Anda:

- **Buat koneksi ke Internet**—Siapkan jaringan berkabel atau nirkabel agar Anda dapat menyambung ke Internet. Untuk informasi lebih lanjut, lihat [Menyambung ke jaringan pada hal. 15](#page-26-0).
- **Perbarui perangkat lunak antivirus**—Lindungi komputer Anda dari kerusakan yang disebabkan virus. Perangkat lunak ini terinstal sejak awal di komputer. Untuk informasi lebih lanjut, lihat [Menggunakan](#page-75-0) [perangkat lunak antivirus pada hal. 64.](#page-75-0)
- **Kenali komputer Anda**—Pelajari fitur-fitur komputer Anda. Untuk informasi selengkapnya, lihat [Mengenal komputer Anda pada hal. 4](#page-15-0) dan [Menavigasi menggunakan keyboard, gestur sentuh, dan](#page-35-0) [alat penunjuk pada hal. 24](#page-35-0)
- **Cari perangkat lunak yang terinstal**—Akses daftar perangkat lunak yang terinstal sejak awal di komputer.

Pilih **Start** (Mulai) **> All Programs** (Semua Program). Untuk informasi selengkapnya tentang cara menggunakan perangkat lunak yang tercakup bersama komputer, lihat petunjuk produsen perangkat lunak yang mungkin disediakan dengan perangkat lunak atau di situs web produsen.

● Cadangkan hard drive Anda dengan membuat cakram pemulihan atau flashdisk pemulihan. Lihat [Pencadangan dan pemulihan pada hal. 72](#page-83-0).

# <span id="page-13-0"></span>**Mencari informasi**

Anda telah menggunakan *Setup Instructions* (Petunjuk Penyiapan) untuk menyalakan komputer dan mencari panduan ini. Untuk menemukan sumber rujukan informasi mengenai detail produk, petunjuk teknis pengoperasian, dan banyak lagi, gunakan tabel ini.

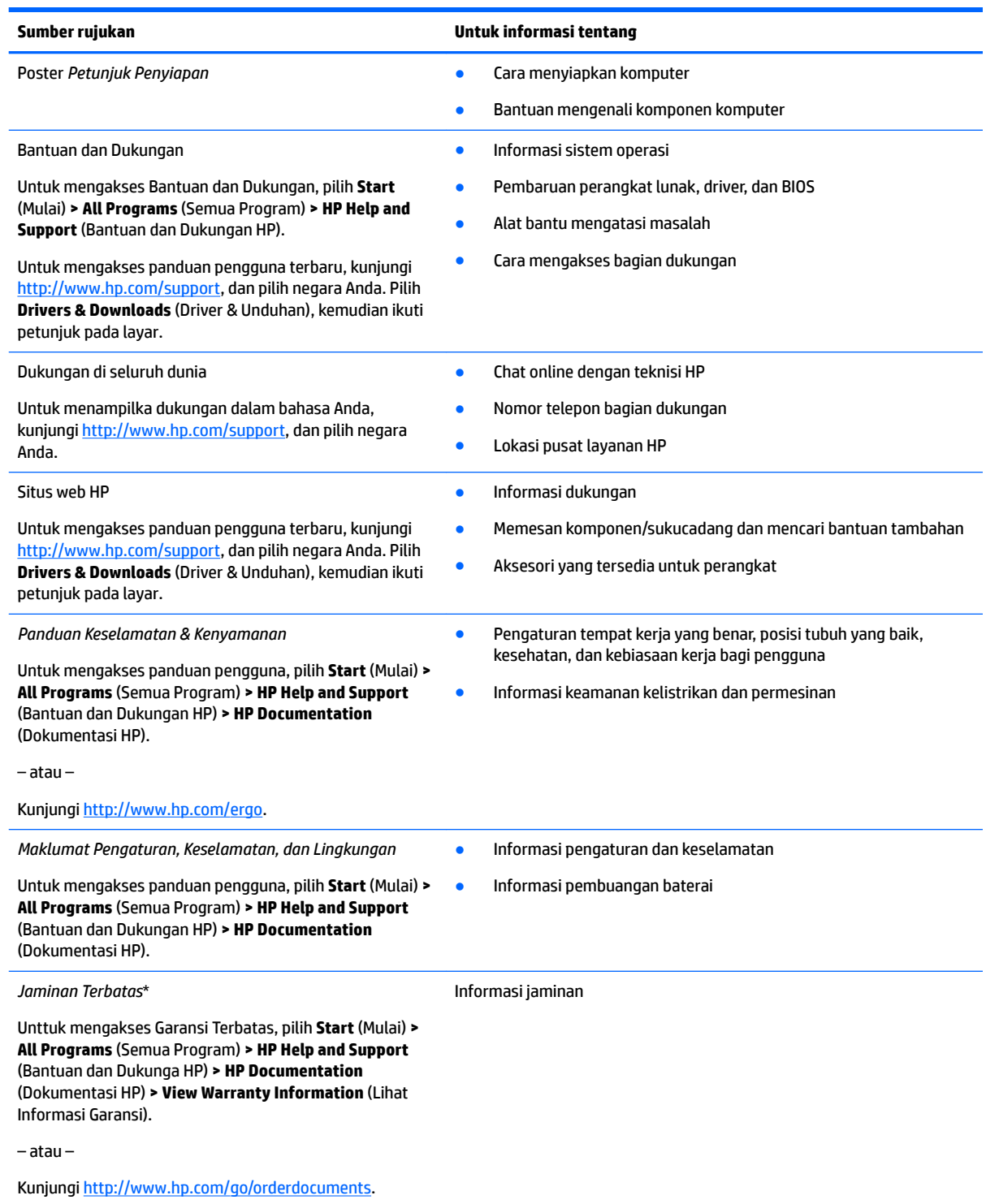

\*Anda dapat menemukan Jaminan Terbatas HP bersama panduan pengguna di produk dan/atau pada CD atau DVD yang disertakan di dalam kotak kemasan. Di beberapa negara atau wilayah, jaminan HP ini mungkin disediakan dalam format cetak di dalam kotak

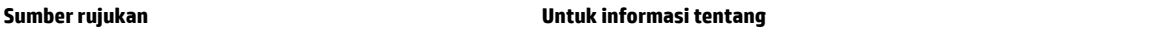

kemasan. Untuk beberapa negara atau wilayah dengan jaminan yang tidak diberikan dalam format cetak, Anda dapat meminta salinan cetaknya melalui <http://www.hp.com/go/orderdocuments>. Untuk produk yang dibeli di Asia Pasifik, Anda dapat mengirim surat ke HP di alamat Hewlett Packard, POD, P.O. Box 200, Alexandra Post Office, Singapore 911507. Cantumkan nama produk, beserta nama, nomor telepon, dan alamat Anda.

# <span id="page-15-0"></span>**2 Mengenal komputer Anda**

# **Kanan**

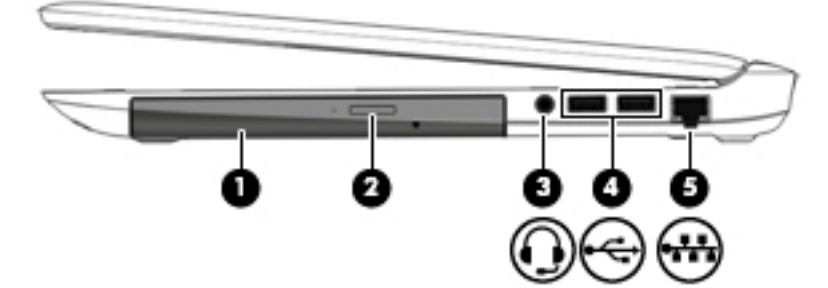

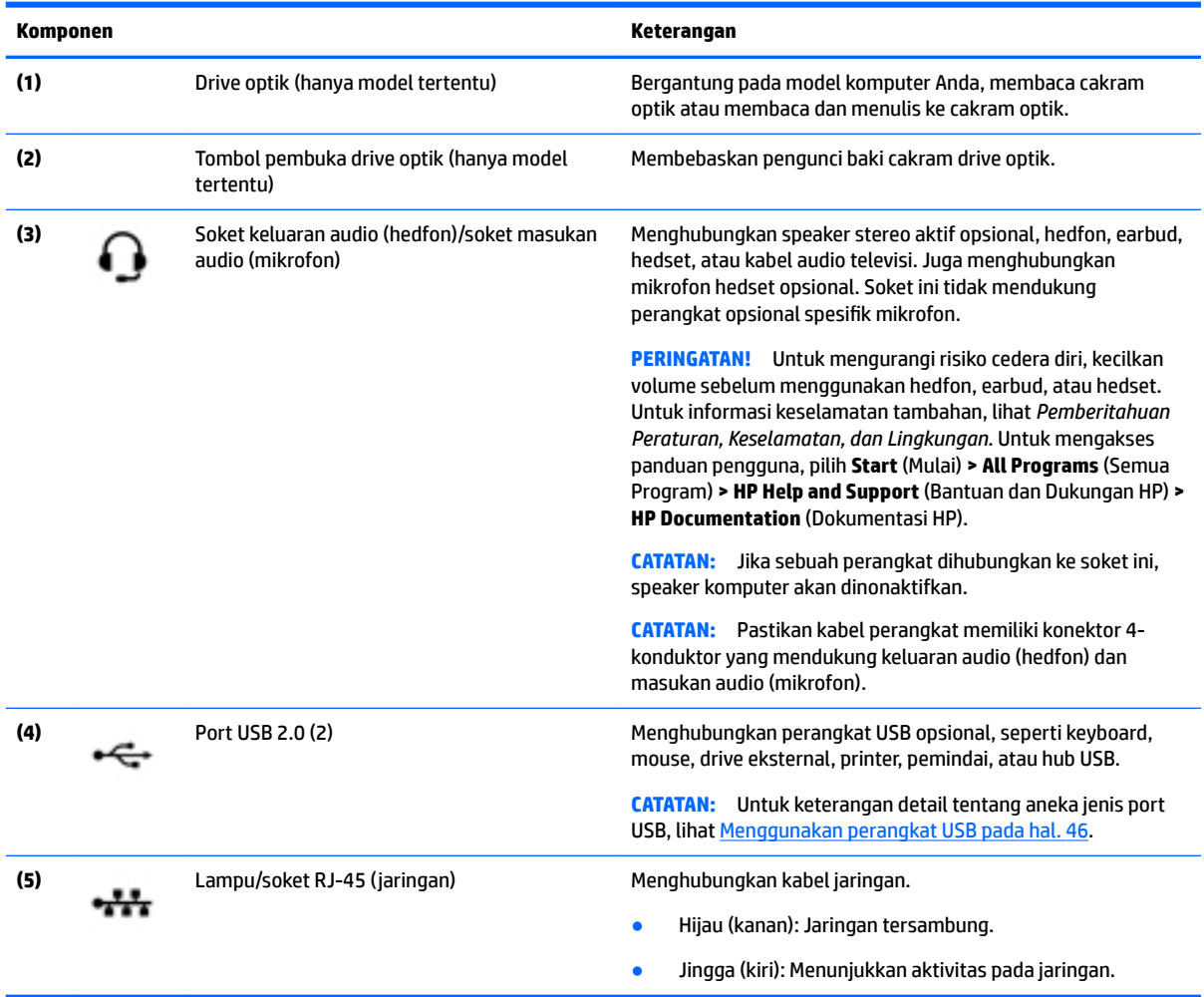

# <span id="page-16-0"></span>**Kiri**

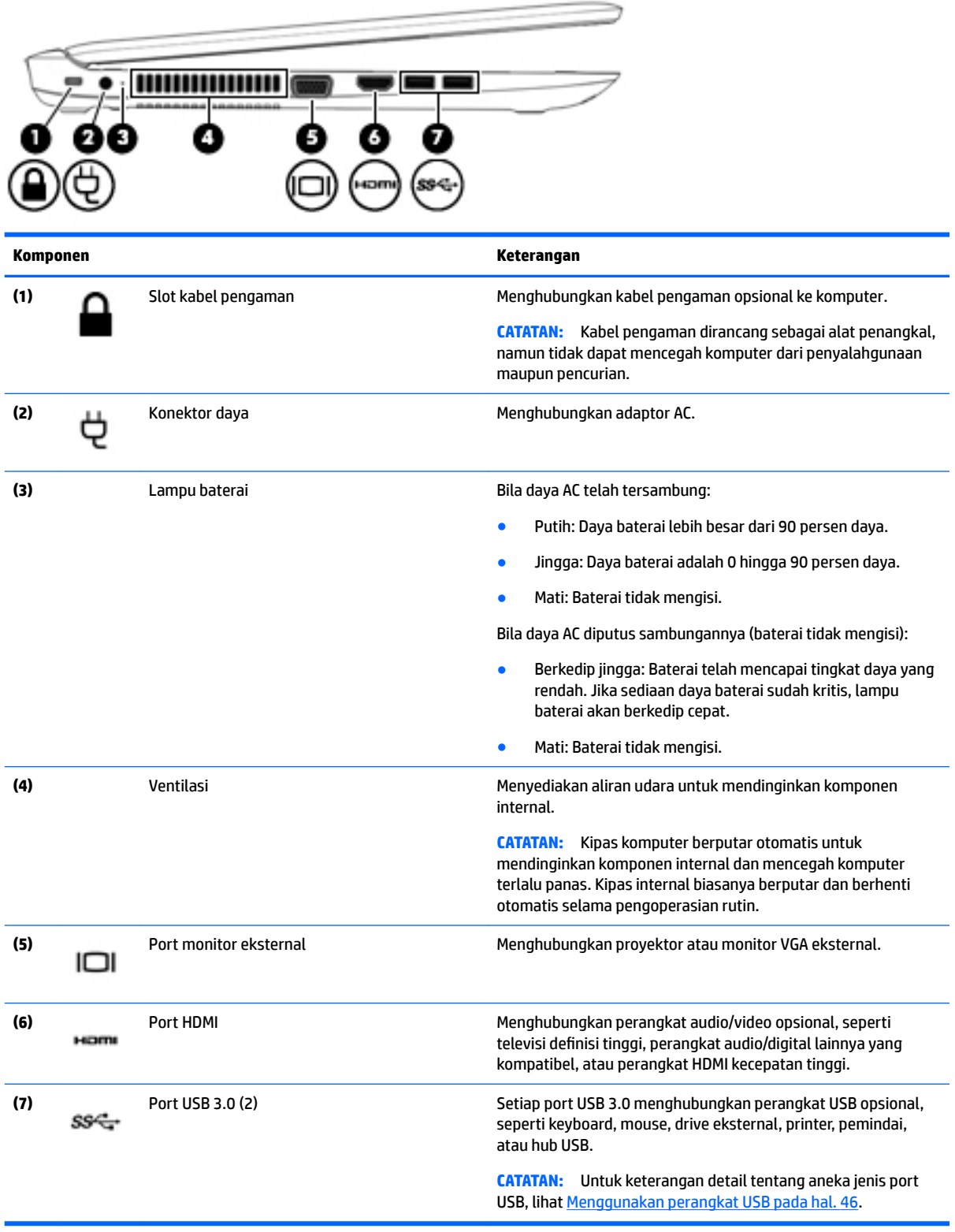

# <span id="page-17-0"></span>**Layar**

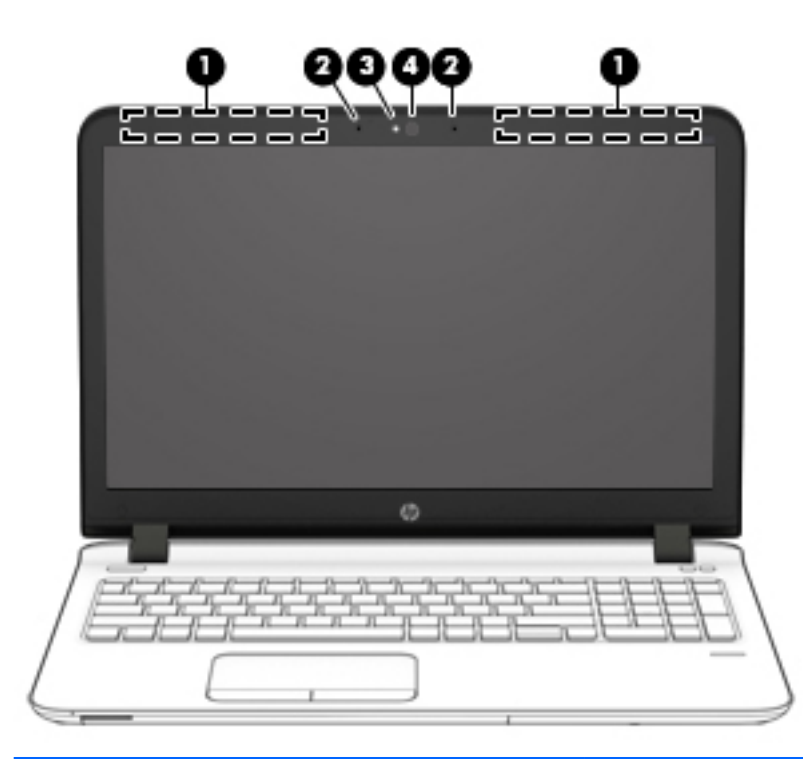

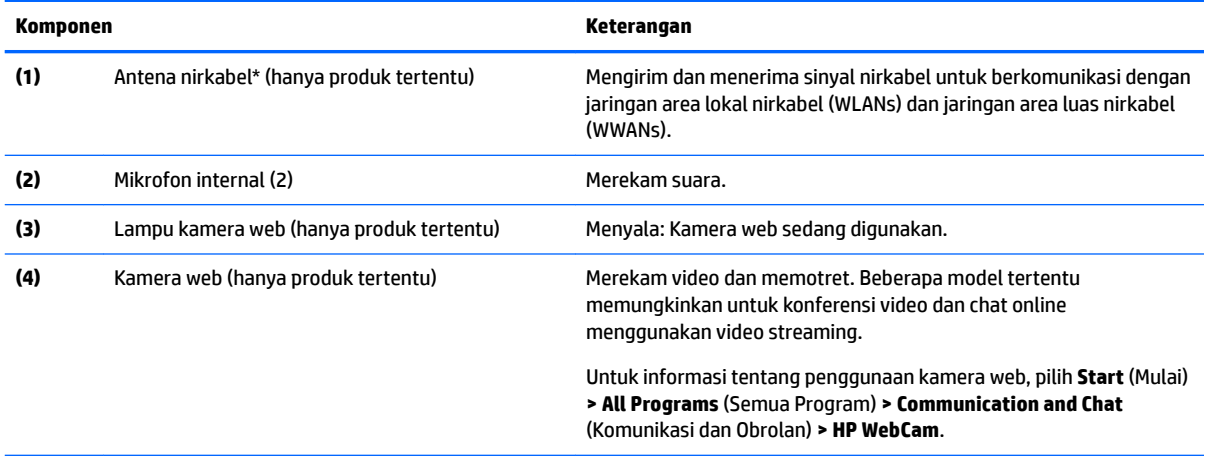

\*Antena tidak terlihat dari bagian luar komputer. Untuk transmisi optimal, area di sekeliling antena harus bebas dari penghalang. Untuk maklumat pengaturan nirkabel, lihat *Maklumat Pengaturan, Keselamatan, dan Lingkungan* yang berlaku di negara/wilayah Anda. Untuk mengakses panduan pengguna, pilih **Start** (Mulai) **> All Programs** (Semua Program) **> HP Help and Support** (Bantuan dan Dukungan HP) **> HP Documentation** (Dokumentasi HP).

# <span id="page-18-0"></span>**Atas**

## **Panel Sentuh**

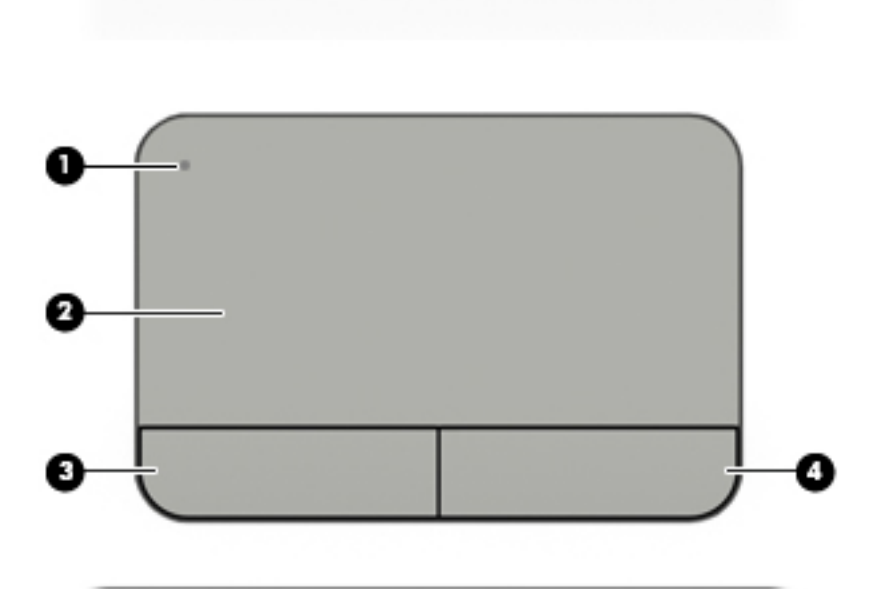

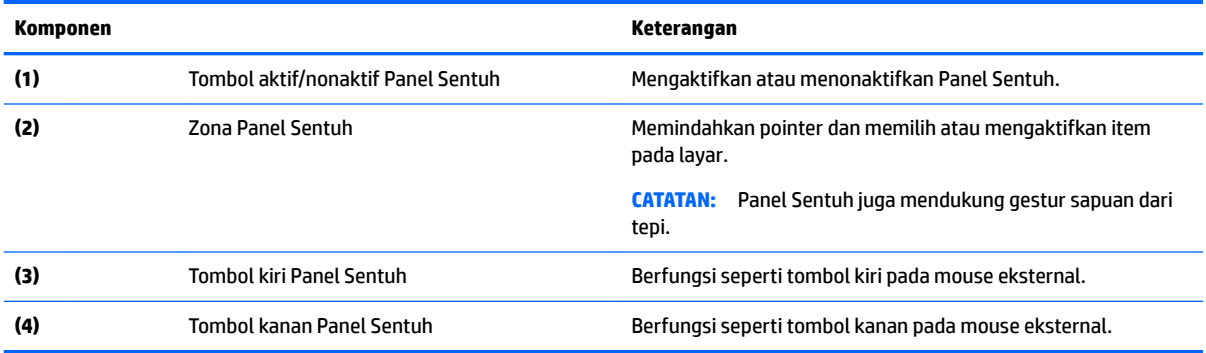

### <span id="page-19-0"></span>**Lampu**

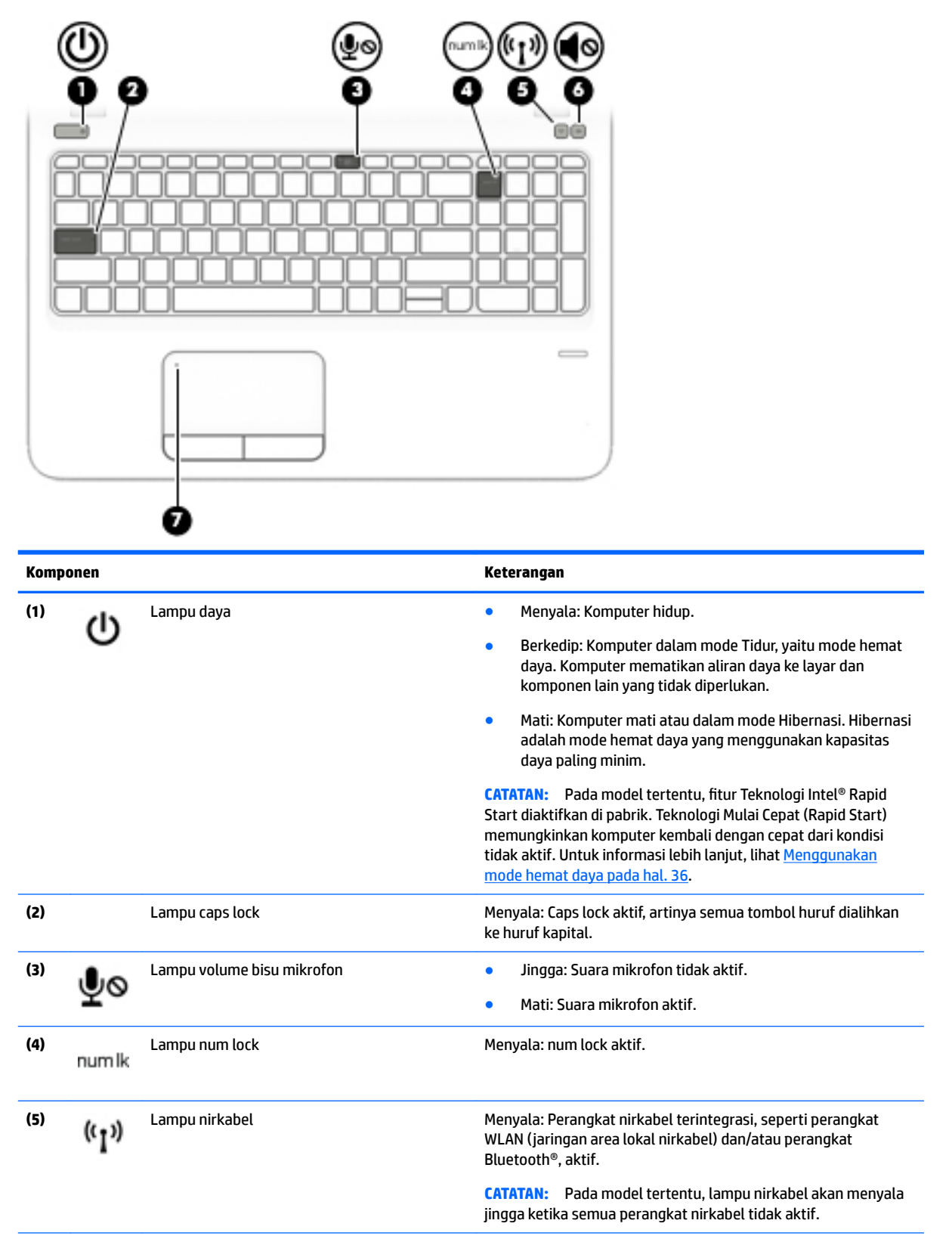

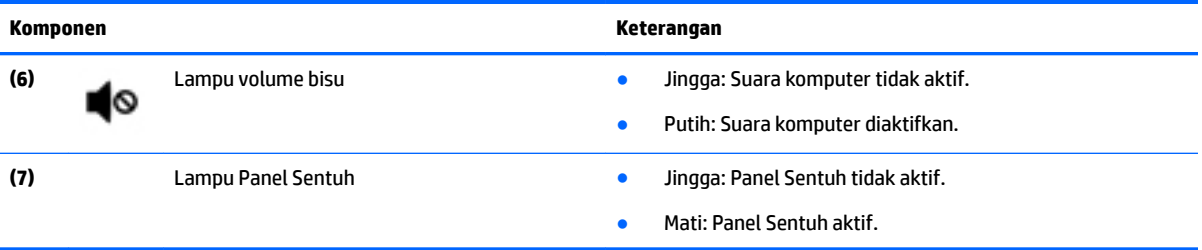

## <span id="page-21-0"></span>**Tombol, speaker, dan pembaca sidik jari**

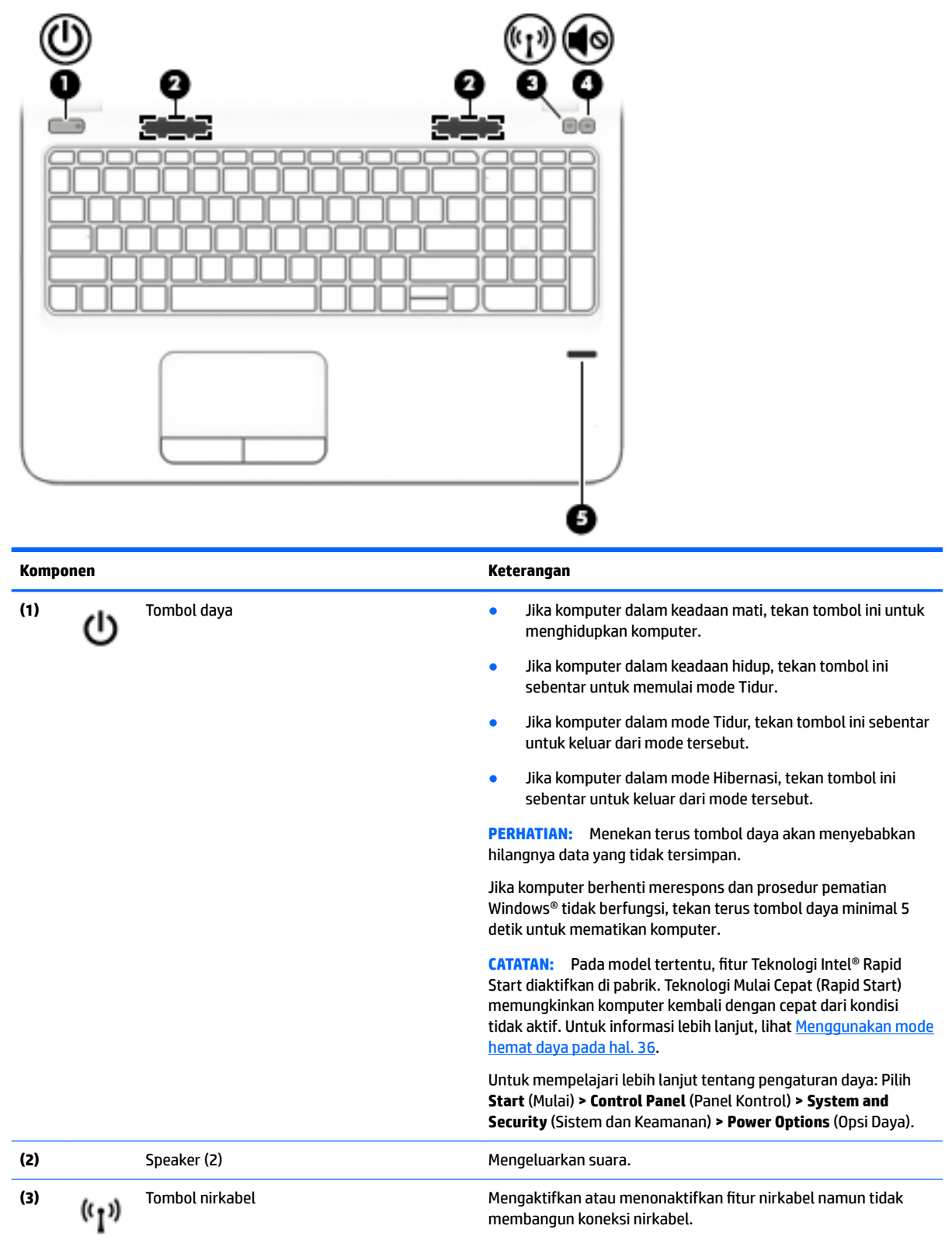

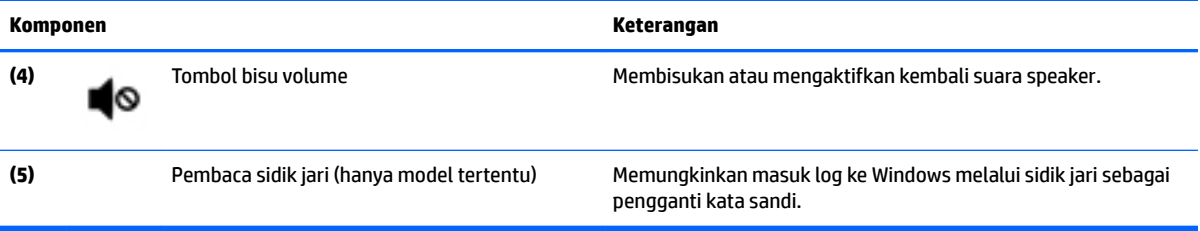

## <span id="page-23-0"></span>**Tombol lainnya**

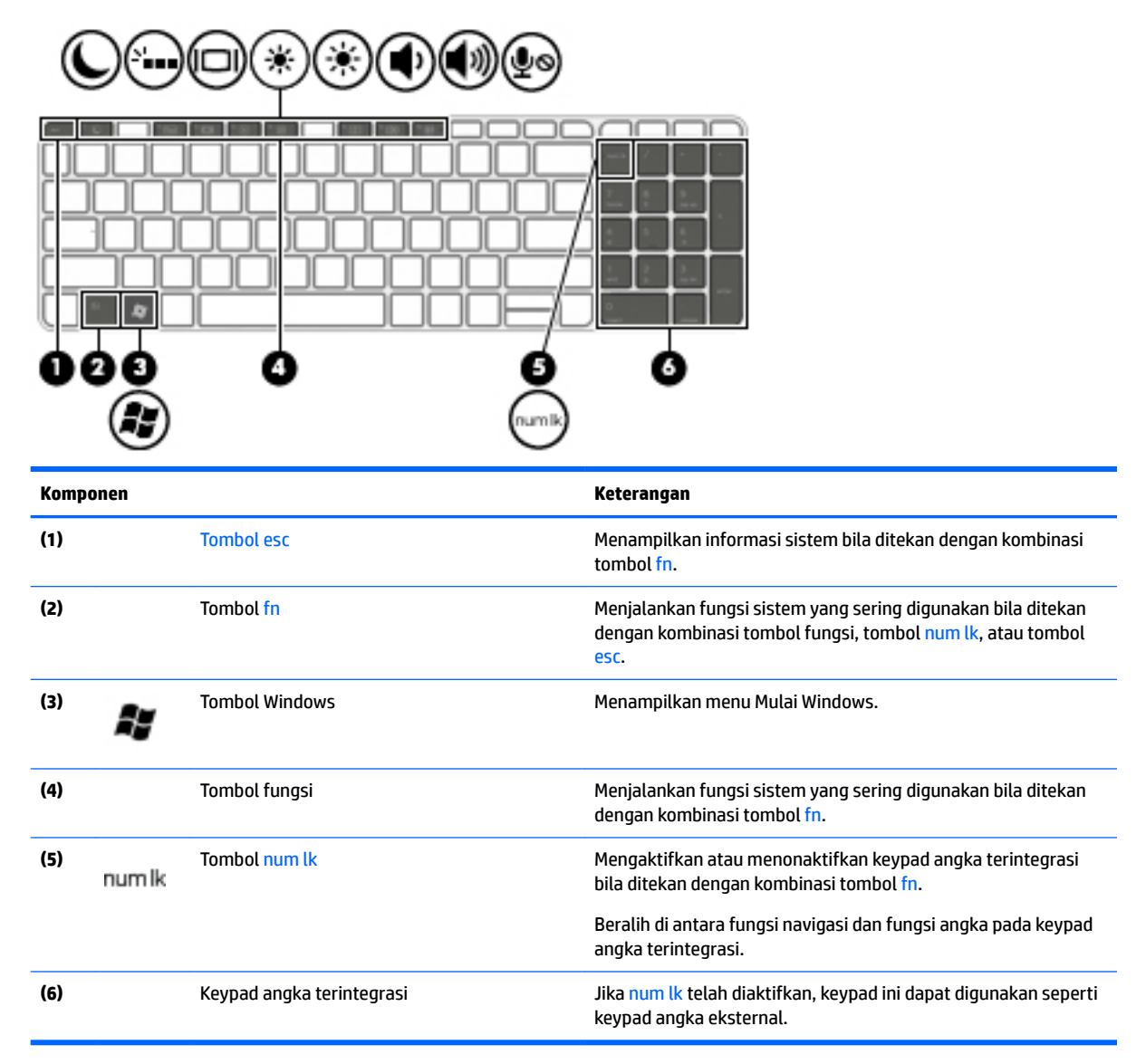

# <span id="page-24-0"></span>**Bawah**

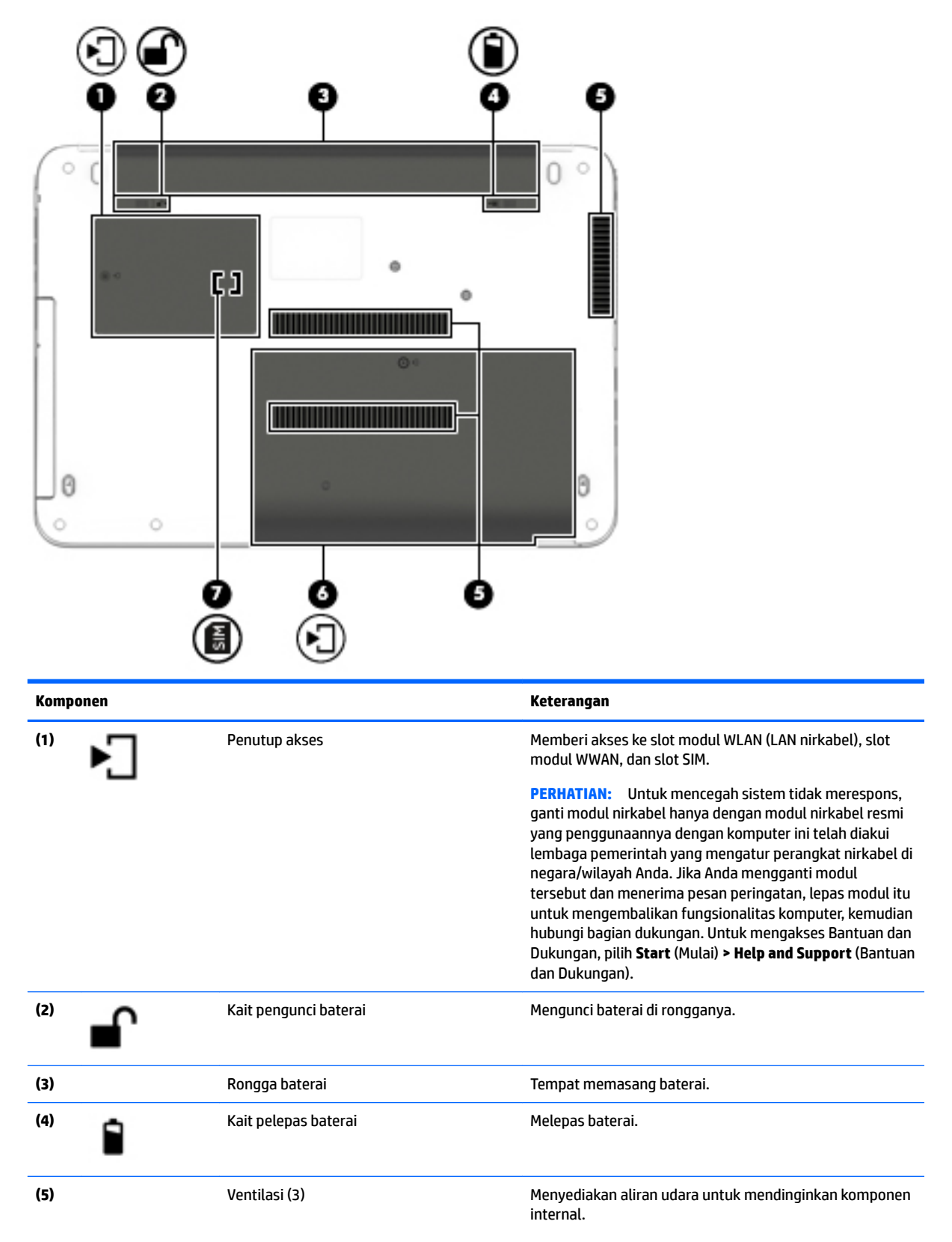

<span id="page-25-0"></span>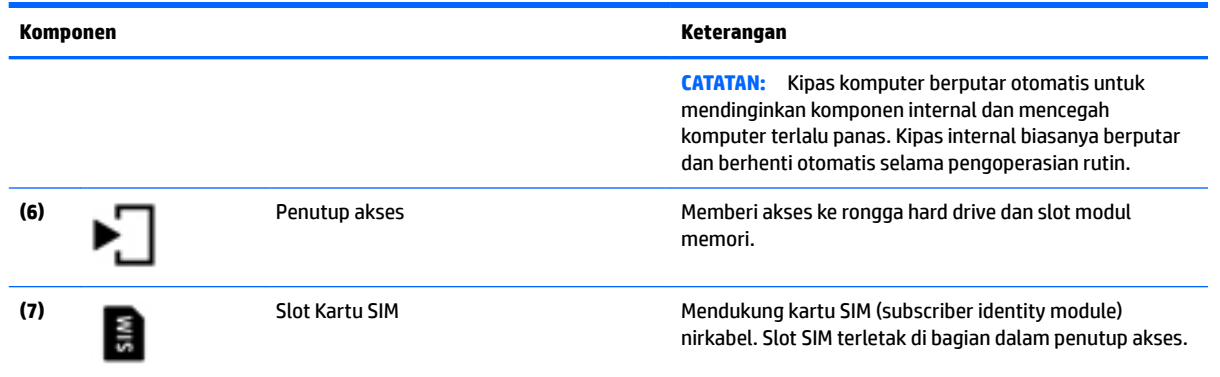

# **Depan**

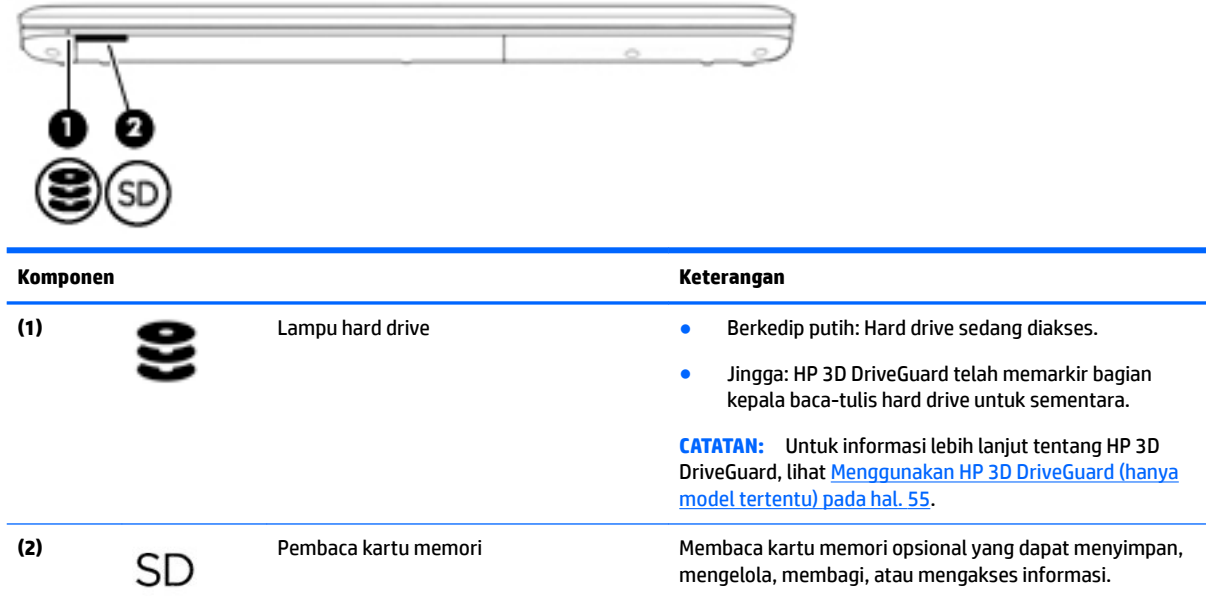

# <span id="page-26-0"></span>**3 Menyambung ke jaringan**

Komputer ini dapat dibawa-bawa ke mana pun Anda pergi. Bahkan ketika berada di rumah, Anda dapat menjelajahi dunia dan mengakses informasi dari jutaan situs web menggunakan komputer dan koneksi jaringan berkabel atau nirkabel. Bab ini akan membantu Anda terhubung ke dunia.

# **Menyambung ke jaringan nirkabel**

Teknologi nirkabel mentransfer data melalui gelombang sinyal radio alih-alih melalui kabel. Komputer Anda mungkin dilengkapi satu atau beberapa perangkat nirkabel berikut:

- Perangkat WLAN (jaringan area lokal nirkabel)—Menghubungkan komputer ke jaringan area lokal nirkabel (umumnya disebut dengan jaringan Wi-Fi, LAN nirkabel, atau WLAN) di perkantoran, di rumah, dan di tempat-tempat publik, seperti bandara, restoran, kedai kopi, hotel, dan kampus. Dalam WLAN, perangkat nirkabel bergerak di komputer berkomunikasi dengan router nirkabel atau titik akses nirkabel.
- Modul Pitalebar Bergerak HP (hanya model tertentu)—Merupakan perangkat WWAN (jaringan area luas nirkabel) yang memberi Anda konektivitas nirkabel di area yang jauh lebih luas. Operator jaringan bergerak (mobile) memasang stasiun dasar (serupa tower ponsel) di seluruh area geografis yang luas, sehingga secara efektif memberikan jangkauan sinyal untuk seluruh bagian di provinsi, wilayah, atau bahkan negara.
- Perangkat Bluetooth—Untuk membangun PAN (jaringan area pribadi) agar dapat terhubung ke perangkat berteknologi Bluetooth lainnya, seperti komputer, ponsel, printer, hedset, speaker, maupun kamera. Dalam PAN, setiap perangkat berkomunikasi langsung dengan perangkat lain, dan perangkatperangkat itu harus relatif berdekatan—biasanya berjarak 10 meter (kira-kira 33 kaki) satu sama lain.

Untuk informasi lebih lanjut tentang teknologi nirkabel, lihat informasi dan tautan situs web dalam Bantuan dan Dukungan. Untuk mengakses Bantuan dan Dukungan, pilih **Start** (Mulai) **> Help and Support** (Bantuan dan Dukungan).

### **Menggunakan kontrol nirkabel**

Anda dapat mengontrol perangkat nirkabel di komputer menggunakan fitur-fitur berikut:

- Tombol nirkabel, saklar nirkabel, atau tuts nirkabel (dalam bab ini disebut dengan tombol nirkabel)
- Kontrol sistem operasi

#### **Mengaktifkan atau menonaktifkan perangkat nirkabel**

Anda dapat menggunakan tombol nirkabel atau HP Connection Manager (hanya model tertentu) untuk mengaktifkan atau menonaktifkan perangkat nirkabel.

**T** CATATAN: Komputer mungkin memiliki tombol nirkabel, saklar nirkabel, atau tuts (tombol-keyboard) nirkabel. Istilah tombol nirkabel yang terdapat di seluruh bagian panduan ini mengacu pada semua jenis kontrol nirkabel.

<span id="page-27-0"></span>Untuk menonaktifkan perangkat nirkabel menggunakan HP Connection Manager:

**▲** Klik kanan ikon **HP Connection Manager** pada area notifikasi di ujung kanan bilah tugas, lalu klik tombol daya di sebelah perangkat yang diinginkan.

–atau–

Pilih **Start** (Mulai) **> All Programs** (Semua Program) **> Productivity and Tools** (Produktivitas dan Alat) **> HP Connection Manager**, lalu klik tombol daya di sebelah perangkat yang diinginkan.

#### **Menggunakan HP Connection Manager (hanya model tertentu)**

HP Connection Manager menyediakan lokasi terpusat untuk mengatur perangkat nirkabel, antarmuka untuk menyambung ke Internet menggunakan Pitalebar Bergerak HP, serta antarmuka untuk mengirim dan menerima pesan teks (SMS). HP Connection Manager memungkinkan Anda mengatur perangkat berikut:

- Jaringan area lokal nirkabel (WLAN)/Wi-Fi
- Jaringan area luas nirkabel (WWAN)/Pitalebar Bergerak HP
- **Bluetooth**

HP Connection Manager memberikan informasi dan notifikasi tentang status koneksi, status daya, info detail SIM, dan pesan SMS. Informasi dan notifikasi status tersebut terdapat pada area notifikasi di ujung kanan bilah tugas.

Untuk membuka HP Connection Manager:

**▲** Klik ikon **HP Connection Manager** pada bilah tugas.

–atau–

Pilih **Start** (Mulai) **> All Programs** (Semua Program) **> Productivity and Tools** (Produktivitas dan Alat) **> HP Connection Manager**.

Untuk informasi lebih lanjut, lihat Bantuan perangkat lunak HP Connection Manager.

#### **Menggunakan tombol nirkabel**

Komputer ini dilengkapi sebuah tombol nirkabel, satu atau beberapa perangkat nirkabel, dan satu atau beberapa lampu nirkabel, bergantung modelnya. Semua perangkat nirkabel di komputer diaktifkan di pabrik, karenanya lampu nirkabel akan menyala (putih) saat komputer dihidupkan.

Lampu nirkabel menunjukkan status daya seluruh perangkat nirkabel, bukan status masing-masing perangkat. Jika lampu nirkabel putih, sedikitnya ada satu perangkat nirkabel yang aktif. Jika lampu nirkabel mati, semua perangkat nirkabel tidak aktif.

**<sup>2</sup> CATATAN:** Pada model tertentu, lampu nirkabel menyala jingga bila semua perangkat nirkabel tidak aktif.

Karena perangkat nirkabel diaktifkan di pabrik, Anda dapat menggunakan tombol nirkabel untuk mengaktifkan atau menonaktifkan perangkat nirkabel tersebut secara bergantian.

#### **Menggunakan kontrol sistem operasi**

Melalui Jaringan dan Pusat Berbagi, Anda dapat menyiapkan koneksi atau jaringan, menyambung ke jaringan, mengatur jaringan nirkabel, serta mendiagnosis dan memperbaiki masalah jaringan.

Untuk menggunakan kontrol sistem operasi:

**▲** Pilih **Start** (Mulai) **> Control Panel** (Panel Kontrol) **> Network and Internet** (Jaringan dan Internet) **> Network and Sharing Center** (Jaringan dan Pusat Berbagi).

Untuk informasi lebih lanjut, kunjungi Bantuan dan Dukungan dengan memilih **Start** (Mulai) **> Help and Support** (Bantuan dan Dukungan).

### <span id="page-28-0"></span>**Menggunakan WLAN**

Dengan perangkat WLAN, Anda dapat mengakses jaringan area lokal nirkabel (WLAN) yang terdiri atas komputer dan aksesori lain yang dihubungkan melalui router nirkabel atau titik akses nirkabel.

**CATATAN:** Penggunaan istilah *router nirkabel* dan *titik akses nirkabel* seringkali dapat dipertukarkan.

- WLAN skala luas, seperti WLAN untuk perusahaan atau publik, umumnya menggunakan titik akses nirkabel yang dapat mengakomodir komputer dan aksesori dalam jumlah besar dan dapat membagibagi setiap fungsi jaringan yang kritikal.
- WLAN skala rumah atau kantor kecil, umumnya menggunakan router nirkabel sehingga memungkinkan beberapa komputer berkabel maupun nirkabel untuk berbagi koneksi Internet, printer, dan berkasberkas tanpa memerlukan perangkat keras maupun perangkat lunak tambahan.

Untuk menggunakan perangkat WLAN di komputer, Anda harus terhubung ke infrastruktur WLAN (disediakan oleh penyedia layanan atau jaringan publik atau perusahaan).

#### **Menggunakan penyedia layanan Internet**

Jika Anda hendak menyiapkan akses Internet di rumah, Anda harus membuat akun melalui ISP (penyedia layanan Internet). Untuk membeli layanan Internet dan modem, hubungi ISP setempat. ISP akan membantu menyiapkan modem, memasang kabel jaringan untuk menghubungkan router nirkabel ke modem, dan mengetes layanan Internet.

**<sup>2</sup> CATATAN:** ISP akan memberi Anda ID pengguna dan kata sandi untuk mengakses Internet. Catat informasi ini dan simpan di tempat yang aman.

### <span id="page-29-0"></span>**Menyiapkan WLAN**

Untuk menyiapkan WLAN dan menyambung ke Internet, Anda memerlukan perangkat berikut:

- Modem pitalebar (DSL atau kabel) **(1)** dan layanan Internet kecepatan tinggi yang dibeli dari ISP
- Router nirkabel **(2)** (dibeli terpisah)
- Komputer nirkabel **(3)**
- **T** CATATAN: Beberapa modem dilengkapi router nirkabel internal. Tanyakan ke ISP mengenai jenis modem yang Anda miliki.

Ilustrasi di bawah menunjukkan contoh instalasi jaringan nirkabel yang dihubungkan ke Internet.

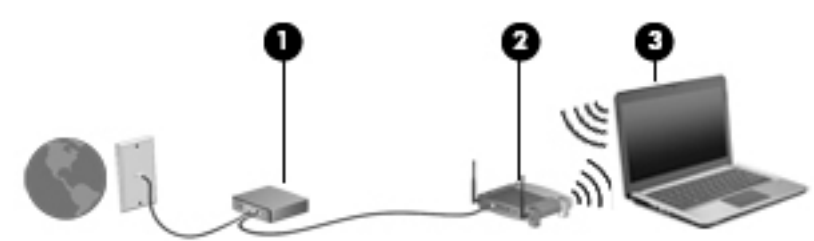

Seiring pertumbuhan jaringan, komputer berkabel dan nirkabel lainnya dapat dihubungkan ke jaringan ini untuk mengakses Internet.

Untuk bantuan dalam menyiapkan WLAN, lihat informasi yang disediakan oleh pabrikan router atau ISP Anda.

#### **Mengkonfigurasi router nirkabel**

Untuk bantuan dalam mengkonfigurasi router nirkabel, lihat petunjuk yang diberikan pabrikan router atau ISP Anda.

**CATATAN:** Sebaiknya hubungkan dulu komputer nirkabel baru Anda ke router dengan menggunakan kabel jaringan yang diberikan bersama router. Jika komputer sudah berhasil terhubung ke Internet, cabut kabel tersebut, kemudian akses Internet melalui jaringan nirkabel.

#### **Memproteksi WLAN**

Jika Anda hendak menyiapkan WLAN atau mengakses WLAN yang ada, aktifkan selalu fitur keamanan untuk melindungi jaringan dari akses tanpa izin. WLAN di area publik (hotspot) seperti kedai kopi dan bandara tidak dapat memberikan jaminan keamanan apapun. Jika Anda mengkhawatirkan keamanan komputer yang dihubungkan ke hotspot, batasi aktivitas jaringan Anda hanya pada email yang tidak bersifat rahasia dan berselancar Internet yang standar saja.

Sinyal radio nirkabel menempuh jarak di luar jaringan, sehingga perangkat WLAN lain dapat mencuri sinyalsinyal yang tidak terproteksi. Lakukan tindakan pencegahan berikut pada WLAN Anda:

Gunakan firewall.

Firewall memeriksa data dan permintaan data yang dikirim ke jaringan, dan membuang setiap data maupun permintaan data yang mencurigakan. Firewall tersedia dalam bentuk perangkat keras dan perangkat lunak. Beberapa jaringan menggunakan kombinasi bentuk keduanya.

● Gunakan enkripsi nirkabel.

Enkripsi nirkabel menggunakan pengaturan keamanan untuk mengenkripsi dan mendekripsi data yang dikirim melalui jaringan. Untuk informasi lebih lanjut, kunjungi Bantuan dan Dukungan dengan memilih **Start** (Mulai) **> Help and Support** (Bantuan dan Dukungan).

#### <span id="page-30-0"></span>**Menyambung ke WLAN**

Untuk menyambung ke WLAN, ikuti langkah-langkah berikut:

- **1.** Pastikan perangkat WLAN aktif. Jika perangkat ini aktif, lampu nirkabel menyala. Jika lampu nirkabel mati, tekan tombol nirkabel.
- **<sup>2</sup> CATATAN:** Pada model tertentu, lampu nirkabel akan menyala jingga jika semua perangkat nirkabel mati.
- **2.** Klik ikon status jaringan pada area notifikasi di ujung kanan bilah tugas.
- **3.** Pilih WLAN untuk tujuan penyambungan.
- **4.** Klik **Connect** (Sambungkan).

Jika WLAN yang tersedia merupakan jenis yang diproteksi, Anda akan diminta memasukkan kode keamanan. Ketikkan kode tersebut, kemudian klik **OK** untuk menyelesaikan proses penyambungan.

- **ET CATATAN:** Jika tidak ada WLAN yang ditampilkan, mungkin Anda berada di luar jangkauan router atau titik akses nirkabel.
- **CATATAN:** Jika WLAN untuk tujuan penyambungan tidak terlihat, klik **Open Network and Sharing Center** (Buka Jaringan dan Pusat Berbagi), lalu klik **Set up a new connection or network** (Setel sambungan atau jaringan baru). Sebuah daftar pilihan akan ditampilkan agar Anda dapat menelusuri dan menyambung secara manual ke salah satu jaringan, atau membuat koneksi jaringan baru.
- **5.** Ikuti petunjuk pada layar untuk menyelesaikan proses penyambungan.

Setelah koneksi jaringan terbangun, arahkan pointer ke ikon status jaringan pada area notifikasi di ujung kanan bilah tugas untuk memverifikasi nama dan status koneksi ini.

**<sup>2</sup> CATATAN:** Daya jangkau (seberapa jauh jarak tempuh sinyal nirkabel) bergantung pada implementasi WLAN, pabrikan router, dan interferensi dari perangkat elektronik lain atau media struktural seperti dinding dan lantai.

### **Menggunakan Pitalebar Bergerak HP (hanya model tertentu)**

Komputer Broadband Mobile HP Anda dilengkapi dukungan bawaan untuk layanan pita lebar bergerak. Komputer baru Anda, jika digunakan dengan jaringan yang dimiliki operator seluler , memberikan kebebasan untuk menyambung ke Internet, mengirim e-mail, atau menyambung ke jaringan perusahaan tanpa memerlukan hotspot Wi-Fi.

**T** CATATAN: Jika komputer Anda disertakan dengan HP Mobile Connect, petunjuk ini tidak berlaku. Lihat [Menggunakan HP Mobile Connect \(hanya model tertentu\) pada hal. 21](#page-32-0).

Nomor seri Modul Pitalebar Bergerak HP mungkin diperlukan untuk mengaktifkan layanan pitalebar bergerak. Nomor seri ini tercetak pada label di bagian bawah komputer Anda.

Beberapa operator jaringan seluler mengharuskan penggunaan kartu SIM. Kartu SIM berisi informasi dasar tentang Anda, seperti misalnya PIN (personal identification number), disamping informasi jaringan. Beberapa komputer dilengkapi kartu SIM yang telah terpasang sejak awal. Jika tidak, SIM mungkin tercakup dengan informasi Broadband Mobile HP yang diberikan bersama komputer Anda atau diberikan secara terpisah oleh operator jaringan seluler.

<span id="page-31-0"></span>Sebelum Anda dapat menggunakan kemampuan pita lebar bergerak ini pada komputer, Anda harus menyelesaikan langkah-langkah berikut:

- **1.** Mengaktifkan layanan data pita lebar bergerak. Untuk melakukannya, gunakan kartu SIM kompatibel yang diaktifkan dari penyedia layanan Anda.
- **2.** Dengan komputer dalam keadaan mati, masukkan kartu SIM yang diaktifkan ke dalam slot kartu SIM pada komputer. Lihat Memasang dan melepas kartu SIM pada hal. 20.
- **3.** Hidupkan komputer lalu tunggu sampai Windows aktif sepenuhnya.
- **4.** Mengkonfigurasikan sambungan pita lebar bergerak menggunakan perangkat lunak HP Connection Manager atau perangkat lunak manajemen sambungan Windows bawaan.

Untuk mempelajari lebih lanjut tentang manfaat komputer HP Broadband Mobile Anda, lihat situs web HP d[ihttp://www.hp.com/go/mobilebroadband](http://www.hp.com/go/mobilebroadband)

#### **Memasang dan melepas kartu SIM**

**A PERHATIAN:** Untuk mencegah kerusakan pada konektor, gunakan sedikit tenaga saat memasang kartu SIM.

Untuk memasang SIM, ikuti langkah-langkah berikut:

- **1.** Matikan komputer.
- **2.** Tutup layar.
- **3.** Putuskan sambungan semua perangkat eksternal yang terhubung ke komputer.
- **4.** Cabut kabel daya dari stopkontak AC.
- **5.** Balikkan komputer pada permukaan yang rata dengan rongga baterai menghadap Anda.
- **6.** Keluarkan baterai.
- **7.** Lepas penutup akses.

<span id="page-32-0"></span>**8.** Masukkan kartu SIM ke dalam slotnya, kemudian dorong pelan-pelan sampai terpasang dengan mapan.

**CATATAN:** Kartu SIM pada komputer Anda mungkin terlihat sedikit berbeda dari ilustrasi di bagian ini.

**CATATAN:** Lihat gambar pada rongga akses untuk memastikan cara memasang kartu SIM ke komputer Anda.

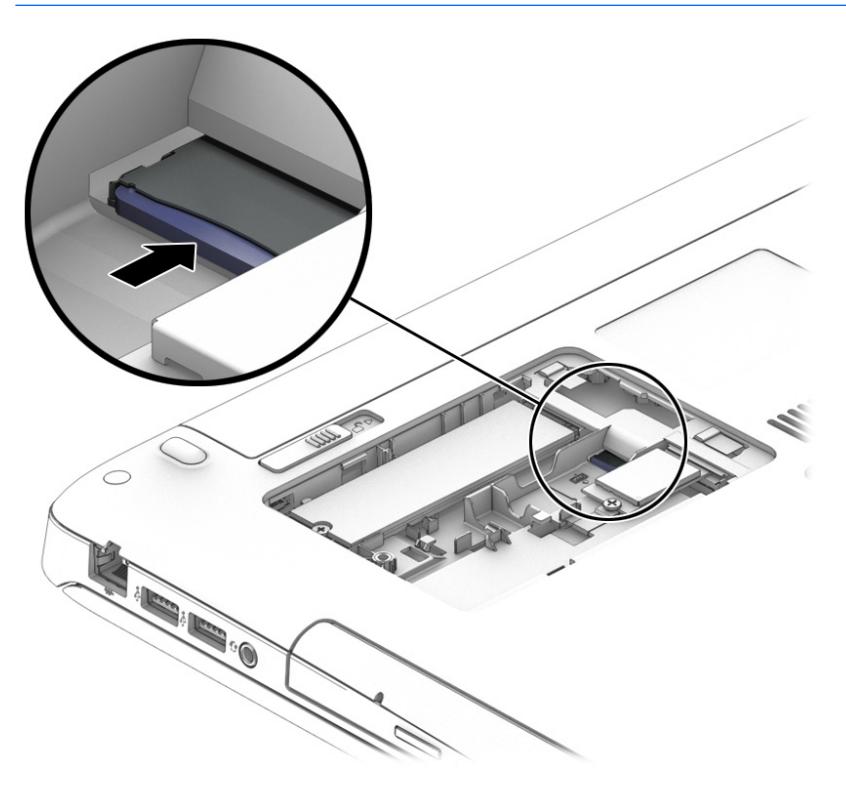

- **9.** Pasang kembali pintu akses.
- **10.** Pasang kembali baterai.
- **<sup>2</sup> CATATAN:** Pitalebar Bergerak HP akan dinonaktifkan jika baterai tidak dipasang.
- **11.** Hubungkan kembali daya eksternal.
- **12.** Hubungkan kembali perangkat eksternal.
- **13.** Hidupkan komputer.

Untuk melepas kartu SIM, tekan kartu SIM, lalu keluarkan dari slotnya.

### **Menggunakan HP Mobile Connect (hanya model tertentu)**

HP Mobile Connect adalah layanan broadband mobile prabayar yang menyediakan sambungan broadband mobile yang hemat biaya, aman, mudah, dan fleksibel untuk komputer Anda. Untuk menggunakan HP Mobile Connect, komputer Anda harus dilengkapi SIM dan aplikasi **HP Mobile Connect**. Untuk informasi lebih lanjut tentang HP Mobile Connect dan tempat yang menyediakan layanan ini, kunjungi [http://www.hp.com/go/](http://www.hp.com/go/mobileconnect) [mobileconnect.](http://www.hp.com/go/mobileconnect)

### **Menggunakan GPS (hanya model tertentu)**

Komputer Anda mungkin dilengkapi perangkat GPS (sistem pemosisian global). Satelit GPS mengirim informasi lokasi, kecepatan, dan arah ke sistem berteknologi GPS.

Untuk informasi lebih lanjut, lihat Bantuan perangkat lunak HP GPS and Location.

### <span id="page-33-0"></span>**Menggunakan perangkat nirkabel Bluetooth (hanya model tertentu)**

Perangkat Bluetooth menyediakan komunikasi nirkabel jarak pendek untuk menggantikan koneksi kabel fisik yang secara konvensional menghubungkan perangkat elektronik seperti:

- Komputer (desktop, notebook, PDA)
- Telepon (seluler, tanpa sambungan kabel, ponsel pintar)
- Perangkat olahcitra (printer, kamera)
- Perangkat audio (hedset, speaker)
- **Mouse**

Perangkat Bluetooth menyediakan kemampuan peer-to-peer yang memungkinkan Anda menyiapkan PAN (jaringan area personal) dari perangkat Bluetooth. Untuk informasi tentang cara mengkonfigurasi dan menggunakan perangkat Bluetooth, lihat Bantuan perangkat lunak Bluetooth.

# **Menyambung ke jaringan berkabel**

Ada 2 jenis koneksi jaringan berkabel: LAN (jaringan area lokal) dan koneksi modem. Koneksi LAN menggunakan kabel jaringan dan jauh lebih cepat daripada koneksi modem yang menggunakan kabel telepon. Kedua kabel tersebut dijual terpisah.

### **Menyambung ke LAN ( jaringan area lokal)**

Gunakan koneksi LAN jika Anda ingin menghubungkan komputer langsung ke router di rumah Anda (sebagai pengganti bekerja secara nirkabel), atau jika Anda ingin menyambung ke jaringan yang ada di kantor Anda.

Menyambung ke LAN memerlukan kabel jaringan RJ-45 8-pin.

Untuk menghubungkan kabel jaringan, ikuti langkah-langkah berikut:

**1.** Hubungkan satu ujung kabel jaringan ke soket jaringan **(1)** di komputer.

**PERINGATAN!** Untuk mengurangi risiko sengatan listrik, terbakar, atau kerusakan pada perangkat, jangan hubungkan kabel modem atau kabel telepon ke soket RJ-45 (jaringan).

- **2.** Hubungkan ujung lain kabel ini ke soket jaringan di dinding **(2)** atau router.
	- **CATATAN:** Jika kabel jaringan dilengkapi rangkaian peredam gangguan sinyal **(3)**, yang mencegah timbulnya interferensi dari unit penerimaan TV dan radio, arahkan ujung rangkaian kabel ke komputer.

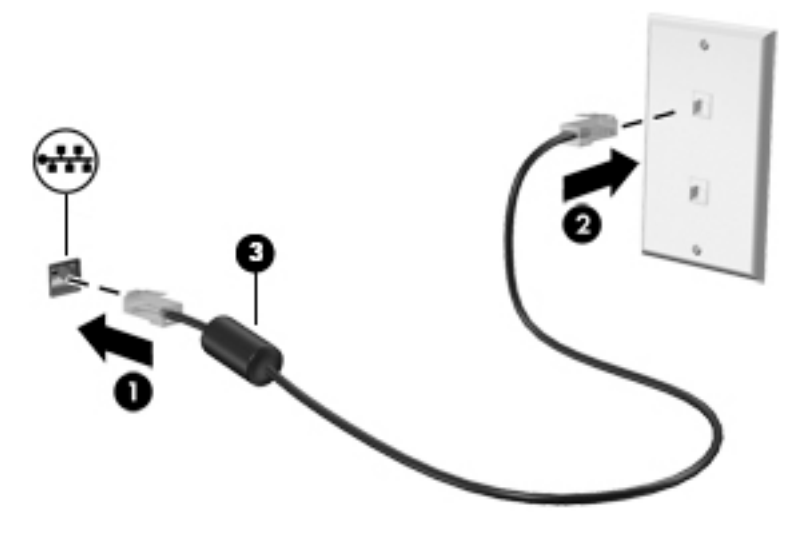

# <span id="page-35-0"></span>**4 Menavigasi menggunakan keyboard, gestur sentuh, dan alat penunjuk**

Selain dengan keyboard dan mouse, komputer dapat dinavigasi dengan gestur sentuh (hanya model tertentu). Gestur sentuh dapat digunakan pada Panel Sentuh atau layar sentuh komputer (hanya model tertentu).

Keyboard pada model komputer tertentu memiliki tombol aksi khusus atau fungsi tombol pintas untuk menjalankan tugas-tugas rutin.

# **Menggunakan alat penunjuk**

**TATAN:** Selain alat penunjuk yang tercakup dengan komputer, Anda dapat menggunakan mouse USB eksternal (dibeli terpisah) dengan menghubungkannya ke salah satu port USB di komputer.

### **Mengeset preferensi alat penunjuk**

Gunakan Properti Mouse di Windows untuk menyesuaikan pengaturan alat penunjuk, seperti konfigurasi tombol, kecepatan klik, dan pilihan pointer. Anda juga dapat melihat demonstrasi gestur Panel Sentuh.

Untuk mengakses Properti Mouse:

● Pilih **Start** (Mulai) **> Devices and Printers** (Perangkat dan Printer). Klik kanan perangkat yang mewakili komputer Anda, lalu pilih **Mouse settings** (Pengaturan tetikus).

### **Menggunakan Panel Sentuh dan gestur**

Dengan Panel Sentuh Anda dapat menavigasi layar komputer dan mengontrol pointer cukup dengan gerakan jari yang sederhana.

- **TIPS:** Gunakan tombol kiri dan tombol kanan pada Panel Sentuh sebagaimana menggunakan tomboltombol yang bersangkutan pada mouse eksternal.
- **CATATAN:** Gestur Panel Sentuh tidak didukung di semua aplikasi.
### **Mengaktifkan atau menonaktifkan Panel Sentuh**

Untuk mengaktifkan atau menonaktifkan Panel Sentuh, ketuk dua kali tombol aktif/nonaktif Panel Sentuh dengan cepat.

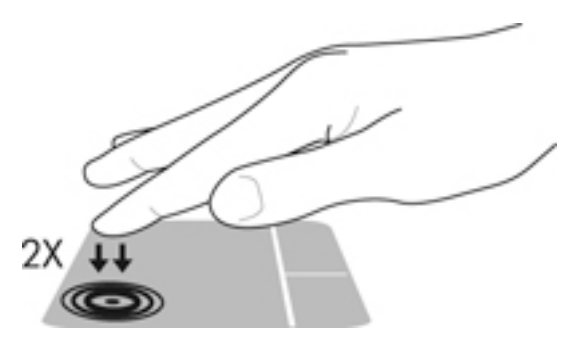

#### **Mengetuk**

Untuk menentukan pilihan pada layar, gunakan fungsi Ketuk pada Panel Sentuh.

● Ketukkan satu jari pada zona Panel Sentuh untuk memilih suatu item. Ketuk dua kali item terpilih untuk membukanya.

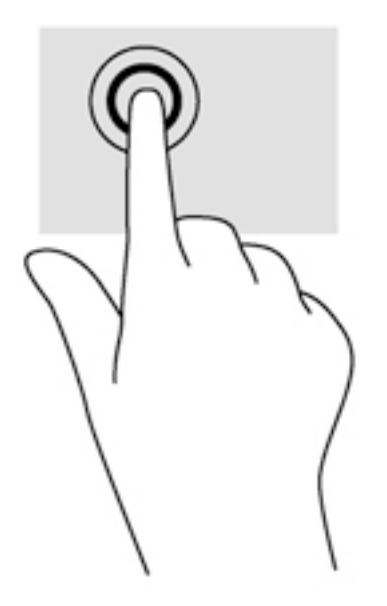

### **Menggulir**

Menggulir berfungsi untuk melakukan gerakan ke atas, ke bawah, atau ke samping pada halaman atau gambar.

● Tempatkan dua jari sedikit renggang pada zona Panel Sentuh, kemudian seret keduanya ke atas, bawah, kiri, atau kanan.

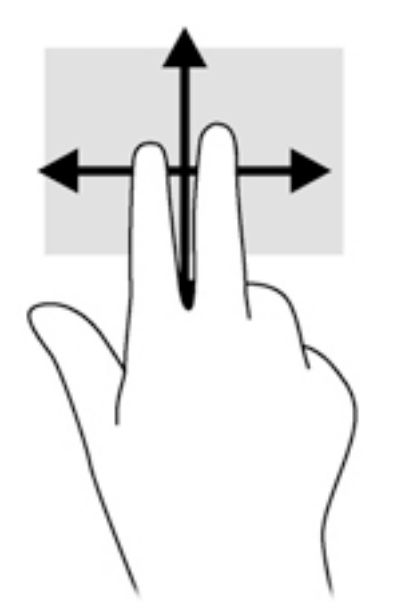

#### **Mengezum dengan mencubitkan dua jari**

Mengezum dengan mencubitkan dua jari berfungsi untuk memperbesar atau memperkecil tampilan gambar atau teks.

- Perbesar tampilan dengan menempatkan dua jari secara rapat pada zona Panel Sentuh, kemudian renggangkan.
- Perkecil tampilan dengan menempatkan dua jari secara renggang pada zona Panel Sentuh, kemudian rapatkan.

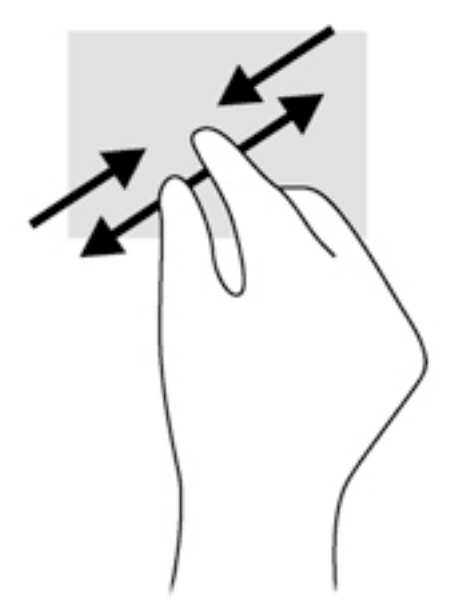

### **Klik dua jari**

Klik dua jari berfungsi untuk membuka pilihan menu suatu objek pada layar.

**ET CATATAN:** Klik dua jari memiliki fungsi yang sama seperti klik kanan pada mouse.

● Tempatkan dua jari pada zona Panel Sentuh, kemudian tekankan kedua jari ini untuk membuka menu pilihan pada objek yang dipilih.

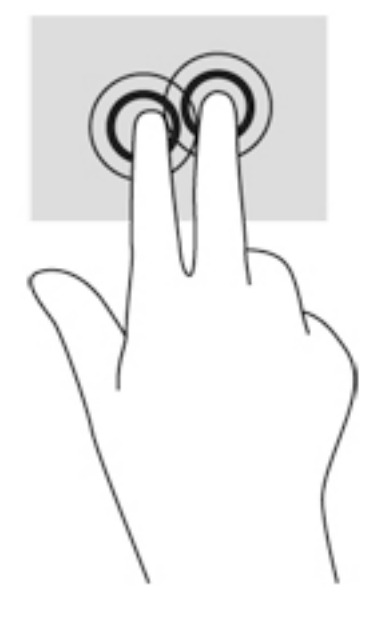

### **Memutar (hanya model tertentu)**

Memutar berfungsi untuk memutar arah item, seperti foto.

● Tumpukan telunjuk kiri Anda pada zona Panel Sentuh. Dengan menggunakan telunjuk kanan, gerakkan telunjuk ini dengan gerakan menyapu dari posisi pukul 12 ke arah pukul 3. Untuk membalik pemutaran, gerakkan telunjuk dari posisi pukul 3 ke arah pukul 12.

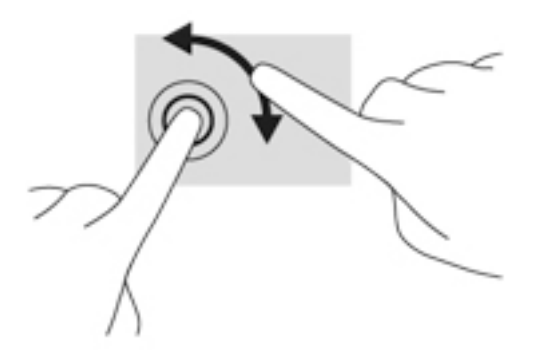

### **Menjentik (hanya model tertentu)**

Menjentik berfungsi untuk menelusuri isi layar atau menggulir dokumen dengan cepat.

● Tempatkan tiga jari pada zona Panel Sentuh, kemudian jentikkan ketiga jari itu dengan gerakan cepat dan ringan ke atas, bawah, kiri, atau kanan.

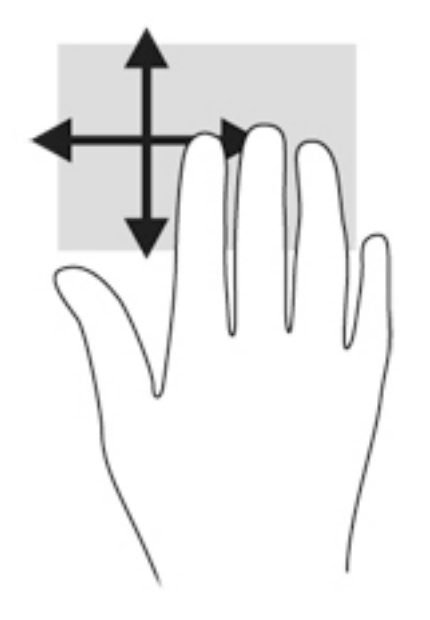

# **Menggunakan keyboard**

Dengan keyboard dan mouse, Anda dapat mengetik, memilih item, menggulir dan menjalankan fungsi-fungsi yang sama sebagaimana yang Anda lakukan dengan menggunakan gestur sentuh. Keyboard berfungsi untuk mengetik, sedangkan tombol aksi dan tombol pintas untuk menjalankan fungsi-fungsi khusus.

**ET CATATAN:** Bergantung negara/wilayahnya, keyboard Anda mungkin memiliki tombol dan fungsi keyboard yang berbeda dari yang dijelaskan di bagian ini.

# **Mengenali tombol pintas**

Tombol pintas adalah kombinasi tombol fn **(1)** dan tombol esc **(2)**, atau salah satu tombol fungsi **(3)**.

Untuk menggunakan tombol pintas:

**▲** Tekan sebentar tombol fn, kemudian tekan sebentar tombol kedua dari kombinasi tombol pintas.

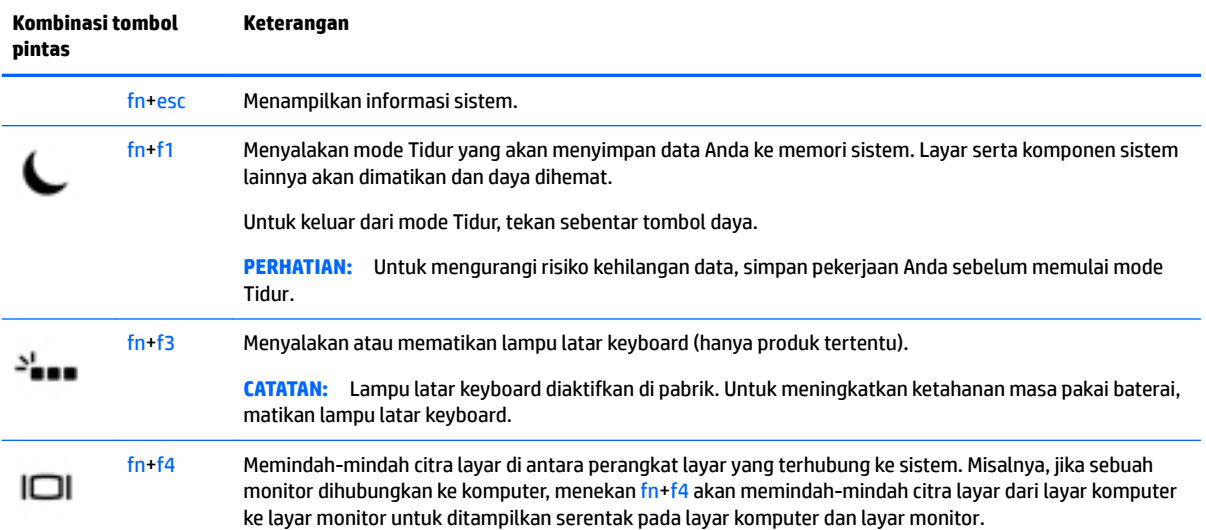

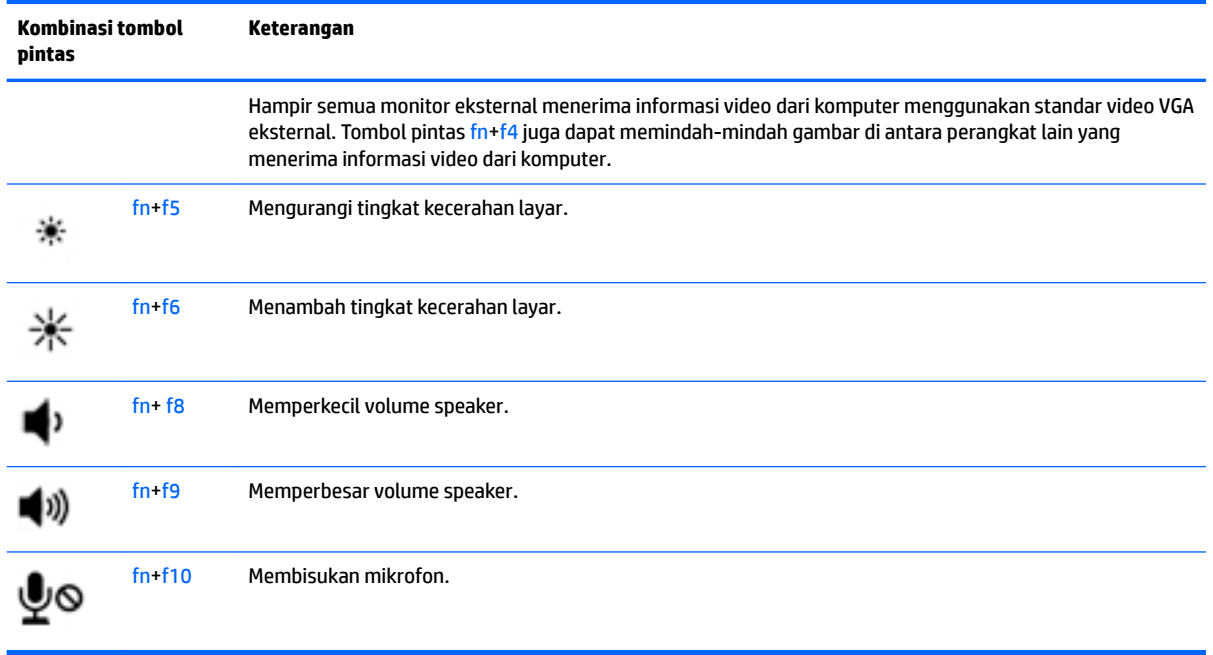

# **Menggunakan keypad**

# **Menggunakan keypad angka terintegrasi**

Komputer dibekali keypad angka terintegrasi dan mendukung keypad angka eksternal opsional atau keyboard eksternal opsional yang dilengkapi keypad angka. Untuk keterangan lebih lanjut tentang keypad angka terintegrasi, lihat [Tombol lainnya pada hal. 12](#page-23-0).

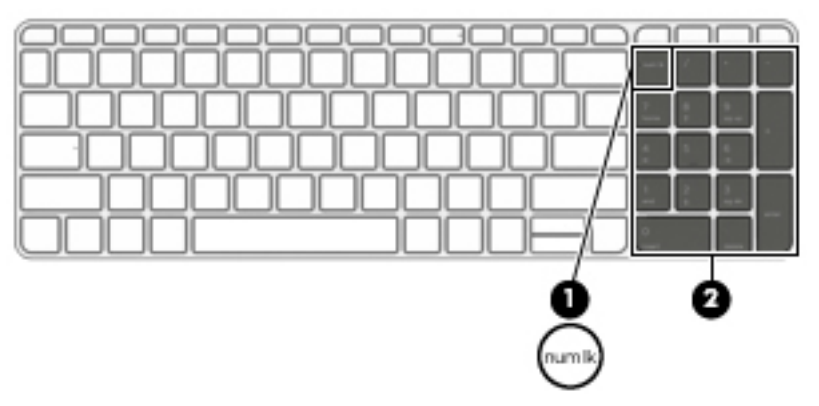

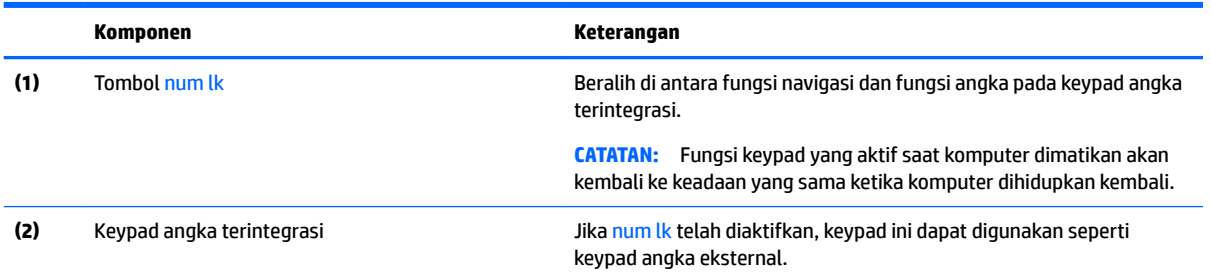

### **Menggunakan keypad angka eksternal opsional**

Tombol pada sebagian besar keypad angka eksternal memiliki fungsi yang berbeda tergantung pada num lock yang aktif atau tidak aktif. (Num lock dinonaktifkan di pabrik.)Misalnya:

- Bila num lock aktif, sebagian besar tombol keypad memiliki fungsi angka.
- Bila num lock tidak aktif, sebagian besar tombol keypad berfungsi sama seperti tombol panah, page up, atau page down.

Bila num lock pada keypad eksternal aktif, lampu num lock pada komputer akan menyala. Bila num lock pada keypad eksternal tidak aktif, lampu num lock pada komputer akan mati.

Untuk mengaktifkan atau menonaktifkan num lock pada keypad eksternal saat Anda bekerja:

**▲** Tekan tombol num lk pada keypad eksternal, bukan pada komputer.

# **5 Multimedia**

Komputer mungkin dilengkapi:

- Speaker terintegrasi
- Mikrofon terintegrasi
- Kamera web terintegrasi
- Perangkat lunak multimedia yang terinstal sejak awal
- Tombol multimedia

# **Audio**

Pada komputer HP, Anda dapat memutar CD musik, mengunduh dan mendengarkan musik, memutar audio streaming (termasuk radio), merekam audio, atau menggabungkan audio dan video untuk membuat multimedia. Untuk menyempurnakan pengalaman audio Anda, hubungkan perangkat audio eksternal seperti speaker atau hedfon.

# **Menghubungkan speaker**

Anda dapat menghubungkan speaker berkabel ke komputer dengan menghubungkannya ke port USB (atau soket keluaran audio) di komputer atau pada stasiun penghubung.

Untuk menghubungkan speaker nirkabel ke komputer, ikuti petunjuk pabrikan perangkat. Untuk menghubungkan speaker definisi tinggi ke komputer, lihat Mengkonfigurasi audio untuk HDMI pada hal. 35. Sebelum menghubungkan perangkat audio, pastikan untuk mengatur volumenya.

# **Mengatur volume suara**

Bergantung model komputer, Anda dapat mengatur volume suara menggunakan:

- Tombol volume
- Tombol pintas volume (tombol khusus yang ditekan dengan kombinasi tombol fn)
- **Tuts volume**

**A PERINGATAN!** Untuk mengurangi risiko cedera diri, kecilkan volume sebelum menggunakan hedfon, earbud, atau hedset. Untuk informasi lainnya mengenai keselamatan, lihat *Maklumat Pengaturan, Keselamatan, dan Lingkungan*. Untuk mengakses panduan pengguna, pilih **Start** (Mulai) **> All Programs** (Semua Program) **> HP Help and Support** (Bantuan dan Dukungan HP) **> HP Documentation** (Dokumentasi HP).

**EX CATATAN:** Volume suara juga dapat diatur melalui sistem operasi dan beberapa program.

**CATATAN:** Lihat [Mengenal komputer Anda pada hal. 4](#page-15-0) untuk informasi tentang jenis kontrol volume yang dimiliki komputer Anda.

# **Menghubungkan hedfon dan mikrofon**

Anda bisa menghubungkan hedfon atau hedset berkabel ke soket keluaran audio (hedfon)/masukan audio (mikrofon) pada komputer Anda. Aneka model hedset dengan mikrofon terintegrasi bisa Anda temukan di pasaran.

Untuk menghubungkan hedfon atau hedset *nirkabel* ke komputer, ikuti petunjuk dari pabrikan perangkat tersebut.

**A PERINGATAN!** Untuk mengurangi risiko cedera diri, kecilkan volume sebelum menggunakan hedfon, earbud, atau hedset. Untuk informasi lainnya mengenai keselamatan, lihat *Maklumat Pengaturan, Keselamatan, dan Lingkungan*. Untuk mengakses panduan pengguna ini, pilih **Start** (Mulai) **> All Programs** (Semua Program) **> HP Help and Support** (Bantuan dan Dukungan HP) **> HP Documentation** (Dokumentasi HP).

# **Mengecek fungsi audio pada komputer**

**T** CATATAN: Untuk hasil terbaik saat merekam, ucapkan langsung ke arah mikrofon dan rekam suara di tempat yang bebas dari gangguan suara latar.

Untuk mengecek fungsi audio pada komputer, ikuti langkah-langkah berikut:

- **1.** Pilih **Start** (Mulai) **> Control Panel** (Panel Kontrol) **> Hardware and Sound** (Perangkat Keras dan Suara) **> Sound** (Suara).
- **2.** Ketika jendela Suara terbuka, klik tab **Sounds** (Suara). Di dalam **Program Events** (Aktivitas Program), pilih aktivitas suara manapun, seperti "bip" atau alarm, lalu klik tombol **Test** (Tes).

Anda harusnya dapat mendengar suara melalui speaker atau hedfon yang terhubung.

Untuk memeriksa fungsi perekaman pada komputer, ikuti langkah-langkah berikut:

- **1.** Pilih **Start** (Mulai) **> All Programs** (Semua Program) **> Accessories** (Aksesori) **> Sound Recorder**  (Perekam Suara).
- **2.** Klik **Start Recording** (Mulai Rekam) dan arahkan suara Anda ke mikrofon.
- **3.** Simpan berkas rekamannya ke desktop.
- **4.** Buka program multimedia lalu putar berkas rekaman tersebut.

Untuk mengkonfirmasi atau mengubah pengaturan audio di komputer:

**▲** Pilih **Start** (Mulai) **> Control Panel** (Panel Kontrol) **> Audio**.

# **Kamera web (hanya model tertentu)**

Model komputer tertentu sudah mencakup kamera web terintegrasi. Dengan perangkat lunak yang terinstal sejak awal, Anda dapat menggunakan kamera web untuk memotret atau merekam video. Anda dapat menayangkan dulu dan menyimpan foto atau rekaman video tersebut.

Perangkat lunak Kamera web memungkinkan Anda untuk:

- Merekam dan berbagi video
- Memutar video langsung dari Internet dengan perangkat lunak pesan instan
- **Memotret**

# **Video**

Komputer HP Anda merupakan perangkat video canggih yang memungkinkan untuk menonton video streaming dari situs web favorit, juga dapat mengunduh video dan film untuk ditonton di komputer tanpa perlu terhubung ke jaringan.

Untuk menyempurnakan pengalaman visual Anda, gunakan salah satu port video di komputer untuk menghubungkan monitor eksternal, proyektor, atau TV. Komputer Anda memiliki port HDMI (antarmuka multimedia definisi tinggi), yang berfungsi untuk menghubungkan monitor atau TV definisi tinggi.

Komputer Anda dilengkapi satu atau beberapa port video eksternal berikut:

- VGA
- **HDMI (High Definition Multimedia Interface)**
- **PENTING:** Pastikan perangkat eksternalnya dihubungkan ke port yang sesuai di komputer menggunakan kabel yang benar. Jika Anda memiliki pertanyaan, lihat petunjuk pabrikan perangkat.

**EX CATATAN:** Lihat [Mengenal komputer Anda pada hal. 4](#page-15-0) untuk informasi tentang port video komputer.

### **VGA**

Port monitor eksternal atau port VGA adalah antarmuka layar analog yang menghubungkan perangkat layar VGA eksternal, misalnya monitor VGA eksternal atau proyektor VGA, ke komputer.

**1.** Untuk menghubungkan perangkat layar VGA, hubungkan kabel perangkat ke port monitor eksternal.

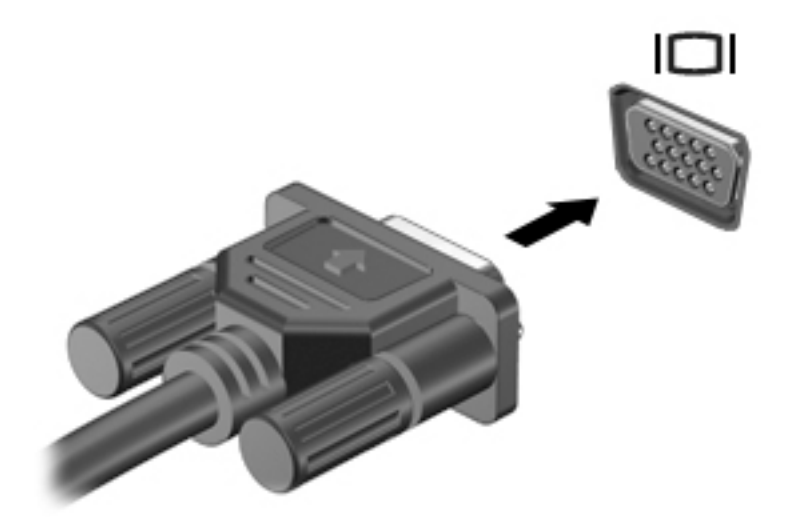

- **2.** Tekan fn+f4 untuk memindah-mindah citra layar di antara 4 mode tampilan:
	- **Hanya layar PC:** Menampilkan citra layar hanya pada komputer.
	- **Duplikat:** Menampilkan citra layar secara bergantian di *kedua* komputer dan perangkat eksternal.
	- **Bentang:** Menampilkan citra layar yang dibentangkan pada *kedua* komputer dan perangkat eksternal.
	- **Hanya layar sekunder:** Menampilkan citra layar hanya pada perangkat eksternal.

Setiap kali tombol fn+f4 ditekan, mode tampilan akan berubah.

**The CATATAN:** Untuk hasil terbaik, terutama jika yang dipilih adalah "Bentang", sesuaikan resolusi layar perangkat eksternal, sebagai berikut: Pilih **Start** (Mulai) **> Control Panel** (Panel Kontrol) **> Appearance and Personalization** (Tampilan dan Personalisasi). Di dalam **Display** (Tampilan), pilih **Adjust screen resolution** (Sesuaikan resolusi layar).

### **HDMI**

Port HDMI menghubungkan komputer ke perangkat audio/video opsional seperti televisi definisi tinggi, atau ke komponen audio/digital lainnya yang kompatibel.

**<sup>2</sup> CATATAN:** Untuk mengirim sinyal audio dan/atau video melalui port HDMI, Anda memerlukan kabel HDMI (dibeli terpisah).

Satu perangkat HDMI dapat dihubungkan ke port HDMI pada komputer. Informasi yang ditampilkan pada layar komputer dapat ditampilkan sekaligus pada perangkat HDMI.

Untuk menghubungkan perangkat video atau audio ke port HDMI:

**1.** Hubungkan satu ujung kabel HDMI ke port HDMI pada komputer.

<span id="page-46-0"></span>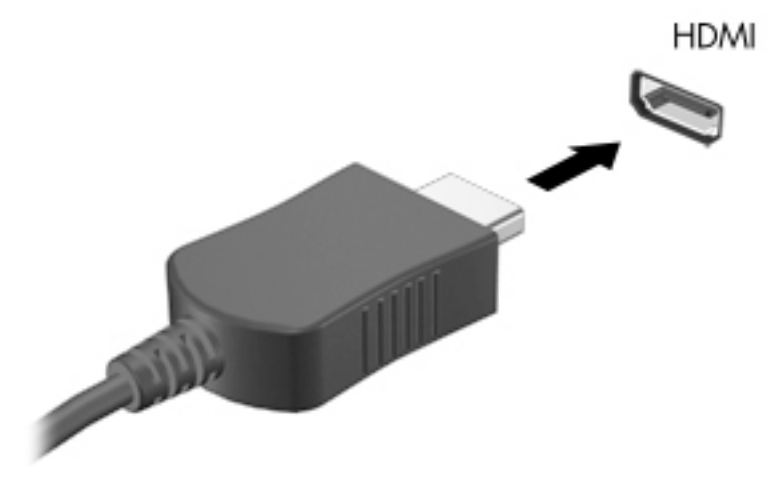

- **2.** Hubungkan ujung lain kabel ini ke perangkat video.
- **3.** Tekan fn**+**f4 untuk memindah-mindah citra layar komputer di antara 4 mode tampilan:
	- **Hanya layar PC:** Menampilkan citra hanya pada layar komputer.
	- **Duplikat:** Menampilkan citra layar secara serentak di *kedua* perangkat, yaitu layar komputer dan layar perangkat eksternal.
	- **Bentang:** Menampilkan citra layar yang dibentangkan pada *kedua* perangkat, yaitu layar komputer dan layar perangkat eksternal.
	- **Hanya layar sekunder:** Menampilkan citra hanya pada layar perangkat eksternal.

Setiap kali tombol fn**+**f4 ditekan, mode tampilan layar akan berubah.

**<sup>2</sup> CATATAN:** Untuk hasil terbaik, terutama jika yang dipilih adalah "Bentang", sesuaikan resolusi layar perangkat eksternal, sebagai berikut: Pilih **Start** (Mulai) **> Control Panel** (Panel Kontrol) **> Appearance and Personalization** (Tampilan dan Personalisasi). Di dalam **Display** (Tampilan), pilih **Adjust screen resolution**  (Sesuaikan resolusi layar).

# **Mengkonfigurasi audio untuk HDMI**

Untuk mengkonfigurasi audio HDMI, hubungkan terlebih dahulu perangkat audio atau video, seperti TV definisi tinggi, ke port HDMI pada komputer. Setelah itu, konfigurasikan perangkat pemutar audio standar sebagai berikut:

- **1.** Klik kanan ikon **Speaker** pada area notifikasi di ujung kanan bilah tugas, lalu klik **Playback devices**  (Perangkat pemutaran).
- **2.** Pada tab Playback (Pemutaran), klik **Digital Output** (Keluaran Digital) atau **Digital Output Device (HDMI)** (Perangkat Keluaran Digital/HDMI).
- **3.** Klik **Set Default** (Tetapkan Default), lalu klik **OK**.

Untuk mengaktifkan kembali audio pada speaker komputer, ikuti langkah-langkah berikut:

- **1.** Klik kanan ikon **Speaker** pada area notifikasi di ujung kanan bilah tugas, lalu klik **Playback devices**  (Perangkat pemutaran).
- **2.** Pada tab Playback (Pemutaran), klik **Speakers** (Pengeras suara).
- **3.** Klik **Set Default** (Tetapkan Default), lalu klik **OK**.

# **6 Manajemen daya**

**CATATAN:** Sebuah komputer bisa memiliki tombol daya atau saklar daya. Istilah *tombol daya* yang digunakan di seluruh bagian dalam panduan ini mengacu pada kedua jenis kontrol daya tersebut.

# **Mematikan komputer**

**A PERHATIAN:** Informasi yang belum disimpan akan hilang bila komputer dimatikan.

Perintah 'Matikan' akan menutup semua program yang terbuka, termasuk sistem operasi, kemudian mematikan layar dan komputer.

Matikan komputer dalam kondisi berikut:

- Jika ingin mengganti baterai atau membuka komponen internal komputer
- Jika ingin menghubungkan perangkat keras eksternal yang tidak terhubung ke port USB (Universal Serial Bus)
- Jika komputer dilepas dari catu daya eksternal dan tidak akan digunakan untuk waktu yang lama

Meskipun komputer dapat dimatikan dengan tombol daya, prosedur yang dianjurkan adalah menggunakan perintah 'Matikan' Windows:

**T** CATATAN: Jika komputer dalam mode Tidur atau mode Hibernasi, Anda harus terlebih dahulu keluar dari mode tersebut sebelum dapat mematikan komputer, yakni dengan cara menekan tombol daya sebentar.

- **1.** Simpan tugas, lalu tutup semua program yang terbuka.
- **2.** Pilih **Start** (Mulai) **> Shut down** (Matikan).

Jika komputer tidak mau merespons dan Anda tidak dapat menggunakan prosedur pematian sebelumnya, cobalah prosedur darurat berikut secara berurutan:

- Tekan ctrl+alt+delete. Klik ikon **Power** (Daya), kemudian klik **Shut down** (Matikan).
- Tekan terus tombol daya minimal 5 detik.
- Putuskan sambungan komputer dari daya eksternal.
- Pada model dengan baterai yang dapat diganti sendiri, lepas baterainya.

# **Mengeset opsi daya**

# **Menggunakan mode hemat daya**

Mode Tidur diaktifkan di pabrik.

Saat mulai memasuki mode Tidur, lampu daya akan berkedip dan tampilan layar akan kosong. Pekerjaan Anda akan disimpan ke memori.

**PERHATIAN:** Untuk mengurangi risiko kemungkinan penurunan kualitas audio dan video, tidak berfungsinya pemutaran audio atau video, atau hilangnya data, jangan menyalakan mode Tidur saat komputer membaca dari atau menulis pada cakram maupun kartu media eksternal.

**CATATAN:** Anda tidak dapat menggunakan koneksi jaringan jenis apapun atau menjalankan segala macam fungsi komputer saat komputer dalam mode Tidur.

### **Teknologi Intel Rapid Start (hanya model tertentu)**

Pada model tertentu, fitur Teknologi Intel Rapid Start (Rapid Start Technology/RST) diaktifkan sejak awal. Dengan Teknologi Rapid Start, komputer akan segera kembali dari kondisi tidak aktif.

Teknologi Rapid Start mengatur pilihan hemat daya sebagai berikut:

- Tidur—Teknologi Rapid Start memungkinkan Anda memilih mode Tidur. Untuk keluar dari mode Tidur, tekan sembarang tombol, aktifkan Panel Sentuh, atau tekan tombol daya sebentar.
- Hibernasi—Teknologi Rapid Start akan menyalakan mode Hibernasi setelah beberapa saat komputer tidak aktif, baik saat dalam mode Tidur dan bekerja dengan daya baterai atau daya eksternal maupun saat tingkat baterai kritis. Setelah mode Hibernasi dimulai, tekan tombol daya untuk melanjutkan pekerjaan Anda.
- **T** CATATAN: Teknologi Rapid Start dapat dinonaktifkan dalam Setup Utility (BIOS). Jika Anda ingin dapat menyalakan mode Hibernasi, mode yang dapat dinyalakan secara manual ini harus diaktifkan melalui Opsi Daya. Lihat Menyalakan dan keluar dari mode Hibernasi pada hal. 37.

#### **Menyalakan dan keluar dari mode Tidur**

Dengan komputer menyala, Anda dapat memulai mode Tidur melalui salah satu cara berikut:

- Tekan sebentar tombol daya.
- Tutup layar.
- Pilih **Start** (Mulai), klik tanda panah di sebelah tombol Shutdown (Matikan), lalu klik **Sleep** (Tidur).

Untuk keluar dari mode Tidur:

- Tekan sebentar tombol daya.
- Jika layar tertutup, buka layar.
- Tekan sembarang tombol pada keyboard.
- Ketuk atau sapukan jari pada Panel Sentuh.

Ketika komputer keluar dari mode Tidur, lampu daya akan menyala dan tampilan layar kembali ke kondisi terakhir kali dihentikan.

**<sup>2</sup> CATATAN:** Jika Anda telah mengeset kata sandi agar diminta pada saat keluar dari mode tidur, Anda harus memasukkan kata sandi Windows itu sebelum layar kerja Anda kembali ke kondisi semula.

#### **Menyalakan dan keluar dari mode Hibernasi**

Sistem ini diset di pabrik untuk memulai mode Hibernasi setelah beberapa saat tidak aktif, baik saat bekerja dengan daya baterai atau daya eksternal maupun saat tingkat isi baterai kritis.

Pengaturan daya dan batas akhir waktu dapat diubah dalam Panel Kontrol Windows.

Untuk memulai mode Hibernasi:

**▲** Pilih **Start** (Mulai), klik tanda panah di sebelah tombol Shutdown (Matikan), lalu klik **Hibernate**  (Hibernasi).

Untuk keluar dari mode Hibernasi:

<span id="page-49-0"></span>Tekan sebentar tombol daya.

Lampu daya akan menyala dan layar kerja Anda akan kembali ke kondisi terakhir kali dihentikan.

**CATATAN:** Jika Anda telah mengeset kata sandi agar diminta pada saat keluar dari mode tidur, Anda harus memasukkan kata sandi Windows itu sebelum layar kerja Anda kembali ke kondisi semula.

#### **Menggunakan meter daya dan pengaturan daya**

Meter daya terletak pada area notifikasi di ujung kanan bilah tugas. Melalui meter daya Anda dapat mengakses dengan cepat pengaturan daya dan melihat sisa daya baterai.

- Untuk menampilkan info persentase sisa daya baterai dan alokasi pemakaian daya saat ini, gerakkan pointer ke atas ikon meter daya.
- Untuk mengakses Opsi Daya atau mengubah rencana pemakaian daya, klik ikon meter daya, lalu pilih salah satu pengaturannya dari daftar pilihan.

Tampilan ikon meter daya berbeda-beda sesuai dengan apa komputer bekerja apakah daya baterai atau daya eksternal. Ikon ini juga akan menampilkan pesan jika tingkat isi baterai rendah atau kritis.

#### **Mengeset proteksi kata sandi saat keluar dari mode tidur**

Untuk mengeset komputer agar meminta kata sandi pada saat keluar dari mode Tidur atau mode Hibernasi, ikuti langkah-langkah berikut:

- **1.** Pilih **Start** (Mulai) **> Control Panel** (Panel Kontrol) **> System and Security** (Sistem dan Keamanan) **> Power Options** (Opsi Daya).
- **2.** Pada panel kiri, klik **Require a password on wakeup** (Memerlukan sandi saat bangun)
- **3.** Klik **Change Settings that are currently unavailable** (Mengubah pengaturan yang saat ini tidak tersedia).
- **4.** Klik **Require a password (recommended)** Memerlukan sandi (disarankan).
- **<sup>2</sup> CATATAN:** Jika Anda harus membuat kata sandi akun pengguna atau mengubah kata sandi akun pengguna yang ada, klik **Create or change your user account password** (Buat atau ubah sandi akun pengguna Anda), kemudian ikuti petunjuk pada layar. Jika Anda tidak perlu membuat atau mengubah kata sandi akun pengguna, lanjutkan ke langkah 5.
- **5.** Klik **Save changes** (Simpan perubahan).

# **Menggunakan daya baterai**

**PERINGATAN!** Untuk mengurangi kemungkinan masalah keselamatan, gunakan hanya baterai yang diberikan bersama komputer, baterai pengganti yang diberikan oleh HP, atau baterai kompatibel yang dibeli dari HP.

Komputer akan bekerja dengan daya baterai kapanpun dihubungkan ke stopkontak AC eksternal. Ketahanan masa pakai baterai komputer berbeda-beda, bergantung pengaturan manajemen daya, program yang berjalan di komputer, kecerahan layar, perangkat eksternal yang terhubung ke komputer, dan faktor lainnya. Membiarkan baterai terpasang di komputer ketika komputer terhubung ke daya listrik akan mengisikan daya pada baterai tersebut dan melindungi pekerjaan Anda jika listrik mati. Jika pada komputer terpasang baterai isi dan komputer tersebut bekerja dengan daya listrik, komputer secara otomatis akan beralih menggunakan daya baterai ketika adaptor AC dilepas dari komputer atau ketika listrik mati.

#### **Mencari informasi selengkapnya tentang baterai**

Bantuan dan Dukungan menyediakan informasi tentang baterai:

- Informasi tentang manajemen daya, serta penyimpanan dan pemeliharaan yang benar untuk memaksimalkan masa pakai baterai
- Informasi tentang jenis baterai

Untuk mengakses informasi baterai:

**▲** Pilih **Start** (Mulai) **> All Programs** (Semua Program) **> HP Help and Support** (Bantuan dan Dukungan HP), lalu ketuk battery di Kotak Pencarian pada Bantuan dan Dukungan.

#### **Menggunakan Pemeriksaan Baterai**

Bantuan dan Dukungan memberikan informasi tentang status baterai yang terpasang di komputer.

Untuk menjalankan Pemeriksaan Baterai:

- **1.** Hubungkan adaptor AC ke komputer.
- **T** CATATAN: Komputer harus terhubung ke daya eksternal agar fitur Pemeriksaan Baterai dapat bekerja dengan baik.
- **2.** Pilih **Start** (Mulai) **> All Programs** (Semua Program) **> HP Help and Support** (Bantuan dan Dukungan HP) **> HP Support Assistant > Battery and performance** (Baterai dan kinerja) **> HP Battery Check**  (Pemeriksaan Baterai HP).

Pemeriksaan Baterai akan memeriksa baterai beserta komponen selnya untuk mengetahui apakah semua berfungsi dengan baik, kemudian melaporkan hasil pemeriksaannya.

#### **Menampilkan sisa daya baterai**

**▲** Pindahkan pointer ke atas ikon meter daya pada area notifikasi di ujung kanan bilah tugas.

#### **Memaksimalkan masa pengosongan daya baterai**

Masa pengosongan baterai berbeda-beda, bergantung fitur yang digunakan saat bekerja dengan daya baterai. Masa pengosongan maksimum secara berangsur akan berkurang seiring menurunnya kapasitas penyimpanan baterai secara alami.

Tips memaksimalkan masa pengosongan daya baterai:

- Kurangi tingkat kecerahan layar.
- Jika baterai pada komputer adalah jenis yang dapat dilepas sendiri, lepas baterai dari komputer ketika tidak sedang digunakan atau diisi.
- Simpan baterai yang telah dilepas di tempat yang sejuk dan kering.
- Pilih pengaturan **Power saver** (Penghemat daya) dari Opsi Daya.

#### **Mengatur tingkat isi baterai yang rendah**

Informasi di bagian ini menjelaskan tentang tanda peringatan dan respons sistem yang telah diset di pabrik. Beberapa peringatan dan respons sistem tertentu untuk tingkat isi baterai yang rendah dapat diubah menggunakan Opsi Daya dalam Panel Kontrol Windows. Preferensi yang diset menggunakan Opsi Daya tidak akan mempengaruhi lampu.

#### <span id="page-51-0"></span>**Mengenali tingkat isi baterai yang rendah**

Jika baterai yang menjadi satu-satunya sumber pasokan daya bagi komputer memiliki tingkat isi yang rendah atau kritis, berikut kondisi yang akan terjadi:

Lampu baterai (hanya model tertentu) akan menunjukkan tingkat isi yang rendah atau kritis.

– atau –

- Ikon meter daya pada area notifikasi akan menampilkan notifikasi tingkat isi baterai yang rendah atau kritis.
- **EX** CATATAN: Untuk informasi selengkapnya tentang meter daya, lihat Menggunakan meter daya dan [pengaturan daya pada hal. 38](#page-49-0).

Jika komputer menyala atau dalam mode Tidur, untuk sesaat komputer akan tetap dalam mode tersebut, kemudian mati dan data yang tidak tersimpan akan hilang.

#### **Mengatasi tingkat isi baterai yang rendah**

#### **Mengatasi tingkat isi baterai yang rendah jika daya eksternal tersedia**

- **▲** Hubungkan salah satu perangkat berikut:
	- Adaptor AC
	- Perangkat sambungan/tambahan opsional
	- Adaptor daya opsional yang dibeli sebagai aksesori dari HP

#### **Mengatasi tingkat isi baterai yang rendah jika daya eksternal tidak tersedia**

Untuk mengatasi tingkat isi baterai yang rendah dalam kondisi di mana catu daya tidak tersedia, simpan pekerjaan Anda dan matikan komputer.

#### **Memasang atau melepas baterai**

#### **Memasang baterai**

Untuk memasang baterai:

- **1.** Balikkan komputer pada permukaan yang rata dengan tempat baterai menghadap Anda.
- **2.** Pasang baterai ke dalam rongganya **(1)**.

<span id="page-52-0"></span>**3.** Miringkan baterai **(2)** ke bawah hingga terpasang dengan benar, lalu geser kait pengunci baterai **(3)**  untuk mengunci baterai di tempat.

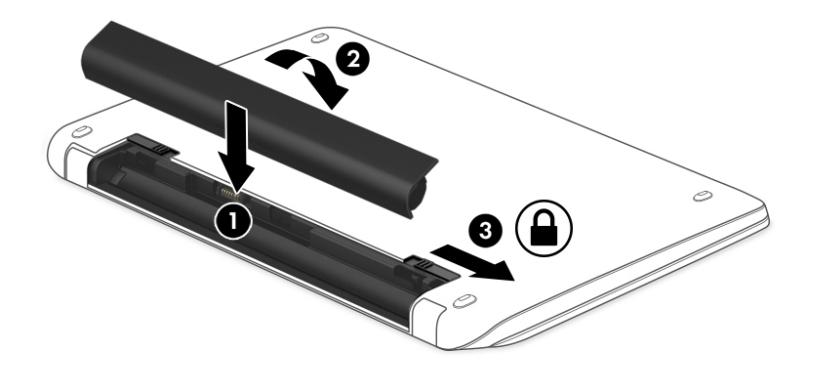

#### **Melepas baterai**

Untuk melepas baterai:

- **A PERHATIAN:** Melepas baterai yang menjadi satu-satunya sumber pasokan daya bagi komputer dapat menyebabkan hilangnya data. Untuk mencegah kehilangan data, simpan pekerjaan Anda lalu matikan komputer melalui Windows sebelum melepas baterai.
	- **1.** Balikkan komputer pada permukaan yang rata dengan tempat baterai menghadap Anda.
	- **2.** Geser pengunci baterai **(1)** agar baterai tidak terkunci, dan kemudian geser kait pelepas baterai **(2)**  untuk melepaskan baterai.
		- **ET CATATAN:** Kait pelepas baterai secara otomatis akan kembali ke posisi semula.

**3.** Sambil diputar ke atas **(3)** keluarkan baterai **(4)** dari komputer.

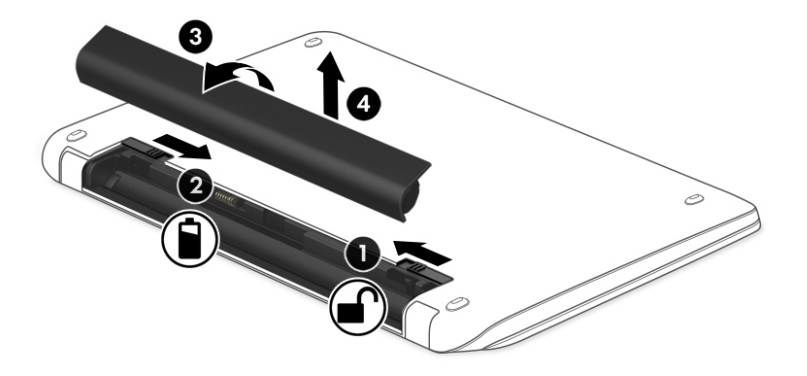

#### **Menghemat daya baterai**

- Pilih pengaturan untuk penggunaan rendah daya melalui Opsi Daya dalam Panel Kontrol Windows.
- Matikan koneksi LAN dan koneksi nirkabel lalu keluar dari aplikasi modem bila Anda tidak menggunakannya.
- Cabut perangkat eksternal yang tidak digunakan dan tidak terhubung ke catu daya eksternal.
- Hentikan, nonaktifkan, atau keluarkan kartu memori eksternal yang tidak digunakan.
- Kurangi kecerahan layar.
- Sebelum meninggalkan pekerjaan, nyalakan mode Tidur, atau matikan komputer.

### **Menyimpan baterai yang dapat diganti sendiri**

**A PERHATIAN:** Untuk mengurangi risiko kerusakan baterai, jangan paparkan baterai pada suhu tinggi untuk waktu yang lama.

Jika komputer tidak akan digunakan dan dilepas dari catu daya eksternal selama lebih dari 2 minggu, lepas baterai yang dapat dilepas sendiri itu dan simpan di tempat terpisah.

Agar baterai yang disimpan bisa tahan lama, simpan baterai di tempat yang kering dan sejuk.

**T CATATAN:** Baterai yang disimpan harus diperiksa setiap 6 bulan. Jika kapasitasnya kurang dari 50 persen, isi ulang baterai sebelum disimpan kembali.

Kalibrasikan baterai sebelum menggunakannya apabila baterai tersebut sudah disimpan selama satu bulan atau lebih.

#### **Membuang baterai yang dapat diganti sendiri**

**A PERINGATAN!** Untuk mengurangi risiko terbakar atau luka bakar, jangan membongkar, menghancurkan, atau menusuk-nusuk baterai, jangan menyebabkan hubungan arus pendek pada baterai, jangan membuang baterai ke dalam api atau air.

Untuk petunjuk cara membuang baterai dengan benar, lihat *Maklumat Pengaturan, Keselamatan, dan Lingkungan*. Untuk mengakses panduan pengguna, pilih **Start** (Mulai) **> All Programs** (Semua Program) **> HP Help and Support** (Bantuan dan Dukungan HP) **> HP Documentation** (Dokumentasi HP).

#### **Mengganti baterai yang dapat diganti sendiri**

Pemeriksaan Baterai dalam HP Support Assistant akan memberitahu kapan Anda harus mengganti baterai apabila sel internal tidak dapat melangsungkan pengisian dengan benar, atau jika kapasitas penyimpanan baterai sudah lemah. Jika baterai ini dijamin oleh HP maka petunjuk di dalam jaminan tersebut berisi kode jaminan. Sebuah pesan akan merujuk Anda ke situs web HP untuk informasi lebih lanjut mengenai cara memesan baterai pengganti.

# **Menggunakan daya AC eksternal**

**A PERINGATAN!** Jangan mengisi baterai komputer saat Anda berada di dalam pesawat.

**PERINGATAN!** Untuk mengurangi kemungkinan masalah keselamatan, gunakan hanya adaptor AC yang diberikan bersama komputer, adaptor AC pengganti yang diberikan oleh HP, atau adaptor AC kompatibel yang dibeli dari HP.

**EX CATATAN:** Untuk informasi tentang cara menyambung ke daya AC, lihat poster *Petunjuk Penyiapan* yang tersedia di dalam kotak kemasan.

Daya AC dipasok dari adaptor AC atau perangkat penghubung/ekspansi opsional yang diakui.

Hubungkan komputer ke daya AC eksternal dalam salah satu kondisi berikut:

- Saat mengisi atau mengkalibrasi baterai
- Saat menginstal atau mengubah perangkat lunak sistem
- Saat menulis data pada CD, DVD, atau BD (hanya model tertentu)
- Saat menjalankan Disk Defragmenter
- Saat melakukan pencadangan atau pemulihan

Berikut adalah aktivitas yang akan terjadi bila komputer dihubungkan ke daya AC eksternal:

- Baterai akan mulai diisi.
- Jika komputer dihidupkan, tampilan ikon meter daya pada area notifikasi akan berubah.

Jika sambungan daya AC eksternal diputus, berikut kondisi yang akan terjadi:

- Komputer akan beralih ke daya baterai.
- Tingkat kecerahan layar secara otomatis akan berkurang untuk menghemat masa pakai baterai.

# **Menguji adaptor AC**

Uji adaptor AC jika komputer menampakkan salah satu gejala berikut saat dihubungkan ke daya AC:

- Komputer tidak mau menyala.
- Layar tidak mau menyala.
- Lampu daya mati.

Untuk menguji adaptor AC:

**<sup>2</sup> CATATAN:** Petunjuk berikut berlaku untuk komputer dengan baterai yang dapat dilepas sendiri.

- **1.** Matikan komputer.
- **2.** Lepas baterai dari komputer.
- **3.** Hubungkan adaptor AC ke komputer, kemudian hubungkan ke stopkontak AC.
- **4.** Hidupkan komputer.
	- Jika lampu daya *menyala*, adaptor AC berfungsi dengan baik.
	- Jika lampu daya tetap *mati*, adaptor AC tidak berfungsi dan harus diganti.

Hubungi bagian dukungan untuk informasi tentang cara memperoleh adaptor daya AC pengganti.

# **Menyegarkan konten perangkat lunak dengan Teknologi Intel Smart Connect (hanya model tertentu)**

Saat komputer berada dalam mode Tidur, Teknologi Intel® Smart Connect secara berkala akan membuat komputer keluar dari mode Tidur. Jika tersedia koneksi jaringan, Smart Connect akan memperbarui setiap aplikasi yang terbuka seperti kotak masuk email, situs jejaring sosial, dan laman-laman berita, kemudian mengembalikan komputer ke mode Tidur. Smart Connect juga akan mensinkronkan konten yang telah dibuat pada saat komputer tidak tersambung ke jaringan (offline), seperti email. Ketika komputer keluar dari mode Tidur, Anda bisa langsung mengakses informasi yang terbarukan.

**▲** Untuk mengaktifkan fitur ini atau menyesuaikan pengaturannya secara manual, pilih **Start** (Mulai)**> All Programs** (Semua Program) **> Intel > Intel® Smart Connect Technology** (Teknologi Intel® Smart Connect).

Untuk menyingkap ikon Teknologi Intel Smart Connect, arahkan pointer ke atas deretan ikon pada area notifikasi di ujung kanan bilah tugas, lalu klik ikon tersebut.

# **7 Perangkat dan kartu eksternal**

# **Menggunakan pembaca kartu memori**

Kartu memori opsional memberikan kemampuan menyimpan data secara aman dan memudahkan berbagi data. Kartu memori seringkali digunakan dengan PDA serta kamera yang mendukung media digital, juga digunakan dengan komputer lainnya.

Untuk mengetahui format kartu memori yang didukung komputer, lihat [Mengenal komputer Anda pada hal. 4](#page-15-0).

### **Memasukkan kartu memori**

**PERHATIAN:** Untuk mengurangi risiko kerusakan pada konektor kartu memori, masukkan kartu memori pelan-pelan.

- **1.** Pegang kartu dengan sisi label menghadap ke atas dan konektor menghadap ke komputer.
- **2.** Masukkan kartu ke dalam pembaca kartu memori, kemudian tekan kartu tersebut hingga terpasang dengan mapan.

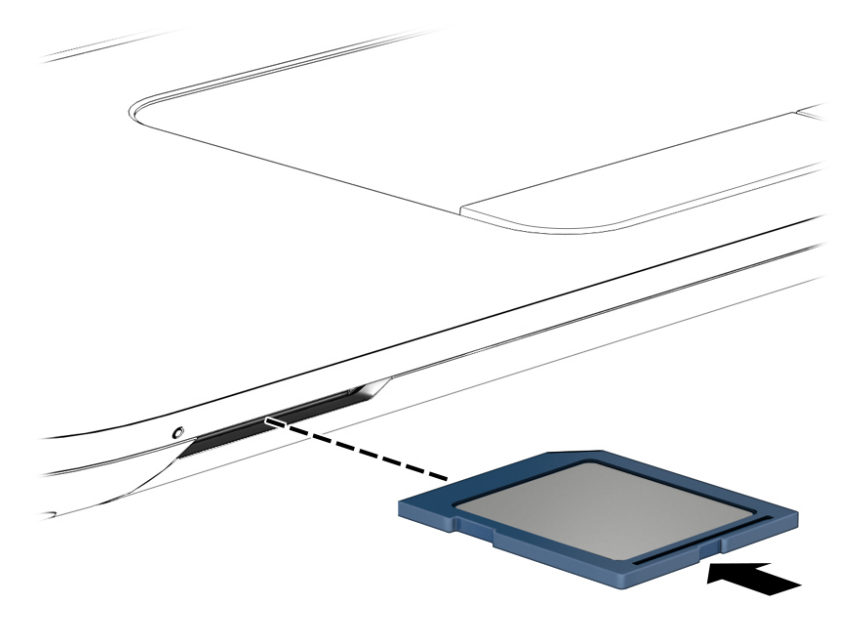

Anda akan mendengar suara bila perangkat telah terdeteksi dan menu pilihan mungkin ditampilkan.

# **Mengeluarkan kartu memori**

**PERHATIAN:** Untuk mengurangi risiko hilangnya data atau sistem tidak mau merespons, gunakan prosedur berikut untuk mengeluarkan kartu memori dengan aman.

- **1.** Simpan data Anda dan tutup semua program yang berhubungan dengan kartu memori.
- **2.** Klik ikon perangkat keras pada area notifikasi di ujung kanan bilah tugas. Kemudian ikuti petunjuk pada layar.

**3.** Tekan kartu ke dalam **(1)**, kemudian keluarkan dari slotnya **(2)**.

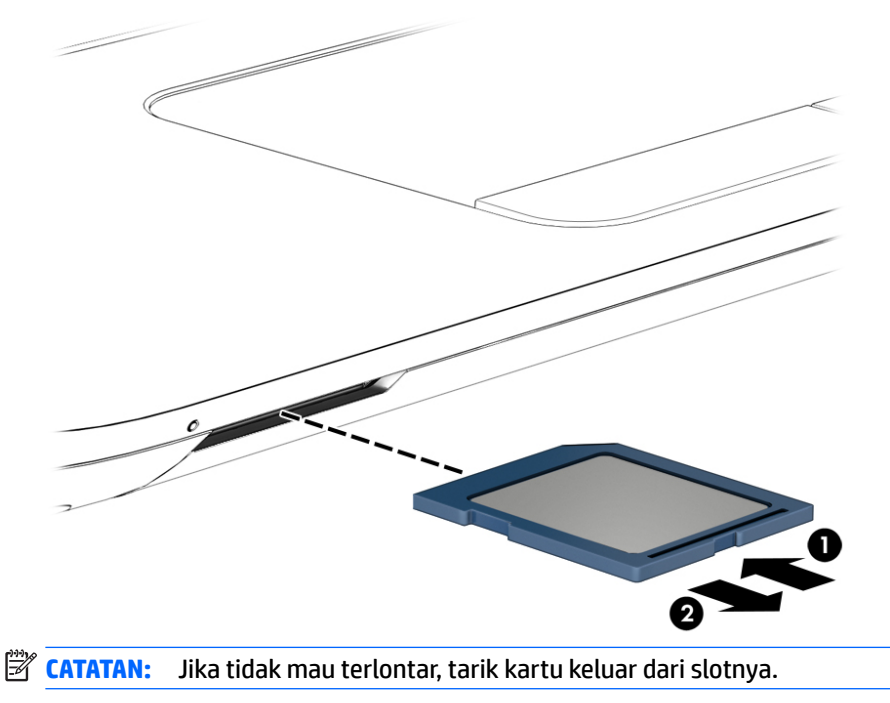

# **Menggunakan perangkat USB**

USB (Universal Serial Bus) adalah antarmuka perangkat keras yang dapat digunakan untuk menghubungkan perangkat eksternal opsional, seperti keyboard USB, mouse, drive, printer, pemindai, atau hub.

Sebagian perangkat USB mungkin memerlukan perangkat lunak pendukung tambahan yang umumnya sudah tercakup dengan perangkat. Untuk informasi lebih lanjut tentang perangkat lunak khusus perangkat, lihat petunjuk dari pabrikan. Petunjuk ini mungkin disediakan dengan perangkat lunak, dalam cakram, atau di situs web pabrikan.

Komputer ini memiliki sedikitnya satu port USB yang mendukung perangkat USB 1.0, 1.1, 2.0, atau 3.0. Komputer Anda mungkin juga memiliki port pengisian USB yang menyediakan pengisian daya ke perangkat eksternal. Perangkat sambungan opsional atau hub USB menyediakan port USB tambahan yang dapat digunakan dengan komputer.

# **Menghubungkan perangkat USB**

- **PERHATIAN:** Untuk mengurangi risiko kerusakan pada soket USB, jangan gunakan tenaga yang berlebihan saat menghubungkan perangkat.
	- **▲** Hubungkan kabel USB untuk perangkat ke port USB.
	- **<sup>2</sup> CATATAN:** Ilustrasi berikut mungkin terlihat sedikit berbeda dari komputer Anda.

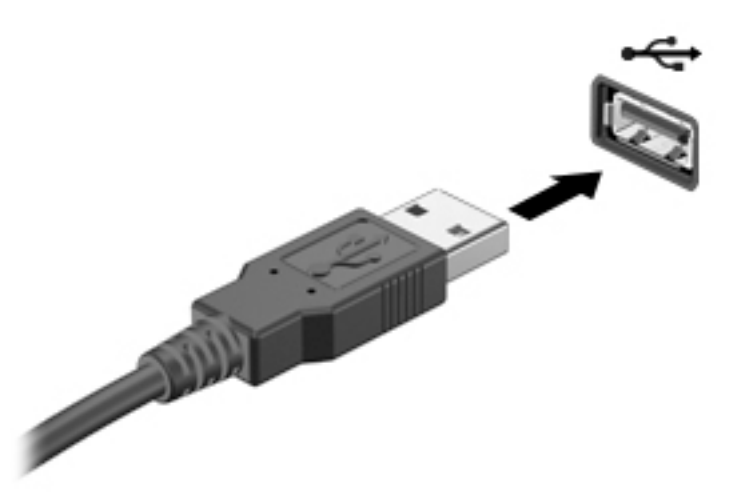

Anda akan mendengar suara bila perangkat telah terdeteksi.

**<sup>2</sup> CATATAN:** Saat pertama kali menghubungkan perangkat USB, akan muncul pesan pada area notifikasi menunjukkan bahwa perangkat dikenali komputer.

# **Melepas perangkat USB**

**PERHATIAN:** Untuk mengurangi risiko kerusakan pada port konektor USB, jangan menarik kabel saat melepas perangkat USB.

**PERHATIAN:** Untuk mengurangi risiko hilangnya data atau sistem tidak mau merespons, gunakan prosedur berikut untuk melepas perangkat USB dengan aman.

- **1.** Untuk melepas perangkat USB, simpan data dan tutup semua program yang berhubungan dengan perangkat.
- **2.** Klik ikon perangkat keras pada area notifikasi di ujung kanan bilah tugas, kemudian ikuti petunjuk pada layar.
- **3.** Lepas perangkat.

# **Menggunakan perangkat eksternal opsional**

**<sup>2</sup> CATATAN:** Untuk informasi lebih lanjut tentang perangkat lunak dan driver yang diperlukan, atau untuk mempelajari port mana (pada komputer) yang akan digunakan, lihat petunjuk pabrikan.

Untuk menghubungkan perangkat eksternal ke komputer:

- **A PERHATIAN:** Untuk mengurangi risiko kerusakan pada peralatan saat menghubungkan perangkat beraliran listrik, pastikan perangkat telah dimatikan dan kabel daya dilepas.
	- **1.** Hubungkan perangkat ke komputer.
	- **2.** Jika Anda menghubungkan perangkat beraliran listrik, hubungkan kabel daya perangkat ke stopkontak yang diarde.
	- **3.** Hidupkan perangkat.

Untuk melepas perangkat eksternal yang tidak terhubung ke aliran listrik, matikan perangkat, lalu cabut dari komputer. Untuk melepas perangkat eksternal yang terhubung ke aliran listrik, matikan perangkat, lepas kabel perangkat dari komputer, lalu cabut kabel daya AC.

# **Menggunakan drive eksternal opsional**

Drive eksternal yang dapat dilepas memberi Anda pilihan yang lebih leluasa untuk menyimpan dan mengakses data. Drive USB dapat ditambahkan dengan menghubungkannya ke port USB di komputer.

**<sup>2</sup> CATATAN:** Drive optik USB eksternal HP harus dihubungkan ke port USB aktif (beraliran listrik) di komputer.

Berikut adalah jenis drive USB:

- Drive disket 1,44 megabita
- **Modul hard drive**
- Drive optik eksternal (CD, DVD, dan Blu-ray)
- Perangkat MultiBay

# **8 Drive**

# **Menangani drive**

**PERHATIAN:** Drive adalah komponen komputer yang rentan pecah sehingga harus ditangani dengan hatihati. Perhatikan peringatan berikut sebelum menangani drive. Jangan menjatuhkan drive, meletakkan benda apapun di atasnya, atau menaruhnya di tempat yang berisiko terkena air, ataupun di tempat yang memiliki suhu atau kelembaban yang berlebihan.

Perhatikan tindakan pencegahan berikut saat menangani drive:

- Sebelum melepas atau memasang drive, matikan komputer. Jika Anda tidak yakin apakah komputer telah mati, dalam mode Tidur, atau dalam mode Hibernasi, hidupkan komputer, lalu matikan melalui sistem operasi.
- Sebelum memegang drive, lepaskan muatan listrik statis dengan menyentuh permukaan yang diarde.
- Jangan menyentuh pin konektor pada drive yang dapat dilepas atau pada komputer.
- Jangan menggunakan tenaga yang berlebihan saat memasang drive ke dalam rongganya.
- Jika drive harus dikirim lewat paket, masukkan drive ke dalam paket bantalan bergelembung atau kemasan pelindung yang sesuai dan beri label "MUDAH PECAH".
- Jangan paparkan drive pada medan magnet. Perangkat keamanan bermuatan medan magnet di antaranya adalah pintu detektor dan tongkat keamanan di bandara. Ban pengangkut barang di bandara dan perangkat keamanan sejenis yang memeriksa bagasi bawaan menggunakan sinar X, bukan magnet, dan tidak akan merusak drive.
- Keluarkan media dari drive sebelum mengeluarkan drive dari rongganya, atau sebelum bepergian dengan membawa, mengapalkan, atau menitipkan drive.
- Jangan menggunakan keyboard atau memindahkan komputer sewaktu drive optik menulis pada cakram. Proses tulis peka terhadap getaran.
- Sebelum memindahkan komputer yang terhubung ke hard drive eksternal, jalankan mode Tidur dan biarkan tampilan layar kosong, atau lepas hard drive eksternal dengan tertib.

# **Menggunakan hard drive**

**PERHATIAN:** Untuk mencegah kehilangan data atau sistem tidak mau merespons:

Simpan pekerjaan Anda kemudian matikan komputer sebelum menambah atau mengganti modul memori ataupun hard drive.

Jika Anda tidak yakin apakah komputer sudah mati atau belum, hidupkan komputer dengan menekan tombol daya. Kemudian matikan komputer melalui sistem operasi.

# **Teknologi Intel Smart Response (hanya model tertentu)**

Teknologi Intel® Smart Response (SRT) adalah fitur penyimpanan sementara (caching) Teknologi Rapid Storage Intel® (RST) yang mampu meningkatkan performa sistem komputer secara signifikan. Melalui SRT, komputer dengan modul SSD mSATA dapat digunakan sebagai memori kas di antara memori sistem dan hard <span id="page-61-0"></span>drive. Ini menguntungkan, sebab di saat SSD memberikan pengalaman kinerja sistem yang disempurnakan, drive hard drive (atau volume RAID) memberikan kapasitas penyimpanan yang maksimum.

Jika Anda menambah atau meningkatkan kapasitas hard drive dan ingin mengeset volume RAID, Anda harus menonfungsikan SRT untuk sementara, mengeset volume RAID, kemudian memfungsikan SRT. Untuk menonfungsikan SRT untuk sementara:

- **1.** Pilih **Start** (Mulai) **> All Programs** (Semua Program) **> Intel > Intel Rapid Storage Technology**.
- **2.** Klik tautan **Acceleration** (Akselerasi), kemudian klik tautan **Disable Acceleration** (Nonaktifkan Akselerasi).
- **3.** Tunggu hingga Mode Akselerasi selesai.
- **4.** Klik tautan **Reset to Available** (Set ulang ke Tersedia).
- **PENTING:** Anda harus menonfungsikan SRT untuk sementara saat mengubah mode RAID. Buat perubahan, kemudian aktifkan ulang SRT. Jika fitur ini tidak dinonfungsikan untuk sementara, Anda tidak akan dapat membuat maupun mengubah volume RAID.
- **EX CATATAN:** HP tidak mendukung SRT dengan SED (self-encrypting drives: drive yang dapat melakukan enkripsi sendiri).

# **Melepas atau memasang kembali penutup akses**

#### **Melepas penutup akses**

Lepas penutup akses untuk mengakses slot modul memori, hard drive, dan komponen lainnya.

- **1.** Lepas baterai (lihat [Melepas baterai pada hal. 41](#page-52-0)).
- **2.** Dengan rongga baterai berlawanan dari Anda, buka lebih lebar sekrup penutup **(1)** untuk melepas penutup akses.
- **3.** Dorong penutup akses ke arah depan komputer **(2)** untuk melepas penutup akses.
- **4.** Kendurkan sekrup penutup akses yang lebih kecil **(3)** unutk melepaskan penutup akses.

<span id="page-62-0"></span>**5.** Miringkan penutup akses yang berukuran lebih kecil ke atas untuk melepas penutup akses **(4)**.

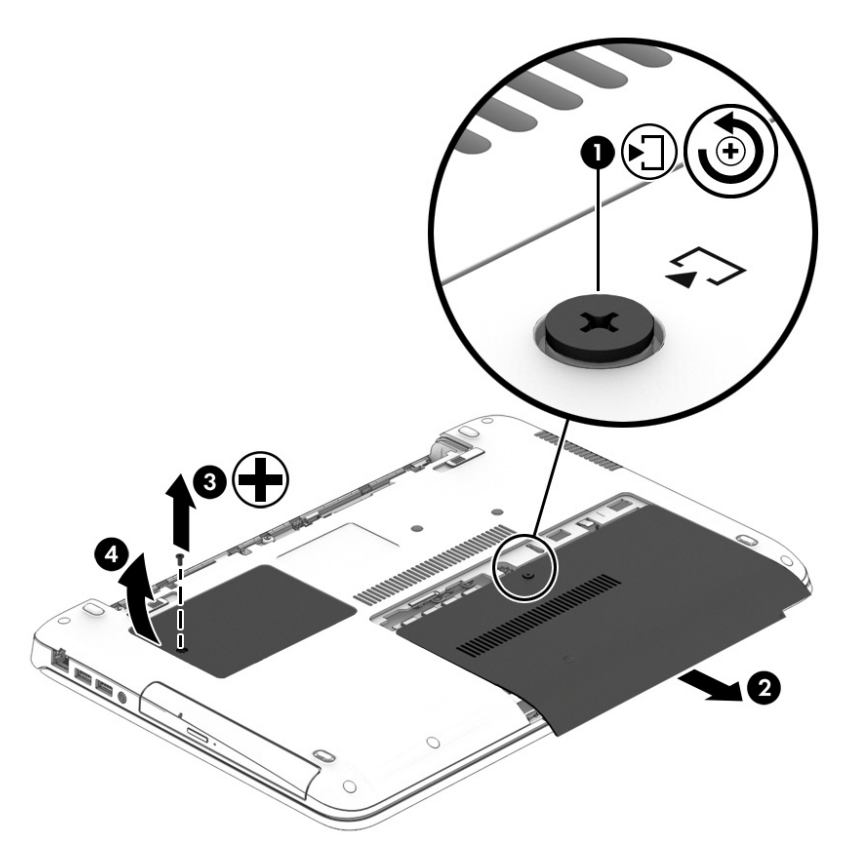

# **Memasang kembali penutup akses**

Pasang kembali penutup akses setelah mengakses slot modul memori, hard drive, label pengaturan, dan komponen lainnya.

- **1.** Miringkan penutup akses yang lebih kecil ke bawah untuk menyetelkan tepi depannya di sebelah tepi depan komputer **(1)**.
- **2.** Kencangkan sekrup penutup akses **(2)** untuk mengunci penutup akses.
- **3.** Dorong penutup akses **(3)** ke arah rongga baterai hingga terpasang di tempat.

**4.** Kencangkan sekrup penutup akses yang lebih besar **(4)** untuk mengunci penutup akses.

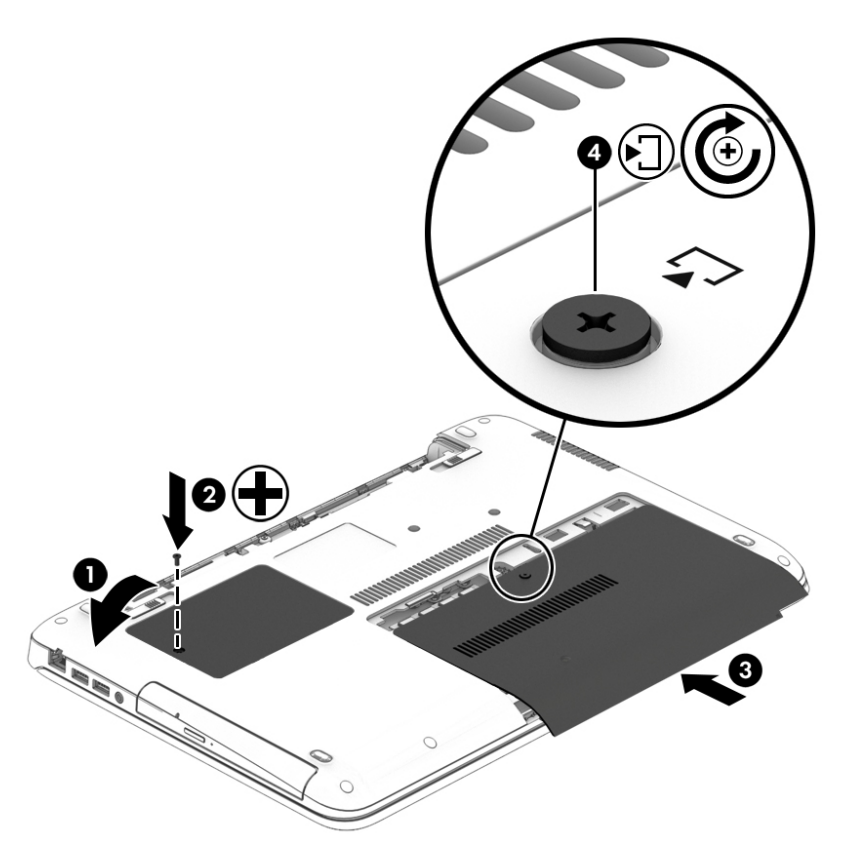

**5.** Pasang baterai (lihat [Memasang baterai pada hal. 40](#page-51-0)).

# **Memasang atau meningkatkan kapasitas hard drive**

**A PERHATIAN:** Untuk mencegah kehilangan data atau sistem tidak mau merespons:

Matikan komputer sebelum melepas hard drive dari rongganya. Jangan melepas hard drive saat komputer hidup, dalam mode Tidur, atau dalam mode Hibernasi.

Jika Anda tidak yakin apakah komputer sudah mati atau belum, hidupkan komputer dengan menekan tombol daya. Kemudian matikan komputer melalui sistem operasi.

#### **Melepas hard drive**

Untuk melepas hard drive:

- **1.** Simpan pekerjaan Anda dan matikan komputer.
- **2.** Putuskan sambungan daya AC dan perangkat eksternal yang terhubung ke komputer.
- **3.** Balikkan komputer pada permukaan yang rata.
- **4.** Lepas baterai (lihat [Melepas baterai pada hal. 41](#page-52-0)).
- **5.** Lepas penutup akses (lihat [Melepas penutup akses pada hal. 50\)](#page-61-0).
- **6.** Longgarkan 4 buah sekrup hard drive **(1)**. Tarik tab hard drive **(2)** ke arah samping komputer untuk melepas hard drive.

**7.** Angkat hard drive **(3)**, kemudian tarik sepenuhnya hingga hard drive keluar dari rongganya.

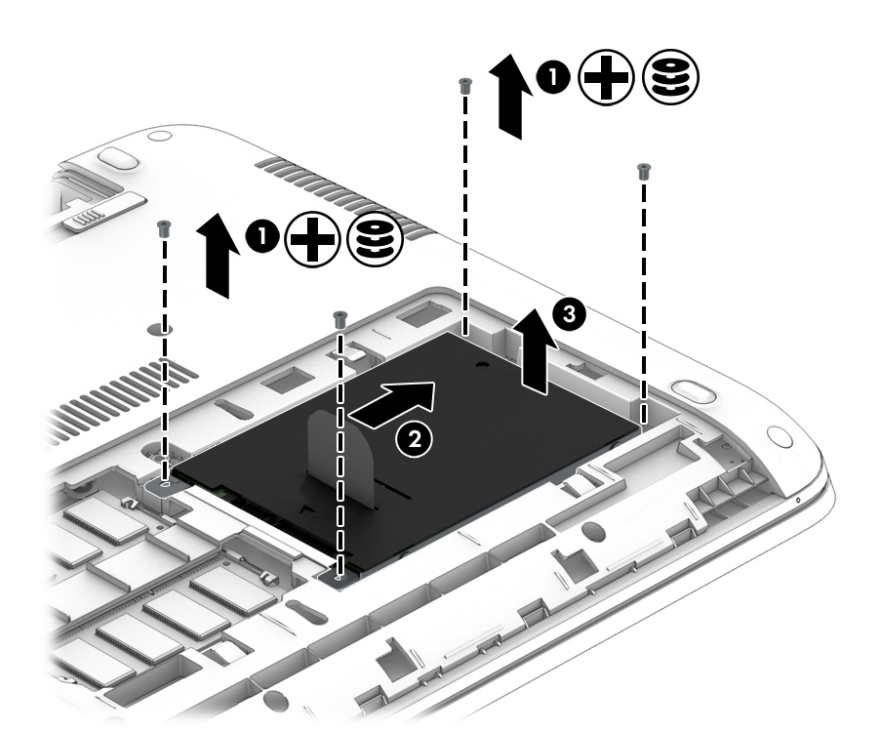

### **Memasang hard drive**

**CATATAN:** Komputer Anda mungkin terlihat sedikit berbeda dari ilustrasi di bagian ini.

Untuk memasang hard drive:

- **1.** Masukkan hard drive ke tempat hard drive dengan menyudut, kemudian letakkan hard drive dengan datar di dalam tempat hard drive **(1)**.
- **2.** Tarik tab plastik **(2)** ke arah tengah komputer untuk menancapkan hard drive ke konektornya.

**3.** Kencangkan sekrup hard drive **(3)**.

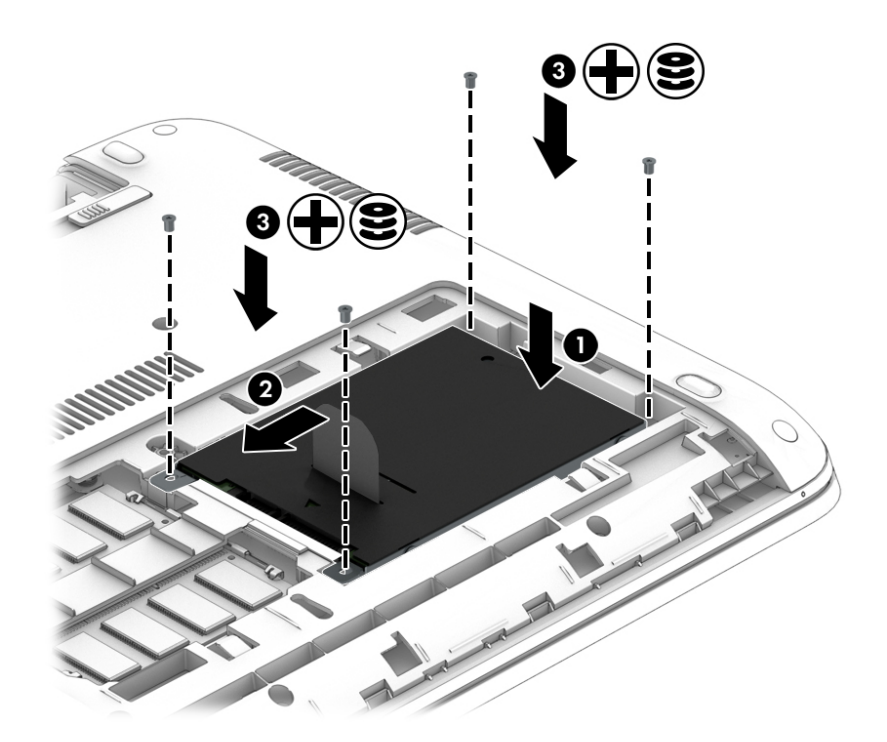

- **4.** Pasang kembali penutup akses (lihat [Memasang kembali penutup akses pada hal. 51\)](#page-62-0).
- **5.** Pasang baterai (lihat [Memasang baterai pada hal. 40](#page-51-0)).
- **6.** Hubungkan kabel daya (AC) dan perangkat eksternal ke komputer.
- **7.** Hidupkan komputer.

# **Meningkatkan performa hard drive**

### **Menggunakan Disk Defragmenter**

Berkas pada hard drive akan terfragmentasi seiring penggunaan komputer dari waktu ke waktu. Dengan drive yang terfragmentasi maka data pada hard drive tidak akan saling berdampingan (berangkaian), karenanya hard drive akan bekerja lebih keras untuk mencari berkas, sehingga memperlambat kerja komputer. Disk Defragmenter menggabungkan (atau menyusun ulang secara fisik) berkas dan folder yang terfragmentasi pada hard drive, sehingga sistem dapat berjalan lebih efisien.

#### **The CATATAN:** Sebaiknya jangan jalankan Disk Defragmenter pada drive solid.

Setelah dimulai, Disk Defragmenter akan bekerja tanpa perlu diawasi. Namun, bergantung pada besar kapasitas hard drive dan jumlah berkas yang terfragmentasi, mungkin diperlukan lebih dari satu jam untuk menjalankan Disk Defragmenter hingga selesai.

HP menyarankan agar hard drive didefragmentasi minimal satu kali dalam sebulan. Disk Defragmenter dapat diatur agar berjalan dalam jadwal bulanan, namun setiap saat Anda dapat menjalankannya secara manual.

Untuk menjalankan Disk Defragmenter:

- **1.** Hubungkan komputer ke daya AC.
- **2.** Pilih **Start** (Mulai)**> All Programs** (Semua Program) **> Accessories** (Aksesori) **> System Tools** (Alat Sistem) **> Disk Defragmenter** (Pendefragmentasi Diska)
- **3.** Klik **Defragment disk** (Defragmentasi diska).
- **EX** CATATAN: Windows memiliki fitur User Account Control (Kontrol Akun Pengguna) untuk meningkatkan keamanan komputer. Anda mungkin akan dimintai izin atau kata sandi untuk tugas-tugas, seperti menginstal perangkat lunak, menjalankan utilitas, atau mengubah pengaturan Windows. Lihat Bantuan dan Dukungan. Untuk mengakses Bantuan dan Dukungan, pilih **Start** (Mulai) **> Help and Support**  (Bantuan dan Dukungan).

Untuk informasi lainnya, akses Bantuan perangkat lunak Disk Defragmenter.

#### **Menggunakan Disk Cleanup**

Disk Cleanup menelusuri hard drive mencari berkas-berkas yang tidak diperlukan untuk dihapus dengan aman, sehingga ruang hard drive menjadi lowong dan komputer bekerja lebih efisien.

Untuk menjalankan Disk Cleanup:

- **1.** Klik **Start** (Mulai)**> All Programs** (Semua Program) **> Accessories** (Aksesori) **> System Tools** (Alat Sistem) **> Disk Cleanup** (Pembersihan Diska).
- **2.** Ikuti petunjuk pada layar.

# **Menggunakan HP 3D DriveGuard (hanya model tertentu)**

HP 3D DriveGuard memproteksi hard drive dengan cara memarkirnya dan menghentikan permintaan data dalam kondisi berikut:

- Komputer dipindahkan.
- Komputer dipindahkan dalam kondisi layar tertutup dan bekerja dengan baterai.

Sesaat setelah kondisi tersebut terjadi, HP 3D DriveGuard akan mengembalikan hard drive ke pengoperasian normal.

**TATATAN:** Karena drive solid (SSD) tidak memiliki komponen bergerak, maka tidak memerlukan proteksi HP 3D DriveGuard.

**CATATAN:** Hard drive pada rongga hard drive utama atau rongga hard drive kedua diproteksi HP 3D DriveGuard. Hard drive yang terpasang di perangkat sambungan opsional atau terhubung ke port USB tidak diproteksi HP 3D DriveGuard.

Untuk informasi lebih lanjut, lihat Bantuan perangkat lunak HP 3D DriveGuard.

#### **Mengidentifikasi status HP 3D DriveGuard**

Lampu hard drive pada komputer akan berubah warna untuk menunjukkan bahwa hard drive pada rongga hard drive utama dan/atau hard drive pada rongga hard drive kedua (hanya model tertentu) telah diparkirkan. Untuk memastikan apakah sebuah hard drive saat ini sedang diproteksi atau diparkirkan, lihat ikon hard drive di desktop Windows, yaitu di area notifikasi di ujung kanan bilah tugas, atau lihat di Pusat Mobilitas:

# **9 Keamanan**

# **Melindungi komputer**

Fitur keamanan standar yang disediakan sistem operasi Windows dan utilitas Computer Setup(Konfigurasi Komputer) (BIOS) non-Windows dapat melindungi pengaturan dan data pribadi Anda dari berbagai risiko.

- **<sup>2</sup> CATATAN:** Solusi keamanan dirancang sebagai alat penangkal, namun tidak dapat mencegah komputer dari penyalahgunaan maupun pencurian.
- **EX CATATAN:** Sebelum mengirim komputer untuk diservis, cadangkan dan hapus berkas-berkas rahasia, lalu hapus semua pengaturan kata sandi.
- **EX CATATAN:** Beberapa fitur yang tercantum dalam bab ini mungkin tidak tersedia di komputer Anda.
- **EX CATATAN:** Komputer Anda mendukung Computrace, sebuah layanan pelacakan dan pemulihan online berbasis keamanan yang tersedia di negara/wilayah tertentu. Jika komputer ini dicuri, Computrace dapat melacaknya ketika komputer tersebut digunakan tanpa izin untuk mengakses Internet. Anda harus membeli perangkat lunak ini dan berlangganan ke layanannya untuk dapat menggunakan Computrace. Untuk informasi mengenai pemesanan perangkat lunak Computrace, kunjungi [http://www.absolute.com/en/](http://www.absolute.com/en/landing/partners/13/hp) [landing/partners/13/hp](http://www.absolute.com/en/landing/partners/13/hp).

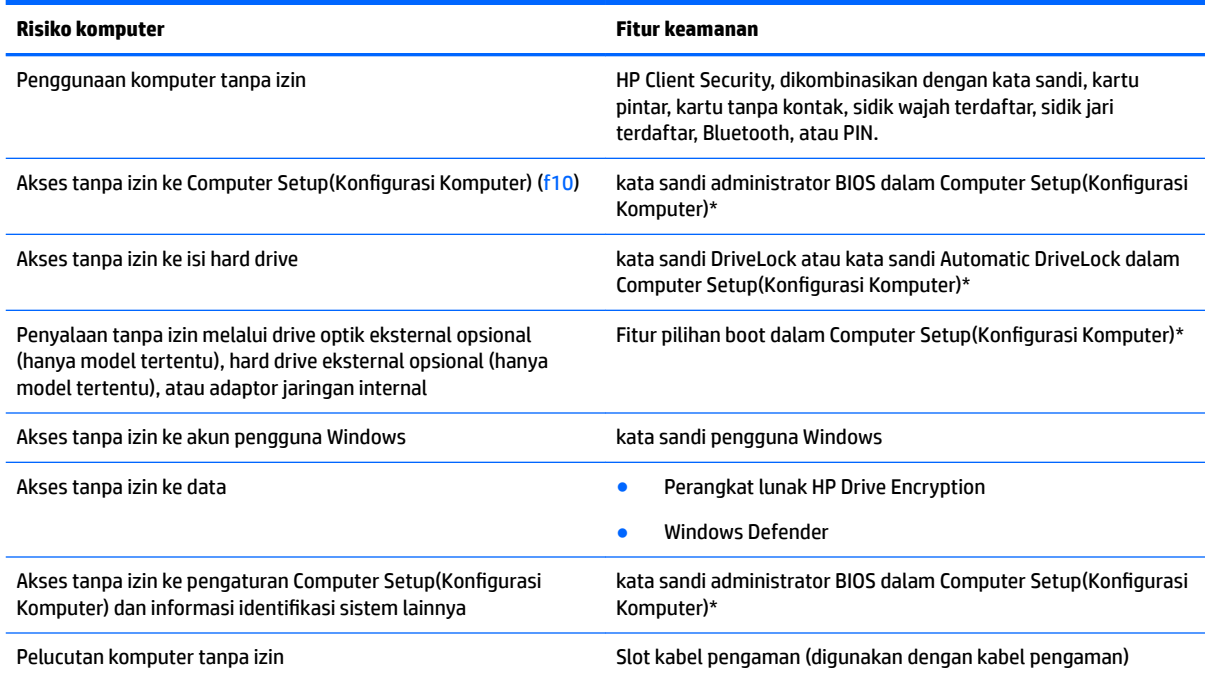

\*Computer Setup(Konfigurasi Komputer) adalah utilitas berbasis ROM yang terinstal sejak awal di komputer. Utilitas ini dapat digunakan meskipun sistem operasi tidak bekerja atau tidak termuat. Anda dapat menggunakan alat penunjuk (Panel Sentuh, stik penunjuk, atau mouse USB) atau keyboard untuk menavigasi dan menentukan pilihan dalam Computer Setup(Konfigurasi Komputer).

# **Menggunakan kata sandi**

kata sandi adalah sekelompok karakter yang Anda tetapkan untuk mengamankan data komputer. Beberapa jenis kata sandi dapat dibuat, bergantung cara Anda mengontrol akses terhadap data. kata sandi dapat dibuat dalam Windows atau dalam utilitas Computer Setup(Konfigurasi Komputer) non-Windows yang terinstal sejak awal di komputer.

- kata sandi administrator BIOS dan kata sandi DriveLock diset di Computer Setup(Konfigurasi Komputer) dan diatur melalui BIOS sistem.
- kata sandi Automatic DriveLock diaktifkan di Computer Setup(Konfigurasi Komputer).
- kata sandi Windows hanya diset dalam sistem operasi Windows.
- Jika HP SpareKey telah diset sebelumnya, dan bila Anda lupa kata sandi administrator BIOS yang telah diset di Computer Setup(Konfigurasi Komputer), Anda dapat menggunakan HP SpareKey untuk mengakses utilitas ini.
- Jika Anda lupa dengan kata sandi pengguna DriveLock dan kata sandi master DriveLock yang diset dalam Computer Setup(Konfigurasi Komputer), maka hard drive yang diproteksi kedua kata sandi tersebut akan terkunci secara permanen dan tidak dapat digunakan lagi.

Anda dapat menggunakan kata sandi yang sama untuk fitur Computer Setup(Konfigurasi Komputer) dan fitur keamanan Windows. Anda juga dapat menggunakan kata sandi yang sama untuk beberapa fitur Computer Setup(Konfigurasi Komputer).

Gunakan tips berikut untuk membuat dan menyimpan kata sandi:

- Saat membuat kata sandi, ikuti persyaratan yang ditentukan program.
- Jangan menggunakan kata sandi yang sama untuk beberapa aplikasi atau situs web, dan jangan mengulang penggunaan kata sandi Windows untuk aplikasi atau situs web yang lain.
- Gunakan Password Manager (Pengatur kata sandi) HP Client Security untuk menyimpan nama pengguna dan kata sandi untuk semua situs web dan aplikasi Anda. Anda dapat membacanya dengan aman sewaktu-waktu lupa mengingatnya.
- Jangan menyimpan kata sandi pada berkas di komputer.

Tabel berikut merinci kata sandi administrator Windows dan BIOS yang biasa digunakan beserta penjelasan fungsinya.

# **Mengeset kata sandi di Windows**

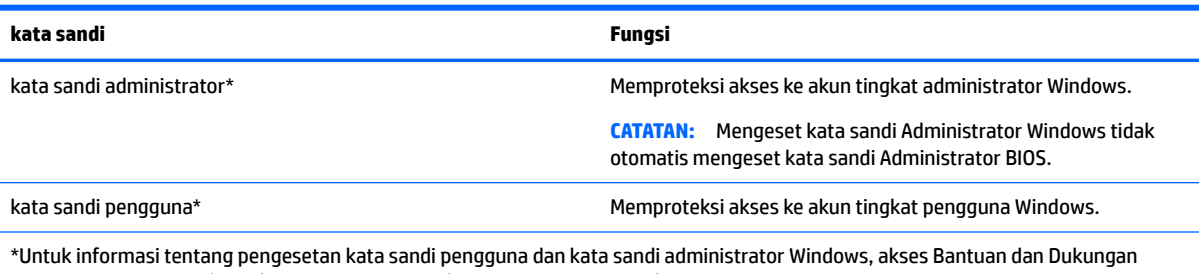

dengan memilih **Start** (Mulai)**> Help and Support** (Bantuan dan Dukungan)

# **Mengeset kata sandi di Computer Setup(Konfigurasi Komputer)**

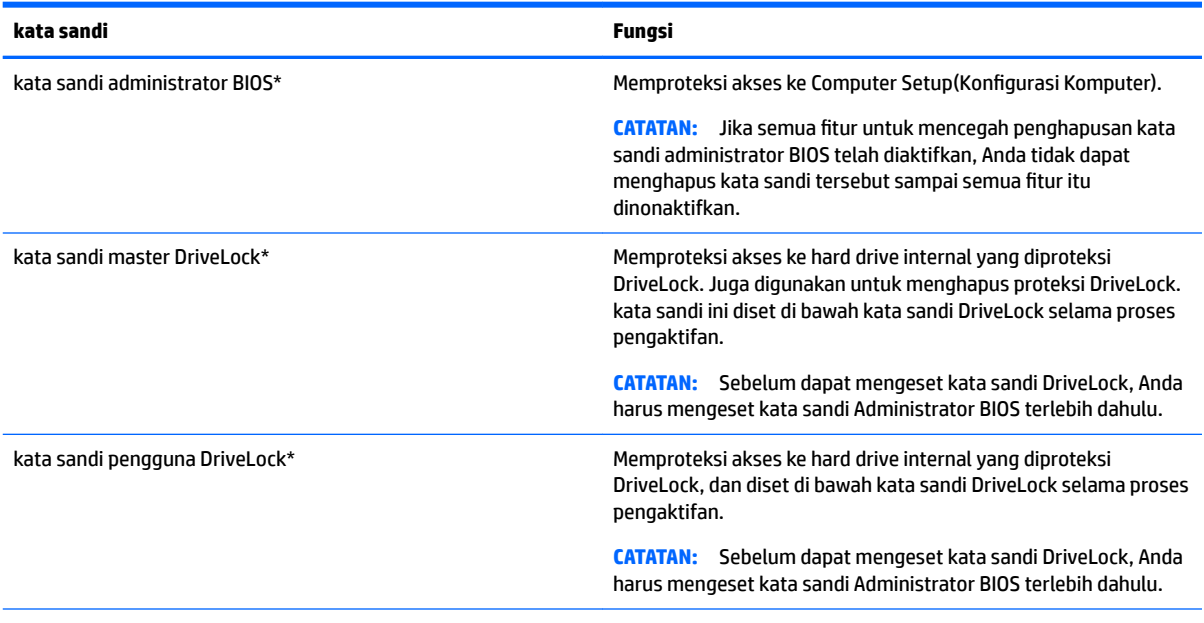

\*Untuk keterangan selengkapnya tentang masing-masing kata sandi ini, lihat topik berikut.

# **Mengatur kata sandi administrator BIOS**

Untuk membuat, mengubah, atau menghapus kata sandi ini, ikuti langkah-langkah berikut:

#### **Mengeset kata sandi administrator BIOS baru**

- **1.** Hidupkan atau nyalakan ulang komputer, lalu tekan esc saat muncul pesan "Press the ESC key for Startup Menu" (Tekan tombol ESC untuk Menu Penyalaan) di bagian bawah layar.
- **2.** Tekan f10 untuk membuka Computer Setup(Konfigurasi Komputer).
- **3.** Gunakan alat penunjuk atau tombol panah untuk memilih **Security** (Keamanan) **> Setup BIOS Administrator Password** (Pengesetan kata sandi Administrator BIOS), lalu tekan enter.
- **4.** Saat diminta, ketik kata sandi.
- **5.** Saat diminta, ketik kembali kata sandi yang baru untuk mengkonfirmasi.
- **6.** Untuk menyimpan perubahan dan keluar dari Computer Setup (Konfigurasi Komputer), pilih ikon Exit (Keluar) di sudut kanan bawah layar, kemudian ikuti petunjuk pada layar.

– atau –

Gunakan tombol panah untuk memilih **Main** (Utama) **> Save Changes and Exit** (Simpan Perubahan dan Keluar), lalu tekan enter.

Perubahan akan terlihat hasilnya setelah komputer dinyalakan ulang.

#### **Mengubah kata sandi administrator BIOS**

- **1.** Hidupkan atau nyalakan ulang komputer, lalu tekan esc saat muncul pesan "Press the ESC key for Startup Menu" (Tekan tombol ESC untuk Menu Penyalaan).
- **2.** Tekan f10 untuk membuka Computer Setup(Konfigurasi Komputer).
- **3.** Gunakan alat penunjuk atau tombol panah untuk memilih **Security** (Keamanan) **> Change Password**  (Ubah kata sandi), lalu tekan enter.
- **4.** Saat diminta, ketik kata sandi yang sekarang.
- **5.** Saat diminta, ketikan kata sandi baru sekali dan ketukkan kembali untuk mengkonfirmasi.
- **6.** Untuk menyimpan perubahan dan keluar dari Computer Setup (Konfigurasi Komputer), pilih ikon **Exit** (Keluar) di sudut kanan bawah layar, kemudian ikuti petunjuk pada layar.

– atau –

Gunakan tombol panah untuk memilih **Main** (Utama) **> Save Changes and Exit** (Simpan Perubahan dan Keluar), lalu tekan enter.

Perubahan akan terlihat hasilnya setelah komputer dinyalakan ulang.

#### **Menghapus kata sandi administrator BIOS**

- **1.** Hidupkan atau nyalakan ulang komputer, lalu tekan esc saat muncul pesan "Press the ESC key for Startup Menu" (Tekan tombol ESC untuk Menu Penyalaan).
- **2.** Tekan f10 untuk membuka Computer Setup(Konfigurasi Komputer).
- **3.** Gunakan alat penunjuk atau tombol panah untuk memilih **Security** (Keamanan) **> Change Password**  (Ubah kata sandi), lalu tekan enter.
- **4.** Saat diminta, ketik kata sandi yang sekarang.
- **5.** Saat diminta kata sandi yang baru, biarkan ruasnya kosong, lalu tekan enter.
- **6.** Saat kembali diminta kata sandi yang baru, biarkan ruasnya kosong, lalu tekan enter.
- **7.** Untuk menyimpan perubahan dan keluar dari Computer Setup (Konfigurasi Komputer), pilih ikon Exit (Keluar) di sudut kanan bawah layar, kemudian ikuti petunjuk pada layar.

– atau –

Gunakan tombol panah untuk memilih **Main** (Utama) **> Save Changes and Exit** (Simpan Perubahan dan Keluar), lalu tekan enter.

Perubahan akan terlihat hasilnya setelah komputer dinyalakan ulang.

#### **Memasukkan kata sandi administrator BIOS**

Saat diminta mengisi **BIOS administrator password** (Kata sandi administrator BIOS), ketikkan kata sandi Anda (menggunakan tombol yang sama dengan yang digunakan untuk mengeset kata sandi), lalu tekan enter. Setelah 3 kali gagal memasukkan kata sandi administrator BIOS dan berupaya dengan keyboard-layar yang ditampilkan, Anda harus me-restart komputer dan mencoba lagi.

# **Mengatur kata sandi DriveLock Computer Setup**

**AN PERHATIAN:** Agar hard drive yang diproteksi DriveLock tercegah dari insiden terkunci permanen, catat dan simpan kata sandi pengguna DriveLock dan kata sandi master DriveLock di tempat yang aman dan terpisah dari komputer. Jika Anda lupa dengan kedua kata sandi tersebut, hard drive akan terkunci selamanya.

Proteksi DriveLock mencegah akses tanpa izin ke isi hard drive. DriveLock hanya dapat diterapkan pada hard drive internal komputer. Jika sebuah drive telah diproteksi DriveLock, masukkan kata sandi untuk mengakses drive tersebut. Drive harus dipasang pada komputer atau replikator rongga lanjutan agar dapat diakses dengan kata sandi DriveLock.

**The CATATAN:** Sebelum dapat mengakses fitur-fitur DriveLock, Anda harus mengeset kata sandi Administrator BIOS terlebih dahulu.

Untuk menerapkan proteksi DriveLock pada hard drive internal, kata sandi pengguna dan kata sandi master harus diset dalam Computer Setup(Konfigurasi Komputer). Perhatikan pertimbangan penggunaan proteksi DriveLock berikut:

- Setelah proteksi DriveLock dipasang, hard drive hanya dapat diakses dengan cara memasukkan kata sandi pengguna atau kata sandi master.
- Pemilik kata sandi pengguna harus merupakan pengguna sehari-hari. Pemilik kata sandi master bisa administrator sistem atau pengguna sehari-hari.
- kata sandi pengguna dan kata sandi administrator boleh sama.
- Anda dapat menghapus kata sandi pengguna atau kata sandi master cukup dengan menghapus proteksi DriveLock dari hard drive. Proteksi DriveLock hanya bisa dapat dihapus menggunakan kata sandi master.
### <span id="page-72-0"></span>**Mengeset kata sandi DriveLock**

Untuk mengeset kata sandi Drivelock dalam Computer Setup(Konfigurasi Komputer), ikuti langkah-langkah berikut:

- **1.** Hidupkan komputer, lalu tekan esc saat muncul pesan "Press the ESC key for Startup Menu" (Tekan tombol ESC untuk Menu Penyalaan) di bagian bawah layar.
- **2.** Tekan f10 untuk membuka Computer Setup(Konfigurasi Komputer).
- **3.** Pilih **BIOS Administrator** (Administrator BIOS), dan kemudian masukkan katas andi Administrator BIOS.
- **4.** Gunakan alat penunjuk atau tombol panah untuk memilih **Security** (Keamanan) **> Hard Drive Tools** (Alat Hard drive) **> DriveLock**, lalu tekan enter.
- **5.** Pilih **Set DriveLock Password (global)**.
- **6.** Gunakan alat penunjuk atau tombol panah untuk memilih hard drive yang akan diproteksi, kemudian tekan enter.
- **7.** Baca peringatan. Untuk melanjutkan, pilih **YES** (YA).
- **8.** Saat diminta, ketikkan kata sandi master, lalu tekan enter satu kali, dan kemudian masukkan kembali sandi master untuk mengkonfirmasi.
- **9.** Saat diminta, ketikkan kata sandi pengguna, lalu tekan enter satu kali, dan kemudian masukkan kembali kata sandi pengguna untuk mengkonfirmasi.
- **10.** Untuk mengkonfirmasi proteksi DriveLock pada drive yang Anda pilih, ketik DriveLock pada ruas konfirmasi, lalu tekan enter.
	- *<u><sup>2</sup> CATATAN:</u>* Konfirmasi DriveLock peka huruf besar/kecil.
- **11.** Untuk menyimpan perubahan dan keluar dari Computer Setup (Konfigurasi Komputer), pilih ikon Exit (Keluar) di sudut kanan bawah layar, kemudian ikuti petunjuk pada layar.

– atau –

Gunakan tombol panah untuk memilih **Main** (Utama) **> Save Changes and Exit** (Simpan Perubahan dan Keluar), lalu tekan enter.

Perubahan akan terlihat hasilnya setelah komputer dinyalakan ulang.

#### **Memasukkan kata sandi DriveLock**

Pastikan hard drive dipasang ke komputer (bukan ke perangkat sambungan opsional atau MultiBay eksternal).

Saat diminta mengisi **DriveLock Password** (kata sandi DriveLock), ketik kata sandi pengguna atau kata sandi master (menggunakan tombol yang sama dengan yang digunakan untuk mengeset kata sandi), kemudian tekan enter.

Jika sudah 2 kali salah memasukkan kata sandi, Anda harus mematikan komputer dan mencoba lagi.

### <span id="page-73-0"></span>**Mengubah kata sandi DriveLock**

Untuk mengubah kata sandi Drivelock dalam Computer Setup(Konfigurasi Komputer), ikuti langkah-langkah berikut:

- **1.** Hidupkan komputer, lalu tekan esc saat muncul pesan "Press the ESC key for Startup Menu" (Tekan tombol ESC untuk Menu Penyalaan) di bagian bawah layar.
- **2.** Tekan f10 untuk membuka Computer Setup(Konfigurasi Komputer).
- **3.** Pilih **BIOS Administrator** (Administrator BIOS), dan kemudian masukkan katas andi Administrator BIOS.
- **4.** Gunakan alat penunjuk atau tombol panah untuk memilih **Security** (Keamanan) **> Hard Drive Tools** (Alat Hard drive) **> DriveLock**, lalu tekan enter.
- **5.** Gunakan alat penunjuk atau tombol panah untuk memilih Set DriveLock Password (Set kata sandi DriveLock), lalu tekan enter.
- **6.** Gunakan tombol panah untuk memilih hard drive internal, lalu tekan enter.
- **7.** Gunakan alat penunjuk atau tombol panah untuk memilih **Change Password** (Ubah kata sandi).
- **8.** Saat diminta, ketikkan kata sandi yang sekarang, lalu tekan enter.
- **9.** Saat diminta, ketikkan kata sandi master baru, lalu tekan enter satu kali, dan kemudian masukkan kembali sandi master untuk mengkonfirmasi.
- **10.** Saat diminta, ketikkan kata sandi pengguna yang sekarang, lalu tekan enter.
- **11.** Saat diminta, ketikkan kata sandi pengguna baru, lalu tekan enter satu kali, dan kemudian masukkan kembali sandi pengguna untuk mengkonfirmasi.
- 12. Untuk menyimpan perubahan dan keluar dari Computer Setup (Konfigurasi Komputer), pilih ikon Exit (Keluar) di sudut kanan bawah layar, kemudian ikuti petunjuk pada layar.

– atau –

Gunakan tombol panah untuk memilih **Main** (Utama) **> Save Changes and Exit** (Simpan Perubahan dan Keluar), lalu tekan enter.

Perubahan akan terlihat hasilnya setelah komputer dinyalakan ulang.

### <span id="page-74-0"></span>**Menghapus proteksi DriveLock**

Untuk menghapus proteksi Drivelock dalam Computer Setup(Konfigurasi Komputer), ikuti langkah-langkah berikut:

- **1.** Hidupkan komputer, lalu tekan esc saat muncul pesan "Press the ESC key for Startup Menu" (Tekan tombol ESC untuk Menu Penyalaan) di bagian bawah layar.
- **2.** Tekan f10 untuk membuka Computer Setup(Konfigurasi Komputer).
- **3.** Pilih **BIOS Administrator** (Administrator BIOS), dan kemudian masukkan katas andi Administrator BIOS.
- **4.** Gunakan alat penunjuk atau tombol panah untuk memilih **Security** (Keamanan) **> Hard Drive Tools** (Alat Hard drive) **> DriveLock**, lalu tekan enter.
- **5.** Gunakan alat penunjuk atau tombol panah untuk memilih **Set DriveLock Password** (Set kata sandi DriveLock), kemudian tekan enter.
- **6.** Gunakan alat penunjuk atau tombol panah untuk memilih hard drive internal, lalu tekan enter.
- **7.** Gunakan alat penunjuk atau tombol panah untuk memilih **Disable protection** (Nonaktifkan proteksi).
- **8.** Ketik kata sandi master, lalu tekan enter.
- **9.** Hapus centang **DriveLock password on restart** (kata sandi DriveLock saat me-restart), dan kemudian baca peringatan. Untuk melanjutkan, pilih **OK** (YA).
- **10.** Untuk menyimpan perubahan dan keluar dari Computer Setup (Konfigurasi Komputer), pilih ikon Exit (Keluar) di sudut kanan bawah layar, kemudian ikuti petunjuk pada layar.

– atau –

Gunakan tombol panah untuk memilih **Main** (Utama) **> Save Changes and Exit** (Simpan Perubahan dan Keluar), lalu tekan enter.

Perubahan akan terlihat hasilnya setelah komputer dinyalakan ulang.

### **Menggunakan DriveLock Otomatis Computer Setup(Konfigurasi Komputer)**

Di lingkungan dengan banyak pengguna, Anda dapat mengeset kata sandi DriveLock Otomatis. Jika kata sandi DriveLock Otomatis diaktifkan, kata sandi pengguna acak dan kata sandi master DriveLock akan dibuatkan untuk Anda. Siapapun pengguna yang memberikan kredensial kata sandinya, maka kata sandi pengguna acak dan kata sandi master DriveLock yang sama harus digunakan untuk membuka akses drive.

**<sup>2</sup> CATATAN:** Sebelum dapat mengakses fitur-fitur DriveLock Otomatis, Anda harus mengeset kata sandi Administrator BIOS terlebih dahulu.

#### **Memasukkan kata sandi DriveLock Otomatis**

Untuk mengaktifkan kata sandi Drivelock Otomatis dalam Computer Setup(Konfigurasi Komputer), ikuti langkah-langkah berikut:

- **1.** Hidupkan atau nyalakan ulang komputer, lalu tekan esc saat muncul pesan "Press the ESC key for Startup Menu" (Tekan tombol ESC untuk Menu Penyalaan).
- **2.** Tekan f10 untuk membuka Computer Setup(Konfigurasi Komputer).
- **3.** Gunakan alat penunjuk atau tombol panah untuk memilih **Security** (Keamanan) **> Hard Drive Tools** (Alat Hard drive) **> Automatic DriveLock** (DriveLock Otomatis), lalu tekan enter.
- **4.** Masukkan kata sandi Administrator BIOS, lalu tekan enter.
- **5.** Gunakan alat penunjuk atau tombol panah untuk memilih hard drive internal, lalu tekan enter.
- <span id="page-75-0"></span>**6.** Baca peringatan. Untuk melanjutkan, pilih **YES** (YA).
- **7.** Untuk menyimpan perubahan dan keluar dari Computer Setup (Konfigurasi Komputer), pilih ikon Exit (Keluar) di sudut kanan bawah layar, kemudian ikuti petunjuk pada layar.

– atau –

Gunakan tombol panah untuk memilih **Main** (Utama) **> Save Changes and Exit** (Simpan Perubahan dan Keluar), lalu tekan enter.

#### **Menghapus proteksi DriveLock Otomatis**

Untuk menghapus proteksi Drivelock dalam Computer Setup(Konfigurasi Komputer), ikuti langkah-langkah berikut:

- **1.** Hidupkan atau nyalakan ulang komputer, lalu tekan esc saat muncul pesan "Press the ESC key for Startup Menu" (Tekan tombol ESC untuk Menu Penyalaan).
- **2.** Tekan f10 untuk membuka Computer Setup(Konfigurasi Komputer).
- **3.** Pilih **BIOS Administrator** (Administrator BIOS), dan kemudian masukkan katas andi Administrator BIOS.
- **4.** Gunakan alat penunjuk atau tombol panah untuk memilih **Security** (Keamanan) **> Hard Drive Tools** (Alat Hard drive) **> Automatic DriveLock** (DriveLock Otomatis), lalu tekan enter.
- **5.** Gunakan alat penunjuk atau tombol panah untuk memilih hard drive internal, lalu tekan enter.
- **6.** Gunakan alat penunjuk atau tombol panah untuk memilih **Disable protection** (Nonaktifkan proteksi).
- **7.** Untuk menyimpan perubahan dan keluar dari Computer Setup (Konfigurasi Komputer), pilih ikon **Exit** (Keluar) di sudut kanan bawah layar, kemudian ikuti petunjuk pada layar.

– atau –

Gunakan tombol panah untuk memilih **Main** (Utama) **> Save Changes and Exit** (Simpan Perubahan dan Keluar), lalu tekan enter.

# **Menggunakan perangkat lunak antivirus**

Ketika Anda menggunakan komputer untuk mengakses email, jaringan, atau Internet, komputer cenderung akan terkena virus. Virus komputer dapat melumpuhkan sistem operasi, program, maupun utilitas, atau menyebabkannya tidak dapat berfungsi dengan normal.

Perangkat lunak antivirus dapat mendeteksi hampir semua virus, memusnahkannya, dan pada sebagian besar kasus, memperbaiki kerusakan apapun yang telah ditimbulkan. Untuk terus memberikan perlindungan terhadap virus jenis baru, perangkat lunak antivirus harus selalu diperbarui.

Untuk informasi lebih lanjut tentang virus komputer, ketik  $v$ i ruses pada kotak pencarian dalam Bantuan dan Dukungan.

# **Menggunakan perangkat lunak firewall**

Firewall dirancang untuk mencegah akses tanpa izin ke sistem atau jaringan. Firewall dapat berupa program perangkat lunak yang diinstal di komputer dan/atau jaringan, atau berupa solusi yang terdiri dari perangkat keras dan perangkat lunak.

Berikut adalah dua jenis firewall yang dapat dipertimbangkan:

- <span id="page-76-0"></span>● Firewall berbasis host—Perangkat lunak yang hanya melindungi komputer yang digunakan sebagai lokasi penginstalannya.
- Firewall berbasis jaringan—Diinstal di antara modem DSL atau modem kabel dan jaringan lokal rumah atau kantor Anda untuk melindungi semua komputer di jaringan.

Jika sebuah firewall diinstal pada sistem, seluruh data yang dikirim ke dan dari sistem tersebut akan dimonitor dan dibandingkan dengan serangkaian kriteria keamanan yang ditetapkan pengguna. Data apapun yang tidak memenuhi kriteria tersebut akan diblokir.

Komputer atau peralatan jaringan mungkin telah memiliki firewall terinstal. Jika tidak, tersedia solusi perangkat lunak firewall.

**<sup>2</sup> CATATAN:** Dalam kondisi tertentu, firewall dapat memblokir akses ke permainan di Internet, menimbulkan gangguan pada printer maupun fungsi berbagi berkas di jaringan, atau memblokir lampiran email yang tak memiliki izin. Untuk mengatasinya sementara, nonaktifkan firewall, jalankan tugas yang ingin dijalankan, lalu aktifkan ulang firewall. Untuk mengatasinya secara permanen, konfigurasi ulang firewall.

# **Menginstal pembaruan penting keamanan**

**PERHATIAN:** Microsoft® akan mengirim notifikasi tentang pembaruan penting. Untuk melindungi komputer dari ancaman keamanan dan virus komputer, instal semua pembaruan penting dari Microsoft begitu Anda menerima notifikasin\a.

Pembaruan untuk sistem operasi dan perangkat lunak lainnya tersedia sejak komputer dipasarkan. Untuk memastikan semua pembaruan yang tersedia telah terinstal di komputer, perhatikan petunjuk berikut:

- **1.** Jalankan Windows Update segera setelah menyelesaikan proses pengesetan awal komputer.
- **2.** Jalankan Windows Update setiap bulan setelahnya.
- **3.** Dapatkan pembaruan untuk Windows dan program Microsoft lainnya begitu dirilis dari situs web Microsoft, dan dari tautan pembaruan dalam Bantuan dan Dukungan.

# **Menggunakan HP Client Security Manager**

Perangkat lunak HP Client Security Manager terinstal sejak awal pada model komputer tertentu. Perangkat lunak ini dapat diakses melalui Panel Kontrol Windows. Perangkat lunak ini menyediakan fitur keamanan yang membantu mencegah akses tanpa izin ke komputer, jaringan, dan data-data penting. Untuk informasi lebih lanjut, lihat Bantuan perangkat lunak HP Client Security.

# **Menggunakan HP Touchpoint Manager (hanya model tertentu)**

HP Touchpoint Manager adalah solusi TI berbasis awan yang memungkinkan pelaku bisnis untuk mengelola dan mengamankan aset perusahaan mereka. HP Touchpoint Manager membantu melindungi perangkat terhadap malware dan serangan lainnya, memantau kesehatan perangkat, dan memungkinkan pelanggan untuk mengurangi waktu yang digunakan untuk mengatasi perangkat pengguna akhir dan masalah keamanan. Pelanggan dapat mengakses HP Touchpoint Web Portal, [http://www.hptouchpointmanager.com,](http://www.hptouchpointmanager.com) untuk mengunduh dan menginstal perangkat lunak dngan cepat, dengan biaya yang sangat efektif dibandingkan dengan solusi tradisional internal.

# **Memasang kabel pengaman opsional**

**CATATAN:** Kabel pengaman dirancang sebagai alat penangkal, meskipun tidak dapat mencegah komputer dari penyalahgunaan maupun pencurian.

<span id="page-77-0"></span>**CATATAN:** Slot kabel pengaman di komputer Anda mungkin terlihat sedikit berbeda dari ilustrasi di bagian ini. Lihat [Mengenal komputer Anda pada hal. 4](#page-15-0) untuk lokasi slot kabel pengaman pada komputer Anda

- **1.** Lingkarkan kabel pengaman di sekeliling benda yang aman.
- **2.** Masukkan kunci **(1)** ke lubang kunci kabel **(2)**.
- **3.** Masukkan kunci kabel ke slot kabel pengaman di komputer **(3)**, lalu kuncikan kunci yang telah dimasukkan tadi.

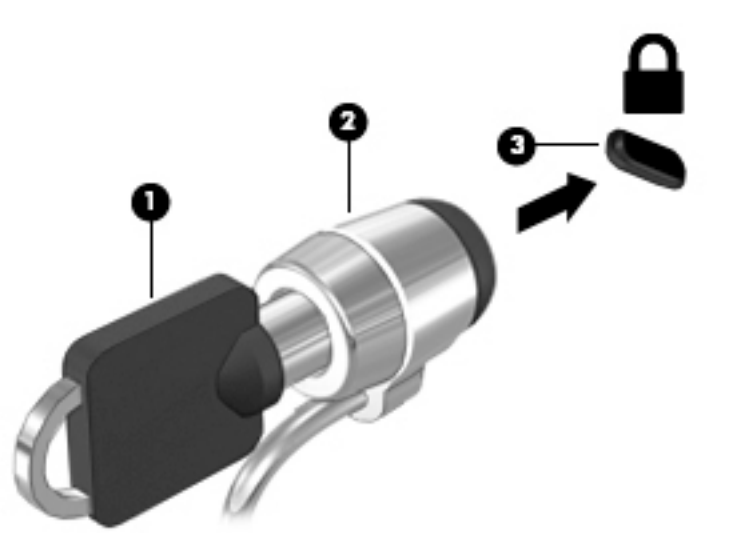

# **Menggunakan pembaca sidik jari (hanya model tertentu)**

Pembaca sidik jari terintegrasi tersedia pada model komputer tertentu. Untuk menggunakan pembaca sidik jari, Anda harus mendaftarkan sidik jari Anda di HP Client Security. Lihat Bantuan perangkat lunak HP Client Security.

Setelah mendaftarkan sidik jari, Anda dapat menggunakan Password Manager (Pengatur Kata sandi) HP Client Security untuk menyimpan dan mengisikan nama pengguna dan kata sandi Anda dalam situs web dan aplikasi yang didukung.

### **Mencari lokasi pembaca sidik jari**

Pembaca sidik jari adalah sensor logam kecil yang terletak di sisi kanan sandaran tangan.

Bergantung model komputer Anda, pembaca sidik jari dapat diorientasikan secara horizontal atau vertikal. Kedua orientasi tersebut mengharuskan Anda menyapukan jari secara tegak lurus pada sensor logam. Lihat [Mengenal komputer Anda pada hal. 4](#page-15-0) untuk lokasi pembaca sidik jari pada komputer Anda.

# <span id="page-78-0"></span>**10 Pemeliharaan**

# **Menambah atau mengganti modul memori**

Komputer ini memiliki satu kompartemen modul memori. Kapasitas komputer dapat ditingkatkan dengan menambahkan modul memori ke dalam slot modul memori tambahan yang kosong, atau dengan meningkatkan kapasitas modul memori yang terpasang dalam slot modul memori utama.

- **The CATATAN:** Sebelum menambah atau mengganti modul memori, pastikan komputer memiliki versi BIOS terbaru, dan perbarui BIOS jika perlu. Lihat [Memperbarui BIOS pada hal. 78](#page-89-0).
- **PERHATIAN:** Jika BIOS tidak diperbarui sebelumnya, maka pada saat Anda memasang atau mengganti modul memori, sistem bisa mengalami berbagai masalah.
- **PERINGATAN!** Untuk mengurangi risiko sengatan listrik dan kerusakan pada peralatan, cabut kabel daya dan lepas semua baterai sebelum memasang modul memori.
- **PERHATIAN:** Pelepasan muatan listrik statis (ESD) dapat merusak komponen elektronik. Sebelum memulai prosedur apapun, pastikan Anda telah bebas dari muatan listrik statis dengan menyentuh benda logam yang diarde.

**PERHATIAN:** Untuk mencegah kehilangan data atau sistem tidak mau merespons:

Matikan komputer sebelum menambah atau mengganti modul memori. Jangan melepas modul memori saat komputer menyala, dalam mode Tidur, atau dalam mode Hibernasi.

Jika Anda tidak yakin apakah komputer dalam keadaan mati atau dalam mode Hibernasi, hidupkan komputer dengan menekan tombol daya. Kemudian matikan komputer melalui sistem operasi.

**CATATAN:** Untuk menggunakan konfigurasi dua saluran pada saat menambahkan modul memori kedua, pastikan kedua modul memori tersebut sama-sama identik.

**EX CATATAN:** Memori utama terletak di slot memori bawah, sedangkan memori tambahan terletak di slot memori teratas.

Untuk menambah atau mengganti modul memori:

- **1.** Simpan pekerjaan Anda dan matikan komputer.
- **2.** Putuskan sambungan daya AC dan perangkat eksternal yang terhubung ke komputer.
- **3.** Lepas baterai (lihat [Melepas baterai pada hal. 41](#page-52-0)).
- **4.** Lepas penutup akses (lihat [Melepas penutup akses pada hal. 50\)](#page-61-0).
- **5.** Jika hendak mengganti modul memori, lepas modul memori yang terpasang:
	- **a.** Tarik keluar jepit penahan **(1)** di kedua sisi modul memori.

Modul memori akan miring ke atas.

- <span id="page-79-0"></span>**b.** Pegang bagian tepi modul memori **(2)**, kemudian tarik modul memori pelan-pelan keluar dari slotnya.
- **A PERHATIAN:** Untuk mencegah kerusakan pada modul memori, pegang modul memori hanya di bagian tepinya. Jangan sentuh modul memori di bagian komponennya.

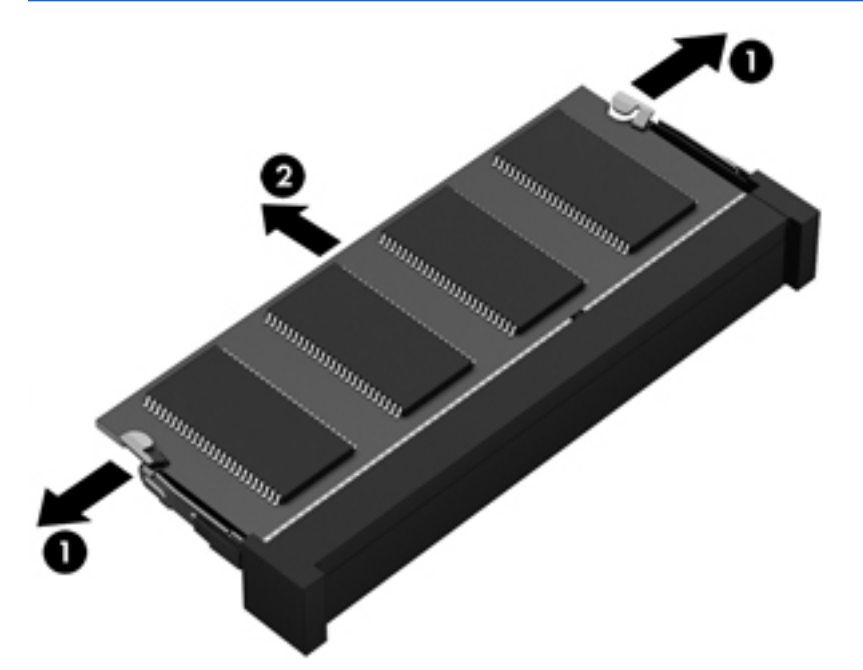

Untuk melindungi modul memori yang telah dilepas, simpan modul memori ke dalam wadah yang aman dari muatan listrik statis.

**6.** Pasang modul memori baru:

**A PERHATIAN:** Untuk mencegah kerusakan pada modul memori, pegang modul memori hanya di bagian tepinya. Jangan sentuh modul memori di bagian komponennya.

- **a.** Setelkan bagian bertakik di tepi modul memori **(1)** dengan tonjolan pada slot modul memori.
- **b.** Sambil dimiringkan pada sudut 45 derajat dari permukaan kompartemennya, tekan modul memori **(2)** ke dalam slotnya hingga terpasang dengan pas.

<span id="page-80-0"></span>**c.** Pelan-pelan, tekan modul memori ke bawah **(3)** sambil memberi tekanan di tepi kiri dan tepi kanan modul memori hingga jepit penahan terkunci di tempat.

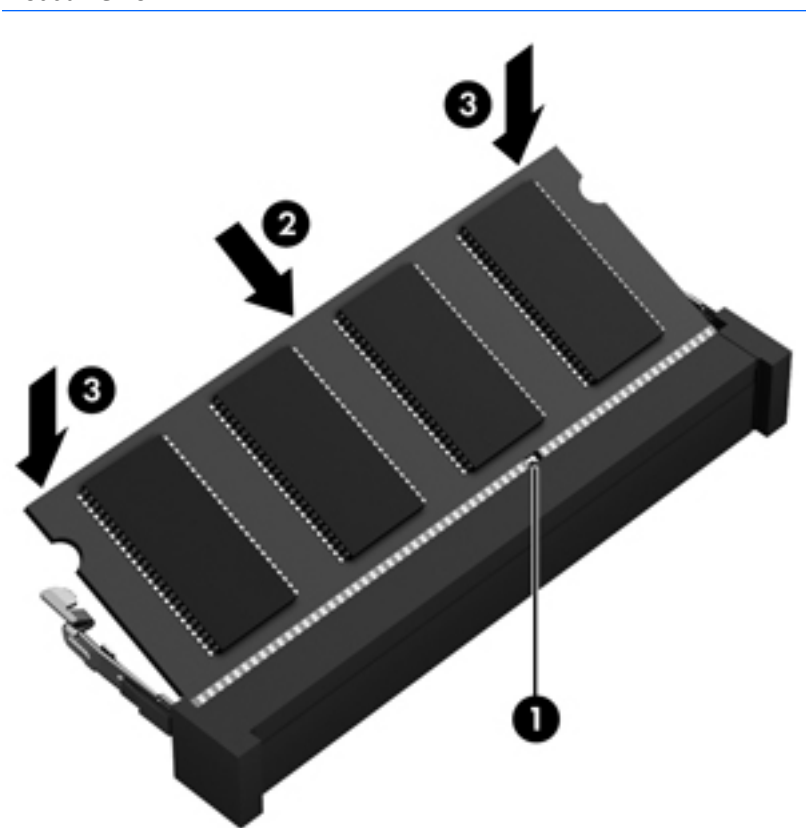

**A PERHATIAN:** Untuk mencegah kerusakan pada modul memori, pastikan Anda tidak menekuk modul memori.

- **7.** Pasang kembali penutup akses (lihat [Memasang kembali penutup akses pada hal. 51\)](#page-62-0).
- **8.** Pasang baterai (lihat [Memasang baterai pada hal. 40](#page-51-0)).
- **9.** Hubungkan kabel daya (AC) dan perangkat eksternal ke komputer.
- **10.** Hidupkan komputer.

## **Membersihkan komputer**

Gunakan produk berikut untuk membersihkan komputer dengan aman:

- Amonium klorida benzil dimetil dengan kadar kepekatan maksimum 0,3 persen (misalnya, kain pembersih antikuman sekali-pakai, yang dijual dengan aneka merek).
- Cairan pembersih kaca bebas alkohol
- Air dengan larutan sabun yang lembut
- Kain pembersih kering dengan serat mikro atau kain kamois (kain antistatis bebas minyak)
- Kain lap antistatis

**A PERHATIAN:** Hindari larutan berdaya pembersih kuat karena dapat merusak komputer secara permanen. Jika Anda tidak yakin dengan keamanan suatu produk pembersih komputer, periksa kandungan zat produk tersebut untuk memastikannya tidak mengandung bahan seperti alkohol, asetona, amonium klorida, klorida metilin, dan hidrokarbon.

Bahan berserat, seperti kertas tisu, dapat menggores permukaan komputer. Lama kelamaan, partikel kotoran dan zat pembersih dapat terperangkap masuk ke dalam goresan-goresan tersebut.

### **Prosedur pembersihan**

Ikuti prosedur di bagian ini untuk membersihkan komputer dengan aman.

**PERINGATAN!** Untuk mencegah sengatan listrik atau kerusakan pada komponen, jangan coba-coba membersihkan komputer saat dalam kondisi hidup:

- Matikan komputer.
- Putuskan sambungan daya AC.
- Putuskan sambungan semua perangkat eksternal yang dialiri daya.

**PERHATIAN:** Untuk mencegah kerusakan pada komponen internal, jangan menyemprotkan bahan atau cairan pembersih langsung pada permukaan komputer. Cairan yang diteteskan pada permukaan dapat merusak komponen internal secara permanen.

#### **Membersihkan layar (model All-in-One atau Notebook)**

Usap layar secara perlahan menggunakan kain lembut bebas serabut yang telah dibasahi sedikit dengan cairan pembersih kaca bebas alkohol. Pastikan layar dalam keadaan kering sebelum menutupnya.

#### **Membersihkan bagian samping dan penutup**

Untuk membersihkan bagian samping dan penutup, gunakan kain lembut serat mikro atau kain kamois yang telah dibasahi sedikit dengan salah satu larutan pembersih yang disebutkan sebelumnya atau gunakan lap pembersih antikuman sekali-pakai yang sesuai.

**<sup>2</sup> CATATAN:** Saat membersihkan penutup komputer, lakukan dengan gerakan melingkar untuk membantu mengangkat kotoran dan debu.

#### **Membersihkan Panel Sentuh, keyboard, atau mouse**

**PERINGATAN!** Untuk mengurangi risiko sengatan listrik atau kerusakan komponen internal, jangan gunakan alat pengisap debu untuk membersihkan keyboard. Pengisap debu dapat membuat kotoran rumah menempel pada permukaan keyboard.

**PERHATIAN:** Untuk mencegah kerusakan pada komponen internal, jangan biarkan cairan menetes di selasela tombol.

- Untuk membersihkan Panel Sentuh, keyboard, atau mouse, gunakan kain lembut serat mikro atau kain kamois yang telah sedikit dilembabkan dengan salah satu solusi pembersih yang telah disebutkan sebelumnya, atau gunakan lap pembersih antikuman sekali-pakai yang sesuai.
- Agar tombol-tombol tidak lengket dan untuk membersihkan debu, bulu-bulu, dan partikel kotoran dari keyboard, gunakan kaleng bertekanan udara dengan tambahan selang.

# <span id="page-82-0"></span>**Memperbarui program dan driver**

HP menyarankan Anda agar memperbarui program dan driver secara rutin ke versi terbaru. Pembaruan dapat mengatasi masalah serta memberikan fitur dan pilihan baru pada komputer Anda. Teknologi senantiasa berubah, maka dengan memperbarui program dan driver, komputer akan berjalan dengan teknologi terbaru. Misalnya, komponen grafis versi lama mungkin tidak berfungsi dengan baik bila digunakan untuk perangkat lunak permainan terbaru. Tanpa driver terbaru, Anda tidak akan mendapatkan manfaat maksimal dari perangkat Anda.

Untuk mengunduh versi terbaru dari program dan driver HP, kunjungi<http://www.hp.com/support>. Selain itu, daftarlah untuk menerima notifikasi otomatis ketika pembaruan telah tersedia.

# **Menggunakan SoftPaq Download Manager**

HP SoftPaq Download Manager (SDM) adalah aplikasi yang menyediakan akses cepat ke informasi SoftPaq untuk komputer bisnis HP tanpa perlu memasukkan nomor SoftPaq. Dengan menggunakan aplikasi ini, Anda dapat dengan mudah mencari SoftPaq, kemudian mengunduh dan membuka kompresinya.

SoftPaq Download Manager bekerja dengan cara membaca dan mengunduh berkas basisdata terpublikasikan (dari situs FTP HP) yang berisi informasi SoftPaq dan model komputer. Dengan SoftPaq Download Manager Anda dapat memasukkan satu atau beberapa model komputer untuk mengetahui SoftPaq mana yang tersedia untuk diunduh.

SoftPaq Download Manager akan memeriksa ketersediaan pembaruan untuk basisdata dan perangkat lunak di situs FTP HP. Jika tersedia, pembaruan tersebut akan diunduh dan diinstalkan secara otomatis.

SoftPaq Download Manager tersedia di situs web HP. Untuk mengunduh SoftPaq menggunakan SoftPaq Download Manager, Anda harus mengunduh aplikasi ini terlebih dahulu kemudian menginstalnya. Kunjungi [http://www.hp.com/go/sdm,](http://www.hp.com/go/sdm) dan ikuti petunjuk untuk mengunduh dan menginstal SoftPaq Download Manager.

Untuk mengunduh SoftPaq:

**▲** Pilih **Start** (Mulai)**> All Programs** (Semua Program) **> HP > HP SoftPaq Download Manager**.

**CATATAN:** Jika diperintahkan melalui Kontrol Akun Pengguna, klik **Yes** (Ya).

# <span id="page-83-0"></span>**11 Pencadangan dan pemulihan**

Komputer Anda dilengkapi alat bantu dari HP dan Windows untuk membantu menjaga informasi data Anda tetap aman dan Anda dapat mengambil data tersebut bila sewaktu-waktu memerlukannya. Semua alat ini akan membantu Anda mengembalikan komputer ke kondisi yang baik, cukup dengan beberapa langkah mudah. Bagian ini menjelaskan tentang proses berikut:

- Membuat media pemulihan dan pencadangan
- Mengembalikan dan memulihkan sistem

# **Membuat media pemulihan dan pencadangan**

Pemulihan yang dilakukan setelah terjadi kegagalan fungsi sistem akan sesuai dengan cadangan yang dibuat terakhir kali.

- **1.** Setelah berhasil menjalankan proses pengesetan awal komputer, buatlah media pemulihan (HP Recovery). Tahapan ini adalah membuat DVD sistem operasi Windows 7 dan DVD *Driver Recovery*  (Pemulihan Pengandar). DVD Windows dapat digunakan untuk menginstalkan ulang sistem operasi awal jika hard drive rusak atau telah diganti. DVD *Driver Recovery* akan menginstalkan driver dan aplikasi spesifik. Lihat Membuat media pemulihan melalui HP Recovery Disc Creator pada hal. 72.
- **2.** Gunakan alat bantu Backup and Recovery Windows untuk:
	- Mencadangkan berkas dan folder satu per satu
	- Mencadangkan seluruh isi hard drive (hanya model tertentu)
	- Membuat cakram perbaikan sistem (hanya model tertentu) melalui drive optik yang terpasang (hanya model tertentu) atau melalui drive optik eksternal opsional
	- Membuat titik pengembalian sistem

**2 CATATAN:** Panduan ini menjelaskan tentang ringkasan pilihan pencadangan, pengembalian, dan pemulihan. Untuk informasi lebih detail tentang alat bantu yang tersedia, lihat Bantuan dan Dukungan. Untuk mengakses Bantuan dan Dukungan, pilih **Start** (Mulai)**> Help and Support** (Bantuan dan Dukungan).

**CATATAN:** Jika terjadi ketidakstabilan sistem, HP menganjurkan Anda untuk mencetak prosedur pemulihan dan menyimpannya untuk penggunaan di lain waktu.

Jika terjadi kegagalan fungsi sistem, Anda dapat menggunakan berkas cadangan tersebut untuk mengembalikan isi komputer. Lihat [Mencadangkan data pada hal. 73.](#page-84-0)

### **Pedoman**

- Saat membuat media pemulihan atau membuat pencadangan pada cakram, gunakan salah satu jenis cakram berikut (dibeli terpisah): DVD+R, DVD+R DL, DVD-R, DVD-R DL, atau DVD±RW. Cakram yang akan dipakai bergantung pada jenis drive optik yang digunakan.
- Pastikan komputer telah terhubung ke daya AC sebelum memulai proses pencadangan.

### **Membuat media pemulihan melalui HP Recovery Disc Creator**

HP Recovery Disc Creator adalah program perangkat lunak yang menawarkan cara alternatif membuat media pemulihan. Setelah berhasil menjalankan proses pengesetan awal komputer, Anda dapat membuat media

<span id="page-84-0"></span>pemulihan menggunakan HP Recovery Disc Creator. Media pemulihan ini memungkinkan Anda menginstal ulang sistem operasi asli serta memilih driver dan aplikasi jika hard drive mengalami kerusakan. HP Recovery Disc Creator dapat membuat dua jenis DVD pemulihan sebagai berikut:

- DVD sistem operasi Windows 7—Menginstalkan sistem operasi tanpa dirver atau aplikasi tambahan.
- *DVD Driver Recovery*—Menginstalkan driver dan aplikasi spesifik saja, sebagaimana utilitas HP Software Setup menginstalkan driver dan aplikasi.

#### **Membuat media pemulihan**

**W** CATATAN: DVD sistem operasi Windows 7 hanya dapat dibuat sekali. Selanjutnya, pilihan untuk membuat media ini tidak akan tersedia.

Untuk membuat DVD Windows:

- **1.** Pilih **Start** (Mulai)**> All Programs** (Semua Program) **> Productivity and Tools** (Produktivitas dan Alat) **> HP Recovery Disc Creator**.
- **2.** Pilih **Windows disk** (Diska Windows).
- **3.** Dari menu gulung, pilih drive untuk mengkopi media pemulihan.
- **4.** Klik tombol **Create** (Buat) untuk memulai proses pengkopian.

Setelah DVD sistem operasi Windows 7 dibuat, buatlah DVD *Driver Recovery*:

- **1.** Pilih **Start** (Mulai)**> All Programs** (Semua Program) **> Productivity and Tools** (Produktivitas dan Alat) **> HP Recovery Disc Creator**.
- **2.** Pilih **Driver disk** (Diska driver).
- **3.** Dari menu gulung, pilih drive untuk mengkopi media pemulihan.
- **4.** Klik tombol **Create** (Buat) untuk memulai proses pengkopian.

### **Mencadangkan data**

Anda harus langsung membuat media perbaikan sistem dan cadangan awal begitu proses pengesetan awal sistem selesai. Setiap kali menambah perangkat lunak baru dan berkas data, Anda harus langsung mencadangkan sistem secara teratur agar selalu tersedia cadangan terkini. Anda juga harus membuat media perbaikan sistem Windows (hanya model tertentu) yang dapat digunakan untuk menyalakan (boot) komputer dan memperbaiki sistem operasi jika sistem ketidakstabilan atau kegagalan fungsi. Cadangan awal dan cadangan berikutnya memungkinkan Anda mengembalikan data dan pengaturan jika terjadi kegagalan sistem.

Anda dapat mencadangkan data ke hard drive eksternal opsional, drive jaringan, atau beberapa cakram.

Perhatikan hal berikut saat membuat cadangan:

- Simpan berkas pribadi ke dalam perpustakaan Dokumen, dan cadangkan secara teratur.
- Cadangkan templat yang disimpan dalam direktori terkait.
- Simpan pengaturan tersuaikan yang tampak pada jendela, bilah alat, atau bilah menu dengan mengambil potret layar pengaturan Anda. Potret layar ini dapat menghemat waktu jika preferensi Anda harus diset ulang.
- Saat mencadangkan ke cakram, nomori setiap cakram yang telah dikeluarkan dari drive.
- <span id="page-85-0"></span>**<sup>2</sup> CATATAN:** Untuk petunjuk detail tentang berbagai pilihan pencadangan dan pemulihan, cari topik-topik ini dalam Bantuan dan Dukungan. Untuk mengakses Bantuan dan Dukungan, pilih **Start** (Mulai)**> Help and Support** (Bantuan dan Dukungan).
- **EX CATATAN:** Windows memiliki fitur User Account Control (Kontrol Akun Pengguna) untuk meningkatkan keamanan komputer. Anda mungkin akan dimintai izin atau kata sandi untuk tugas-tugas, seperti menginstal perangkat lunak, menjalankan utilitas, atau mengubah pengaturan Windows. Lihat Bantuan dan Dukungan. Untuk mengakses Bantuan dan Dukungan, pilih **Start** (Mulai)**> Help and Support** (Bantuan dan Dukungan).

Untuk membuat cadangan menggunakan alat bantu Backup and Restore Windows:

- **T** CATATAN: Proses pencadangan dapat berlangsung lebih dari satu jam, bergantung ukuran berkas dan kecepatan komputer.
	- **1.** Pilih **Start** (Mulai)**> All Programs** (Semua Program) **> Maintenance** (Pemeliharaan) **> Backup and Restore** (Pencadangan dan Pengembalian).
	- **2.** Ikuti petunjuk pada layar untuk menyiapkan cadangan, membuat citraan sistem (hanya model tertentu), atau membuat media perbaikan sistem (hanya model tertentu).

# **Menjalankan pemulihan sistem**

Jika terjadi kegagalan atau ketidakstabilan sistem, komputer menyediakan beberapa alat bantu berikut untuk memulihkan berkas Anda:

- Alat bantu pemulihan Windows: Anda dapat menggunakan Backup and Restore (Pencadangan dan Pengembalian) Windows untuk memulihkan data yang telah dicadangkan sebelumnya. Anda juga dapat menggunakan Startup Repair (Perbaikan Penyalaan) Windows untuk memperbaiki masalah yang mungkin telah membuat Windows tidak dapat melangsungkan penyalaan dengan benar.
- Alat bantu pemulihan f11 (hanya model tertentu): Anda dapat menggunakan alat bantu pemulihan f11 untuk memulihkan citraan awal hard drive. Citraan ini berisi sistem operasi dan program perangkat lunak Windows yang terinstal di pabrik.
- **EY** CATATAN: Jika Anda tidak dapat mem-boot (menyalakan ulang) komputer dan tidak dapat menggunakan cakram perbaikan sistem yang telah dibuat sebelumnya (hanya model tertentu), Anda harus membeli DVD sistem operasi Windows 7 untuk mem-boot ulang komputer dan memperbaiki sistem operasi. Untuk informasi selengkapnya, lihat [Menggunakan media sistem operasi Windows 7 pada hal. 76](#page-87-0).

### **Menggunakan alat bantu pemulihan Windows**

Dengan menggunakan alat bantu pemulihan Windows, Anda dapat:

- Memulihkan berkas satu per satu
- Mengembalikan komputer ke titik pengembalian sistem sebelumnya
- Memulihkan data menggunakan alat bantu pemulihan
- **<sup>2</sup> CATATAN:** Untuk petunjuk detail tentang berbagai pilihan pencadangan dan pemulihan, cari topik-topik ini dalam Bantuan dan Dukungan. Untuk mengakses Bantuan dan Dukungan, pilih **Start** (Mulai)**> Help and Support** (Bantuan dan Dukungan).
- **EX CATATAN:** Windows memiliki fitur User Account Control (Kontrol Akun Pengguna) untuk meningkatkan keamanan komputer. Anda mungkin akan dimintai izin atau kata sandi untuk tugas-tugas, seperti menginstal perangkat lunak, menjalankan utilitas, atau mengubah pengaturan Windows. Lihat Bantuan dan Dukungan. Untuk mengakses Bantuan dan Dukungan, pilih **Start** (Mulai)**> Help and Support** (Bantuan dan Dukungan).

Untuk memulihkan data yang telah dicadangkan sebelumnya:

- <span id="page-86-0"></span>**1.** Pilih **Start** (Mulai) **> All Programs** (Semua Program) **> Maintenance** (Pemeliharaan) **> Backup and Restore** (Pencadangan dan Pengembalian).
- **2.** Ikuti petunjuk pada layar untuk memulihkan pengaturan sistem, komputer (hanya model tertentu), atau berkas Anda.

Untuk memulihkan data menggunakan Startup Repair (Perbaikan Penyalaan), ikuti langkah-langkah berikut:

**PERHATIAN:** Beberapa pilihan Perbaikan Penyalaan akan menghapus seluruh isi dan memformat ulang hard drive. Semua berkas yang telah dibuat dan perangkat lunak apapun yang terinstal di komputer akan terhapus secara permanen. Jika pemformatan ulang telah selesai, proses pemulihan akan mengembalikan sistem operasi beserta driver, perangkat lunak, dan utilitas dari cadangan yang digunakan untuk pemulihan.

- **1.** Jika memungkinkan, cadangkan semua berkas pribadi.
- **2.** Jika memungkinkan, periksa keberadaan partisi Windows.

Untuk memeriksa keberadaan partisi Windows, pilih **Start** (Mulai) **> Computer** (Komputer).

- **<sup>2</sup> CATATAN:** Jika partisi Windows tidak ditampilkan, Anda harus memulihkan sistem operasi dan program dengan menggunakan DVD sistem operasi Windows 7 dan DVD *Driver Recovery*. Untuk informasi selengkapnya, lihat [Menggunakan media sistem operasi Windows 7 pada hal. 76](#page-87-0).
- **3.** Jika partisi Windows ditampilkan, nyalakan ulang komputer, lalu tekan f8 sebelum sistem operasi Windows termuatkan.
- **4.** Pilih **Startup Repair** (Perbaikan Penyalaan).
- **5.** Ikuti petunjuk pada layar.
- **T** CATATAN: Untuk informasi selengkapnya tentang cara memulihkan data menggunakan alat bantu Windows, pilih **Start** (Mulai) **> Help and Support** (Bantuan dan Dukungan).

## **Menggunakan alat bantu pemulihan f11 (hanya model tertentu)**

**PERHATIAN:** Menggunakan f11 akan menghapus seluruh isi dan memformat ulang hard drive. Seluruh berkas yang telah dibuat dan perangkat lunak apapun yang telah diinstal di komputer akan dihapus secara permanen. Alat bantu pemulihan f11 akan menginstalkan ulang sistem operasi serta program dan driver HP yang terinstal sejak awal di pabrik. Perangkat lunak yang tidak diinstal di pabrik harus diinstal sendiri.

Untuk memulihkan citraan awal hard drive menggunakan f11:

- **1.** Jika memungkinkan, cadangkan semua berkas pribadi.
- **2.** Jika memungkinkan, periksa keberadaan partisi Pemulihan HP: klik **Start** (Mulai), klik kanan **Computer**  (Komputer), klik **Manage** (Atur), lalu klik **Disk Management** (Manajemen Diska).
- **<sup>2</sup> CATATAN:** Jika partisi HP Recovery tidak ditampilkan, Anda harus memulihkan sistem operasi dan program dengan menggunakan DVD sistem operasi Windows 7 dan DVD *Driver Recovery*. Untuk informasi selengkapnya, lihat [Menggunakan media sistem operasi Windows 7 pada hal. 76](#page-87-0).
- **3.** Jika partisi Pemulihan HP ditampilkan, nyalakan ulang komputer, kemudian tekan esc saat muncul pesan "Press the ESC key for Startup Menu" (Tekan tombol ESC untuk Menu Penyalaan) di bagian bawah layar.
- **4.** Tekan f11 saat muncul pesan "Press <F11> for recovery" (Tekan <F11> untuk pemulihan) pada layar.
- **5.** Ikuti petunjuk pada layar.

## <span id="page-87-0"></span>**Menggunakan media sistem operasi Windows 7**

Jika Anda tidak dapat mem-boot (menyalakan ulang) komputer dan tidak dapat menggunakan cakram perbaikan sistem yang telah dibuat sebelumnya (hanya model tertentu), Anda harus membeli DVD sistem operasi Windows 7 untuk mem-boot ulang komputer dan memperbaiki sistem operasi.

Untuk memesan DVD sistem operasi Windows 7, kunjungi situs web HP. Untuk dukungan di AS, kunjungi <http://www.hp.com/support>. Untuk dukungan di seluruh dunia, kunjungi [http://welcome.hp.com/](http://welcome.hp.com/country/us/en/wwcontact_us.html) [country/us/en/wwcontact\\_us.html](http://welcome.hp.com/country/us/en/wwcontact_us.html). Anda juga dapat memesan DVD ini dengan menghubungi bagian dukungan. Untuk informasi kontak, lihat buklet *Nomor Telepon di Seluruh Dunia* yang tercakup dengan komputer.

**PERHATIAN:** Menggunakan DVD sistem operasi Windows 7 akan menghapus seluruh isi dan memformat ulang hard drive. Seluruh berkas yang telah dibuat dan perangkat lunak apapun yang telah diinstal di komputer akan dihapus secara permanen. Jika pemformatan ulang telah selesai, proses pemulihan akan membantu Anda mengembalikan sistem operasi beserta driver, perangkat lunak, dan utilitas.

Untuk menjalankan pemulihan menggunakan DVD sistem operasi Windows 7:

- *X* **CATATAN:** Proses ini akan berlangsung beberapa menit.
	- **1.** Jika memungkinkan, cadangkan semua berkas pribadi.
	- **2.** Nyalakan ulang komputer, lalu masukkan DVD sistem operasi Windows 7 ke dalam drive optik sebelum sistem operasi Windows termuatkan.
	- **3.** Saat diminta, tekan sembarang tombol pada keyboard.
	- **4.** Ikuti petunjuk pada layar.
	- **5.** Klik **Next** (Selanjutnya).
	- **6.** Pilih **Repair your computer** (Perbaiki komputer).
	- **7.** Ikuti petunjuk pada layar.

Setelah proses perbaikan selesai:

- **1.** Keluarkan DVD sistem operasi Windows 7 kemudian masukkan DVD *Driver Recovery*.
- **2.** Gunakan dulu pilihan Install the Hardware Enabling Drivers (Instal Driver Pengaktif Perangkat Keras), kemudian gunakan pilihan Install Recommended Applications (Instal Aplikasi yang Direkomendasikan).

# <span id="page-88-0"></span>**12 Computer Setup(Konfigurasi Komputer) (BIOS), MultiBoot, dan HP PC Hardware Diagnostics (UEFI)**

# **Menggunakan Computer Setup(Konfigurasi Komputer)**

Computer Setup(Konfigurasi Komputer), atau BIOS (Basic Input/Output System), mengontrol komunikasi antar seluruh perangkat masukan dan keluaran pada sistem (seperti drive hard drive, keyboard, mouse, dan printer). Computer Setup(Konfigurasi Komputer) berisi pengaturan untuk jenis perangkat yang terinstal, urutan penyalaan komputer, serta kapasitas memori sistem dan memori tambahan.

**CATATAN:** Lakukan dengan hati-hati saat membuat perubahan di Computer Setup(Konfigurasi Komputer). Setiap kesalahan dapat membuat komputer tidak beroperasi dengan benar.

## **Menjalankan Computer Setup (Konfigurasi Komputer)**

**<sup>2</sup> CATATAN:** Keyboard atau mouse eksternal yang terhubung ke port USB dapat digunakan dengan Computer Setup(Konfigurasi Komputer) hanya jika pilihan 'dukungan USB legasi' diaktifkan.

Untuk menjalankan Computer Setup(Konfigurasi Komputer), ikuti langkah-langkah berikut:

- **1.** Hidupkan atau nyalakan ulang komputer, lalu tekan esc saat muncul pesan "Press the ESC key for Startup Menu" (Tekan tombol ESC untuk Menu Penyalaan) di bagian bawah layar.
- 2. Tekan f10 untuk membuka Computer Setup(Konfigurasi Komputer).

### **Menavigasi dan memilih dalam Computer Setup (Konfigurasi Komputer)**

Untuk menavigasi dan memilih dalam Computer Setup(Konfigurasi Komputer), ikuti langkah-langkah berikut:

- **1.** Hidupkan atau nyalakan ulang komputer, lalu tekan esc saat muncul pesan "Press the ESC key for Startup Menu" (Tekan tombol ESC untuk Menu Penyalaan) di bagian bawah layar.
- **CATATAN:** Anda dapat menggunakan alat penunjuk (Panel Sentuh, stik penunjuk, atau mouse USB) atau keyboard untuk menavigasi dan menentukan pilihan dalam Computer Setup(Konfigurasi Komputer).
- **2.** Tekan f10 untuk membuka Computer Setup(Konfigurasi Komputer).
	- Untuk memilih menu atau pilihan menu, gunakan tombol tab dan tombol panah keyboard, kemudian tekan enter, atau gunakan alat penunjuk untuk mengeklik pilihan menu.
	- Untuk menggulir ke atas dan ke bawah, klik panah-ke-atas atau panah-ke-bawah di sudut kanan atas layar, atau gunakan tombol panah-ke-atas atau tombol panah-ke-bawah pada keyboard.
	- Untuk menutup kotak dialog yang terbuka dan kembali ke tampilan utama Computer Setup(Konfigurasi Komputer), tekan esc, kemudian ikuti petunjuk pada layar.

Untuk keluar dari menu Computer Setup(Konfigurasi Komputer), pilih salah satu metode berikut:

Untuk keluar dari menu Computer Setup(Konfigurasi Komputer) tanpa menyimpan perubahan:

<span id="page-89-0"></span>Klik ikon **Exit** (Keluar) di sudut kanan bawah layar, kemudian ikuti petunjuk pada layar.

– atau –

Gunakan tombol panah untuk memilih **Main** (Utama) **> Ignore Changes and Exit** (Abaikan Perubahan dan Keluar), lalu tekan enter.

Untuk menyimpan perubahan dan keluar dari menu Computer Setup(Konfigurasi Komputer):

Klik ikon **Save** (Simpan) di sudut kanan bawah layar, kemudian ikuti petunjuk pada layar.

– atau –

Gunakan tombol panah untuk memilih **Main** (Utama) **> Save Changes and Exit** (Simpan Perubahan dan Keluar), lalu tekan enter.

Perubahan akan terlihat hasilnya setelah komputer dinyalakan ulang.

### Mengembalikan pengaturan standar pabrik dalam Computer Setup(Konfigurasi **Komputer)**

**The CATATAN:** Mengembalikan pengaturan standar tidak akan mengubah mode hard drive.

Untuk mengembalikan semua pengaturan dalam Computer Setup(Konfigurasi Komputer) ke nilai yang diset di pabrik, ikuti langkah-langkah berikut:

- **1.** Hidupkan atau nyalakan ulang komputer, lalu tekan esc saat muncul pesan "Press the ESC key for Startup Menu" (Tekan tombol ESC untuk Menu Penyalaan).
- **2.** Tekan f10 untuk membuka Computer Setup(Konfigurasi Komputer).
- **3.** Gunakan alat penunjuk atau tombol panah untuk memilih **Main** (Utama) **> Restore Defaults**  (Kembalikan Pengaturan Standar).
- **4.** Ikuti petunjuk pada layar.
- **5.** Untuk menyimpan perubahan dan keluar, klik ikon **Save** (Simpan) di sudut kanan bawah layar, kemudian ikuti petunjuk pada layar.

– atau –

Gunakan tombol panah untuk memilih **Main** (Utama) **> Save Changes and Exit** (Simpan Perubahan dan Keluar), lalu tekan enter.

Perubahan akan terlihat hasilnya setelah komputer dinyalakan ulang.

**<sup>2</sup> CATATAN:** Pengaturan kata sandi dan pengaturan keamanan tidak akan berubah bila Anda mengembalikan pengaturan standar pabrik.

### **Memperbarui BIOS**

Versi terbarukan BIOS mungkin tersedia di situs web HP.

Hampir semua pembaruan BIOS di situs web HP dikemas dalam berkas terkompresi yang disebut dengan *SoftPaq*.

Beberapa paket unduhan dilengkapi berkas Readme.txt yang berisi informasi mengenai cara menginstal dan mengatasi masalah berkas.

#### <span id="page-90-0"></span>**Memastikan versi BIOS**

Untuk memastikan apakah pembaruan BIOS yang tersedia berisi versi BIOS yang lebih baru dari versi yang saat ini terinstal di komputer, Anda harus mengetahui versi BIOS sistem yang saat ini terinstal.

Informasi versi BIOS (juga disebut dengan *tanggal ROM* dan *BIOS Sistem*) dapat dilihat dengan menekan fn +esc (jika Anda sudah berada dalam Windows) atau dengan menggunakan Computer Setup(Konfigurasi Komputer).

- **1.** Jalankan Computer Setup(Konfigurasi Komputer).
- **2.** Gunakan alat penunjuk atau tombol panah untuk memilih **Main** (Utama) **> System Information**  (Informasi Sistem).
- **3.** Untuk keluar dari Computer Setup(Konfigurasi Komputer) tanpa menyimpan perubahan, klik ikon **Exit** (Keluar) di sudut kanan bawah layar, kemudian ikuti petunjuk pada layar.

– atau –

Gunakan tombol panah untuk memilih **Main** (Utama) **> Ignore Changes and Exit** (Abaikan Perubahan dan Keluar), lalu tekan enter.

#### **Mengunduh pembaruan BIOS**

**PERHATIAN:** Untuk mengurangi risiko kerusakan pada komputer atau kegagalan penginstalan, unduh dan instal pembaruan BIOS hanya jika komputer terhubung ke daya eksternal yang berfungsi menggunakan adaptor AC. Jangan mengunduh atau menginstal pembaruan BIOS bila komputer bekerja dengan daya baterai, terhubung ke perangkat sambungan opsional, atau terhubung ke catu daya opsional. Saat pengunduhan dan penginstalan berlangsung, ikuti petunjuk berikut:

Jangan memutus sambungan daya dari komputer dengan melepas kabel daya dari stopkontak AC.

Jangan mematikan komputer atau menyalakan mode Tidur.

Jangan memasang, melepas, menghubung atau memutus hubungan segala macam perangkat maupun kabel.

- **1.** Akses Bantuan dan Dukungan dengan memilih **Start** (Mulai) **> All Programs** (Semua Progam) **> HP Help and Support** (Bantuan dan Dukungan HP) **> HP Support Assistant**.
- **2.** Pilih **Updates and tune-ups** (Pembaruan dan penyetelan), lalu pilih **Check for HP updates now** (Cek pembaruan HP sekarang).
- **3.** Di area pengunduhan, ikuti langkah-langkah berikut:
	- **a.** Kenali pembaruan BIOS yang paling baru dari versi BIOS yang saat ini terinstal di komputer. Catat tanggal, nama, atau pengenal lainnya. Anda mungkin memerlukan informasi ini untuk mencari pembaruan tersebut di lain waktu setelah diunduh ke hard drive.
	- **b.** Ikuti petunjuk pada layar untuk mengunduh pilihan Anda ke hard drive.

Jika pembaruan tersebut lebih baru dari BIOS Anda, catat jalur lokasi pada hard drive di mana unduhan pembaruan BIOS akan disimpan. Anda harus mengakses jalur ini jika sudah siap menginstal pembaruan itu.

**<sup>2</sup> CATATAN:** Jika Anda menyambungkan komputer ke jaringan, hubungi administrator jaringan sebelum menginstal pembaruan perangkat lunak, terutama pembaruan BIOS sistem.

Prosedur penginstalan BIOS berbeda-beda. Setelah pengunduhan selesai, ikuti petunjuk yang ditampilkan pada layar. Jika tidak ada petunjuk yang ditampilkan, ikuti langkah-langkah berikut:

- **1.** Pilih **Start** (Mulai) **> Computer** (Komputer).
- **2.** Klik dua kali lokasi tujuan di hard drive. Lokasi tujuan di hard drive biasanya adalah Disk Lokal (C:).
- **3.** Dengan jalur hard drive yang telah dicatat sebelumnya, buka folder di hard drive yang berisi pembaruan.
- **4.** Klik dua kali berkas berekstensi .exe (misalnya, *namaberkas*.exe).

Penginstalan BIOS akan dimulai.

- **5.** Selesaikan penginstalan dengan mengikuti petunjuk pada layar.
- **<sup>2</sup> CATATAN:** Setelah pesan pada layar melaporkan bahwa penginstalan berhasil, Anda dapat menghapus berkas yang telah diunduh dari hard drive.

# **Menggunakan MultiBoot**

## **Urutan perangkat boot**

Saat komputer menyala, sistem akan berusaha menjalankan boot dari perangkat boot yang diaktifkan. Utilitas MultiBoot yang diaktifkan di pabrik akan mengontrol urutan perangkat boot yang ditetapkan sistem. Perangkat boot bisa dari drive optik, drive disket, perangkat NIC (kartu antarmuka jaringan), hard drive, dan perangkat USB. Perangkat boot berisi media atau berkas yang dapat di-boot agar komputer dapat dinyalakan dan beroperasi dengan baik.

**The CATATAN:** Sebagian perangkat boot harus diaktifkan dalam Computer Setup(Konfigurasi Komputer) agar disertakan dalam urutan boot.

Anda dapat mengubah urutan pencarian perangkat boot oleh komputer dengan mengubah urutan boot dalam Computer Setup(Konfigurasi Komputer). Anda juga dapat menekan esc saat muncul pesan "Press the ESC key for Startup Menu" (Tekan tombol ESC untuk Menu Penyalaan) di bagian bawah layar, lalu tekan f9. Menekan f9 akan menampilkan menu yang menunjukkan perangkat boot aktif dan memungkinkan Anda memilih perangkat boot. Atau, Anda dapat menggunakan MultiBoot Express untuk mengeset komputer agar meminta Anda menentukan lokasi boot setiap kali komputer dihidupkan atau dinyalakan ulang.

## **Memilih preferensi MultiBoot**

Anda dapat menggunakan MultiBoot melalui cara berikut:

- Mengeset urutan boot baru setiap kali komputer dihidupkan dengan mengubah urutan boot dalam Computer Setup(Konfigurasi Komputer).
- Memindah-mindah pemilihan perangkat boot dengan menekan esc saat muncul pesan "Press the ESC key for Startup Menu" (Tekan tombol ESC untuk Menu Penyalaan) di bagian bawah layar, kemudian tekan f9 untuk memasuki menu Boot Device Options (Pilihan Perangkat Boot).
- Menggunakan MultiBoot Express untuk mengeset urutan boot yang bisa berubah-ubah. Fitur ini akan meminta Anda memilih perangkat boot setiap kali komputer dihidupkan atau dinyalakan ulang.

### **Mengeset urutan boot baru dalam Computer Setup(Konfigurasi Komputer)**

Untuk menjalankan Computer Setup(Konfigurasi Komputer) dan mengeset urutan perangkat boot setiap kali komputer dihidupkan atau dinyalakan ulang, ikuti langkah-langkah berikut:

- **1.** Hidupkan atau nyalakan ulang komputer, kemudian tekan esc saat muncul pesan "Press the ESC key for Startup Menu" (Tekan tombol ESC untuk Menu Penyalaan) di bagian bawah layar.
- **2.** Tekan f10 untuk memasuki Computer Setup(Konfigurasi Komputer).
- **3.** Gunakan alat penunjuk atau tombol panah untuk memilih daftar **Legacy Boot Order** (Urutan Boot Legasi), kemudian tekan enter.
- **4.** Untuk memindahkan perangkat ke urutan boot atas, gunakan alat penunjuk untuk mengeklik panah-keatas, atau tekan tombol +.

– atau –

Untuk memindahkan perangkat ke urutan boot bawah, gunakan alat penunjuk untuk mengeklik panahke-bawah, atau tekan tombol -.

**5.** Untuk menyimpan perubahan dan keluar dari Computer Setup(Konfigurasi Komputer), klik ikon Save (Simpan) di ujung kiri bawah layar, kemudian ikuti petunjuk pada layar.

– atau –

Gunakan tombol panah untuk memilih **Main** (Utama) **> Save Changes and Exit** (Simpan Perubahan dan Keluar), lalu tekan enter.

#### **Memindah-mindah pemilihan perangkat boot menggunakan fungsi f9**

Untuk memindah-mindah pemilihan urutan penyalaan perangkat boot, ikuti langkah-langkah berikut:

- **1.** Buka menu Select Boot Device (Pilih Perangkat Boot) dengan menghidupkan atau menyalakan ulang komputer, kemudian tekan esc saat muncul pesan "Press the ESC key for Startup Menu" (Tekan tombol ESC untuk Menu Penyalaan) di bagian bawah layar.
- **2.** Tekan f9.
- **3.** Gunakan alat penunjuk atau tombol panah untuk memilih perangkat boot, kemudian tekan enter.

#### **Mengeset perintah MultiBoot Express**

Untuk menjalankan Computer Setup(Konfigurasi Komputer) dan mengeset komputer agar menampilkan menu lokasi penyalaan MultiBoot setiap kali komputer dihidupkan atau dinyalakan ulang, ikuti langkahlangkah berikut:

- **1.** Hidupkan atau nyalakan ulang komputer, kemudian tekan esc saat muncul pesan "Press the ESC key for Startup Menu" (Tekan tombol ESC untuk Menu Penyalaan) di bagian bawah layar.
- **2.** Tekan f10 untuk memasuki Computer Setup(Konfigurasi Komputer).
- **3.** Gunakan alat penunjuk atau tombol panah untuk memilih **System Configuration** (Konfigurasi Sistem) > **Boot Options** (Pilihan Boot), kemudian tekan enter.
- **4.** Pada ruas **Multiboot Express Popup Delay (Sec)** (Selang Waktu Kemunculan Multiboot Ekspres [Det]), masukkan lamanya waktu (dalam detik) yang Anda inginkan agar komputer menampilkan menu lokasi penyalaan sebelum ditetapkan dengan sendirinya ke pengaturan MultiBoot aktif. (Jika 0 dipilih, menu lokasi penyalaan Boot Ekspres tidak akan ditampilkan.)
- **5.** Untuk menyimpan perubahan dan keluar dari Computer Setup(Konfigurasi Komputer), klik ikon **Save** (Simpan) di ujung kiri bawah layar, kemudian ikuti petunjuk pada layar.

– atau –

Gunakan tombol panah untuk memilih **Main** (Utama) **> Save Changes and Exit** (Simpan Perubahan dan Keluar), lalu tekan enter.

Perubahan akan terlihat hasilnya setelah komputer dinyalakan ulang.

#### <span id="page-93-0"></span>**Memasukkan preferensi MultiBoot Express**

Jika menu Boot Ekspres ditampilkan saat penyalaan berlangsung, Anda memiliki pilihan berikut:

- Untuk menentukan perangkat boot dari menu Express Boot, pilih preferensi Anda pada waktu yang telah disediakan, lalu tekan enter.
- Untuk mencegah komputer menggunakan pengaturan MultiBoot aktif secara otomatis, tekan sembarang tombol sebelum waktu yang disediakan habis. Komputer tidak akan menjalankan boot hingga Anda memilih perangkat boot dan menekan enter.
- Untuk membiarkan komputer menjalankan boot sesuai pengaturan MultiBoot aktif, tunggu hingga waktu yang disediakan habis.

# **Menggunakan HP PC Hardware Diagnostics (UEFI) (hanya model tertentu)**

HP PC Hardware Diagnostics merupakan peralatan Unified Extensible Firmware Interface (UEFI) yang memungkinkan Anda menjalankan tes diagnostik untuk memastikan apakah perangkat keras komputer berfungsi dengan baik atau tidak. Alat yang berjalan di luar sistem operasi ini akan mengisolir kerusakan perangkat keras dari berbagai masalah yang mungkin disebabkan oleh sistem operasi atau komponen perangkat lunak lainnya.

Untuk menjalankan HP PC Hardware Diagnostics UEFI:

**1.** Hidupkan atau nyalakan ulang komputer, segera tekan esc, lalu tekan f2.

Setelah menekan f2, BIOS akan mencari tiga tempat untuk alat bantu HP PC Hardware Diagnostics (UEFI) ini dalam urutan berikut:

- **a.** Drive USB terhubung
- **CATATAN:** Untuk mengunduh alat bantu HP PC Hardware Diagnostics (UEFI) ke drive USB, lihat Mengunduh HP PC Hardware Diagnostics (UEFI) ke perangkat USB pada hal. 82.
- **b.** Hard drive
- **c.** BIOS
- **2.** Gunakan tombol panah pada keyboard untuk memilih jenis tes diagnostik yang ingin dijalankan, kemudian ikuti petunjuk pada layar.

**<sup>2</sup> CATATAN:** Jika Anda ingin menghentikan tes diagnostik yang tengah berlangsung, tekan esc.

### **Mengunduh HP PC Hardware Diagnostics (UEFI) ke perangkat USB**

**<sup>2</sup> CATATAN:** Petunjuk untuk mengunduh HP PC Hardware Diagnostics (UEFI) hanya tersedia dalam bahasa Inggris.

Terdapat dua pilihan untuk mengunduh HP PC Hardware Diagnostics ke perangkat USB.

#### **Mengunduh UEFI versi terbaru:**

- **1.** Kunjungi [http://www.hp.com/go/techcenter/pcdiags.](http://www.hp.com/go/techcenter/pcdiags) Laman HP PC Diagnostics akan ditampilkan.
- **2.** Klik link **Download** (Unduhan) di bagian HP PC Hardware Diagnostics, dan kemudian pilih **Run** (Jalankan).

#### **Mengunduh UEFI versi lainnya untuk produk yang spesifik:**

- <span id="page-94-0"></span>**1.** Kunjungi<http://www.hp.com/support>, lalu pilih negara Anda. Halaman Dukungan HP akan ditampilkan.
- **2.** Klik **Drivers & Downloads** (Driver & Unduhan).
- **3.** Pada kotak teks, ketikkan nama produk, lalu klik **Go** (Mulai).

– atau –

Klik **Find Now** (Cari Sekarang) untuk mendeteksi produk HP Anda secara otomatis.

- **4.** Pilih model komputer Anda, lalu pilih sistem operasinya.
- **5.** Di bagian **Diagnostic** (Diagnostik), klik **HP UEFI Support Environment** (Lingkungan Dukungan UEFI HP).

– atau –

Klik **Download** (Unduh), lalu pilih **Run** (Jalankan).

# **Menggunakan HP Sure Start (hanya model tertentu)**

Model komputer tertentu dikonfigurasikan dengan HP Sure Start, suatu teknologi yang terus-menerus memonitor BIOS komputer Anda dari serangan atau kerusakan. Jika BIOS rusak atau mengalami serangan, HP Sure Start akan mengembalikan BIOS ke kondisi aman sebelumnya secara otomatis, tanpa intervensi pengguna.

HP Sure Start dikonfigurasikan dan telah diaktifkan sehingga kebanyakan pengguna dapat menggunakan konfigurasi standar HP Sure Start. Konfigurasi standar dapat disesuaikan oleh pengguna yang mahir.

Untuk mengakses dokumentasi HP Sure Start terbaru, kunjungi<http://www.hp.com/support> dan pilih negara Anda. Pilih **Drivers & Downloads** (Driver & Unduhan), kemudian ikuti petunjuk pada layar.

# **13 Dukungan**

# **Menghubungi bagian dukungan**

Jika informasi yang diberikan dalam panduan pengguna ini atau dalam Bantuan dan Dukungan tidak membantu menjawab pertanyaan Anda, hubungi bagian dukungan. Untuk mengakses Dukungan, kunjungi <http://www.hp.com/support>, dan pilih negara Anda.

Di sini Anda dapat:

- Melakukan chat online dengan teknisi HP.
- **CATATAN:** Jika fungsi chat dengan bagian dukungan tidak tersedia dalam bahasa tertentu, tersedia versi dalam bahasa Inggris.
- Mencari nomor telepon bagian dukungan.
- Menemukan lokasi pusat layanan HP.

# <span id="page-96-0"></span>**Label**

Label yang tertera pada komputer berisi informasi yang mungkin diperlukan saat mengatasi masalah sistem atau melakukan perjalanan ke luar negeri dengan membawa komputer.

- **PENTING:** Semua label yang dijelaskan di bagian ini dapat ditemukan di satu dari ketiga lokasi berikut sesuai model komputernya: tertera di bagian bawah komputer, terletak di rongga baterai, atau di bawah penutup akses.
	- Label servis—Memberikan informasi penting untuk mengidentifikasi komputer Anda. Saat menghubungi bagian dukungan, Anda mungkin akan dimintai nomor seri, dan mungkin nomor produk atau nomor model. Temukan lokasi nomor-nomor ini sebelum menghubungi bagian dukungan.

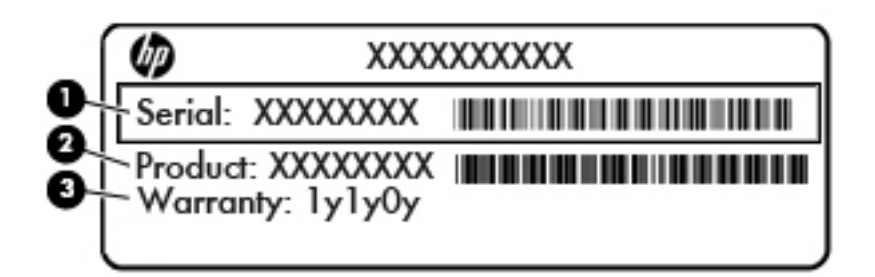

#### **Komponen**

- **(1)** Nomor seri
- **(2)** Nomor produk
- **(3)** Masa berlaku jaminan
- Label Sertifikat Keaslian Microsoft® (hanya model tertentu sebelum Windows 8)—Berisi Kunci Produk Windows. Anda mungkin memerlukan Kunci Produk ini untuk memperbarui atau mengatasi masalah sistem operasi. Platform HP yang terinstal sejak awal bersama Windows 8 atau Windows 8.1 tidak memiliki label fisik, tetapi memiliki Kunci Produk Digital yang terinstal secara elektronik.
- **The CATATAN:** Kunci Produk Digital ini otomatis akan dikenal dan diaktivasi oleh Sistem Operasi Microsoft saat berlangsung instalasi ulang sistem operasi Windows 8 atau Windows 8.1 dengan metode pemulihan yang diakui HP.
- Label pengaturan—Berisi informasi pengaturan komputer.
- Satu atau beberapa label sertifikasi nirkabel—Berisi informasi tentang perangkat nirkabel opsional dan tanda pengesahan dari beberapa negara/wilayah tempat penggunaan perangkat yang bersangkutan telah disetujui.

# <span id="page-97-0"></span>**14 Spesifikasi**

- Daya masuk
- Lingkungan pengoperasian

# **Daya masuk**

Informasi daya di bagian ini mungkin berguna jika Anda hendak bepergian ke luar negeri dengan membawa komputer.

Komputer beroperasi dengan daya DC yang dapat dipasok dari catu daya AC atau DC. Catu daya AC harus terukur pada taraf 100–240 V, 50–60 Hz. Meskipun komputer dapat dihidupkan dari catu daya DC yang terpisah, sebaiknya hidupkan komputer hanya menggunakan adaptor AC atau catu daya DC yang disediakan dan disetujui oleh HP untuk digunakan dengan komputer ini.

Komputer dapat beroperasi dengan daya DC dalam spesifikasi berikut.

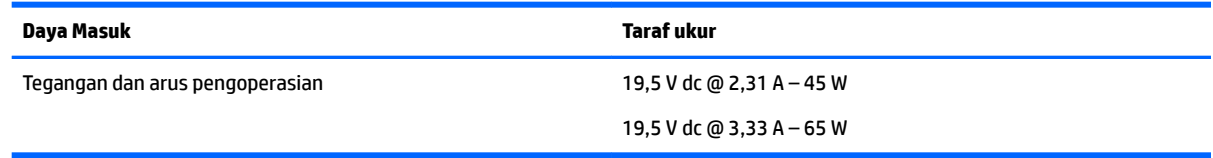

**<sup>2</sup> CATATAN:** Produk ini dirancang untuk sistem daya IT di Norwegia dengan tegangan fase-ke-fase yang tidak melebihi 240 V rms.

**EX CATATAN:** Nilai tegangan dan arus pengoperasian komputer dapat ditemukan pada label pengaturan sistem.

# **Lingkungan pengoperasian**

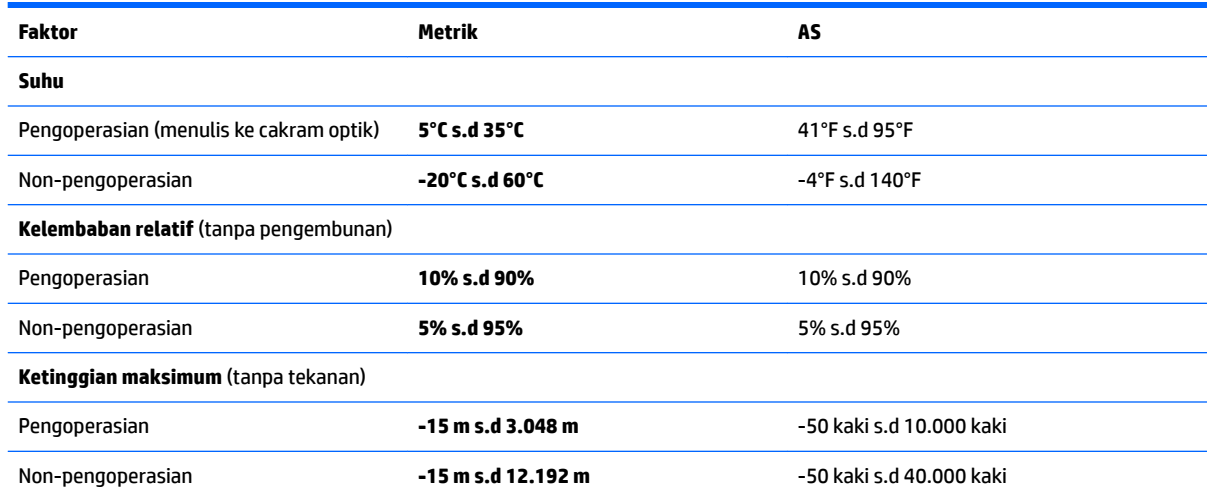

# <span id="page-98-0"></span>**15 Aksesibilitas**

HP merancang, menghasilkan dan memasarkan produk dan layanan yang dapat digunakan oleh siapa saja, termasuk orang dengan keterbatasan, baik dengan basis berdiri sendiri atau dengan perangkat alat bantu yang sesuai.

# **Teknologi alat bantu yang didukung**

Produk HP mendukung berbagai teknologi alat bantu sistem operasi dan dapat dikonfigurasikan untuk bekerja dengan teknologi alat bantu tambahan. Gunakan fitur Cari pada perangkat Anda untuk mencari informasi lebih lanjut tentang fitur-fitur alat bantu.

# **Menghubungi bagian dukungan**

Kami secara berkesinambungan menyempurnakan aksesibilitas produk dan layanan kami dan menanti masukan dari pengguna. Jika Anda bermasalah dengan produk atau ingin memberi tahu kami tentang fitur aksesibilitas yang telah membantu Anda, silakan hubungi kami di +1 (888) 259-5707, Senin sampai Jumat, pukul 6.00 sampai 21.00, Waktu Pegunungan Amerika Utara (North American Mountain Time). Jika Anda tuli atau mengalami kesulitan pendengaran dan menggunakan VRS/TRS/WebCapTel, hubungi kami jika Anda memerlukan dukungan teknis atau mempunyai pertanyaan tentang aksesibilitas melalui telepon +1 (877) 656-7058, Senin sampai Jumat, pukul 6.00 sampai 21.00, Waktu Pegunungan Amerika Utara (North American Mountain Time).

**CATATAN:** Dukungan hanya dalam bahasa Inggris.

**CATATAN:** Untuk informasi lebih lanjut tentang produk teknologi alat bantu tertentu, hubungi dukungan pelanggan untuk produk tersebut.

# <span id="page-99-0"></span>**A Bepergian dengan membawa atau mengapalkan komputer**

Jika Anda harus bepergian dengan atau membawa serta komputer, berikut tips yang harus diperhatikan agar perangkat Anda tersebut tetap aman.

- Siapkan komputer untuk dibawa bepergian atau dikapalkan:
	- Cadangkan data Anda ke drive eksternal.
	- Keluarkan semua cakram dan kartu media eksternal (seperti kartu memori) dari komputer.
	- Matikan kemudian lepas kabel semua perangkat eksternal.
	- Matikan komputer.
- Bawa serta cadangan data Anda. Simpan berkas cadangan terpisah dari komputer.
- Saat bepergian dengan pesawat, bawa komputer sebagai tas jinjing dan jangan satukan ke dalam bagasi bersama tas lainnya.
- **A PERHATIAN:** Jangan paparkan drive pada medan magnet. Perangkat keamanan dengan medan magnet antara lain pintu detektor dan tongkat keamanan di bandara. Ban kereta pengangkut barang dan perangkat keamanan serupa yang memeriksa koper menggunakan sinar X, bukan magnet, dan tidak merusak drive.
- Jika Anda hendak mengirim komputer atau drive, gunakan kemasan pelindung yang sesuai, lalu beri label "MUDAH PECAH".
- Jika Anda hendak mengirim komputer atau drive, gunakan kemasan pelindung yang sesuai dan beri label "MUDAH PECAH".

Jika komputer memiliki perangkat nirkabel terpasang, penggunaan perangkat tersebut mungkin dibatasi di lingkungan tertentu. Pembatasan tersebut bisa berlaku di pesawat, rumah sakit, di area dekat bahan peledak, dan tempat-tempat berbahaya. Jika Anda tidak yakin dengan kebijakan yang berlaku untuk penggunaan perangkat tertentu, hubungi pihak yang berwenang untuk meminta izin penggunaan perangkat sebelum menyalakannya.

- Jika Anda bepergian ke luar negeri, ikuti saran berikut:
	- Periksa peraturan bea-cukai terkait komputer untuk setiap negara/wilayah yang akan Anda kunjungi.
	- Periksa persyaratan adaptor dan kabel daya untuk setiap lokasi tempat Anda akan menggunakan komputer. Tegangan, frekuensi, dan konfigurasi steker bisa berbeda-beda.

**PERINGATAN!** Untuk mengurangi risiko sengatan listrik, terbakar, atau kerusakan peralatan, jangan coba-coba menghidupkan komputer dengan alat pengubah tegangan yang dijual untuk peralatan rumahtangga.

# <span id="page-100-0"></span>**B Mengatasi masalah**

# **Sumber rujukan untuk mengatasi masalah**

- Akses tautan situs web dan informasi selengkapnya tentang komputer melalui Bantuan dan Dukungan. Untuk mengakses Bantuan dan Dukungan, pilih **Start** (Mulai) **> Help and Support** (Bantuan dan Dukungan).
- **EX CATATAN:** Beberapa alat bantu pengecekan dan perbaikan membutuhkan koneksi Internet. HP juga menyediakan alat bantu tambahan yang tidak membutuhkan koneksi Internet.
- Hubungi bagian dukungan HP. Untuk dukungan di AS, kunjungi [http://www.hp.com/go/contactHP.](http://www.hp.com/go/contactHP) Untuk dukungan di seluruh dunia, kunjungi [http://welcome.hp.com/country/us/en/wwcontact\\_us.html.](http://welcome.hp.com/country/us/en/wwcontact_us.html)

Pilih salah satu dari jenis dukungan berikut:

- Melakukan chat online dengan teknisi HP.
- **<sup>2</sup> CATATAN:** Jika fungsi chat dengan bagian dukungan tidak tersedia dalam bahasa tertentu, tersedia versi dalam bahasa Inggris.
- Mencari nomor telepon dukungan HP di seluruh dunia.
- Menemukan lokasi pusat layanan HP.

# **Mengatasi masalah**

Bagian berikut menjelaskan beberapa masalah dan solusi umum.

### **Komputer tidak mau menyala**

Jika komputer tidak mau menyala saat tombol daya ditekan, saran berikut dapat membantu Anda memastikan penyebab komputer tidak mau menyala:

- Jika komputer terhubung ke stopkontak AC, hubungkan perangkat listrik lain ke stopkontak tersebut untuk memastikan stopkontak memberi cukup daya.
- **CATATAN:** Gunakan hanya adaptor AC yang disediakan dengan komputer atau yang disetujui HP untuk komputer ini.
- Jika komputer terhubung ke catu daya eksternal selain stopkontak AC, hubungkan komputer ke stopkontak AC menggunakan adaptor AC. Pastikan kabel daya dan adaptor AC terhubung dengan benar.

### **Tampilan layar komputer kosong**

Jika komputer menampilkan layar kosong meskipun Anda tidak mematikan komputer, ini mungkin disebabkan oleh satu atau beberapa pengaturan berikut:

● Komputer berada dalam mode Tidur. Untuk keluar dari mode Tidur, tekan sebentar tombol daya. Mode Tidur merupakan fitur hemat daya yang dapat mematikan layar. Mode Tidur dapat dijalankan oleh sistem saat komputer menyala namun tidak digunakan, atau jika tingkat isi baterai pada komputer

rendah. Untuk mengubah pengaturan ini dan pengaturan daya lainnya, klik kanan ikon **Battery** (Baterai) pada area notifikasi di ujung paling kanan bilah tugas, kemudian klik **Preferences** (Preferensi).

● Komputer mungkin tidak diset untuk menampilkan citra pada layarnya. Untuk memindah-mindah citra ke layar komputer, tekan fn+f4 berulang kali. Pada hampir semua model, jika layar eksternal opsional seperti monitor dihubungkan ke komputer maka citra dapat ditampilkan pada layar komputer atau layar eksternal, atau tampil sekaligus di kedua perangkat tersebut. Menekan fn+f4 secara berulang akan memindah-mindah citra di antara layar komputer, satu atau beberapa layar eksternal, dan tampil sekaligus di semua perangkat.

### **Perangkat lunak tidak berfungsi dengan normal**

Jika perangkat lunak tidak mau merespons atau merespons secara tidak normal, nyalakan ulang komputer. Klik **Start** (Mulai), klik tombol panah di sebelah **Shut down** (Matikan), lalu pilih **Restart** (Nyalakan ulang). Jika Anda tidak dapat menyalakan ulang komputer menggunakan prosedur ini, lihat bagian selanjutnya, Komputer hidup tapi tidak merespons pada hal. 90.

### **Komputer hidup tapi tidak merespons**

Jika komputer hidup tapi tidak merespons perangkat lunak atau perintah keyboard, cobalah prosedur pematian darurat berikut sesuai urutan yang diberikan hingga komputer dapat dimatikan:

**A PERHATIAN:** Prosedur pematian darurat akan menyebabkan hilangnya data yang belum disimpan.

- Tekan terus tombol daya minimal 5 detik.
- Putuskan sambungan komputer dari daya eksternal kemudian lepas baterai.

### **Komputer hangat luar biasa**

Saat digunakan, komputer biasanya terasa hangat saat disentuh. Namun, jika hangatnya terasa *tidak seperti biasa*, kemungkinan komputer terlalu panas karena ventilasi terhalang.

Jika Anda menduga bahwa komputer terlalu panas, biarkan komputer menjadi dingin mencapai suhu ruang. Saat menggunakan komputer pastikan semua ventilasi bebas penghalang.

**PERINGATAN!** Untuk mengurangi kemungkinan cedera yang disebabkan energi panas atau komputer yang terlalu panas, jangan meletakkan komputer secara langsung di pangkuan Anda atau menghalangi ventilasinya. Gunakan komputer hanya pada permukaan yang rata dan keras. Jangan biarkan aliran udara terhalang permukaan keras lain, seperti sambungan opsional printer, atau permukaan lembut, misalnya bantal, karpet, atau pakaian. Saat mengoperasikan komputer, jangan pula membiarkan adaptor AC menyentuh kulit atau permukaan lembut, seperti bantal, karpet, atau pakaian. Komputer dan adaptor AC ini memenuhi batasan suhu permukaan yang dapat ditolerir tubuh pengguna sebagaimana ditetapkan berdasarkan Standar Internasional untuk Keamanan Perangkat Teknologi Informasi (IEC/EN 60950).

**EX CATATAN:** Kipas pada komputer berputar secara otomatis untuk mendinginkan komponen internal dan mencegah komputer terlalu panas. Kipas internal biasanya berputar dan berhenti otomatis selama pengoperasian rutin.

### **Perangkat eksternal tidak berfungsi**

Ikuti saran berikut jika perangkat eksternal tidak berfungsi sesuai harapan:

- Hidupkan perangkat sesuai petunjuk produsennya.
- Pastikan semua perangkat terhubung dengan aman.
- Pastikan perangkat menerima daya listrik.
- Pastikan perangkat, terutama jika modelnya lebih lama, kompatibel dengan sistem operasi.
- Pastikan driver yang sesuai telah diinstal dan diperbarui.

## <span id="page-102-0"></span>**Koneksi jaringan nirkabel tidak berfungsi**

Jika koneksi jaringan nirkabel tidak berfungsi sesuai harapan, ikuti saran berikut:

- Untuk mengaktifkan atau menonaktifkan perangkat jaringan berkabel atau nirkabel, klik ikon **Network Connection** (Koneksi Jaringan) pada area notifikasi di ujung kanan bilah tugas. Untuk mengaktifkan perangkat, klik nama perangkat, dan kemudian klik **Connect** (Sambungkan). Untuk menonaktifkan perangkat, klik nama perangkat, dan kemudian klik **Disconnect** (Putuskan sambungan).
- Pastikan perangkat nirkabel telah diaktifkan.
- Pastikan tidak ada yang menghalangi antena nirkabel komputer.
- Pastikan modem kabel atau modem DSL dan kabel dayanya telah terhubung dengan benar dan lampulampunya menyala.
- Pastikan router atau titik akses nirkabel telah terhubung dengan benar ke adaptor daya serta ke modem kabel atau modem DSL, dan pastikan lampu-lampunya menyala.
- Lepas dan hubungkan kembali semua kabel, kemudian matikan daya dan hidupkan kembali.

### **Cakram tidak mau berputar**

- Simpan pekerjaan Anda kemudian tutup semua program yang terbuka sebelum memutar CD atau DVD.
- Keluar log dari Internet sebelum memutar CD atau DVD.
- Pastikan Anda telah memasukkan cakram dengan benar.
- Pastikan cakram bersih. Bila perlu, bersihkan cakram dengan air suling dan kain yang tidak berbulu. Usap dari bagian tengah ke arah tepi luar cakram.
- Periksa apakah terdapat goresan pada cakram. Jika ada goresan, perbaiki cakram dengan alat perbaikan cakram optik yang tersedia di toko elektronik.
- Matikan mode Tidur sebelum memutar cakram.

Jangan menyalakan mode Tidur sewaktu memutar cakram, karena akan muncul pesan peringatan apakah Anda ingin melanjutkan atau tidak. Jika muncul pesan ini, klik **No** (Tidak). Setelah mengeklik Tidak, salah satu kondisi komputer adalah sebagai berikut:

◦ Pemutaran mungkin akan dilanjutkan.

– atau –

Jendela pemutaran dalam program multimedia mungkin akan tertutup. Untuk kembali ke pemutaran cakram, klik tombol **Play** (Putar) dalam program multimedia untuk memutar cakram dari awal. Pada kasus tertentu, Anda mungkin harus keluar dari program dan memulai lagi dari awal.

### **Film tidak terlihat pada layar eksternal**

- **1.** Jika layar komputer dan layar eksternal, keduanya menyala, tekan fn+f4 satu atau beberapa kali untuk beralih di antara 2 layar.
- **2.** .onfigurasi pengaturan monitor untuk menetapkan layar eksternal utama:
- <span id="page-103-0"></span>**a.** Klik kanan area kosong pada desktop komputer, lalu pilih **Screen resolution** (Resolusi layar).
- **b.** Tentukan layar utama dan layar kedua.
- **CATATAN:** Jika menggunakan kedua layar, citra DVD tidak akan muncul pada layar yang diset sebagai layar kedua.

## **Proses penulisan cakram tidak mau dimulai, atau berhenti sebelum selesai**

- Pastikan semua program lainnya telah ditutup.
- Nonaktifkan mode Tidur.
- Pastikan Anda menggunakan jenis cakram yang sesuai untuk drive.
- Pastikan cakram telah dimasukkan dengan benar.
- Pilih kecepatan tulis yang lebih rendah lalu coba lagi.
- Jika Anda tengah menyalin cakram, simpan data pada cakram sumber ke dalam hard drive sebelum menulis isinya ke cakram baru, kemudian salin dari hard drive Anda.

# <span id="page-104-0"></span>**C Pelepasan muatan listrik statis**

Pelepasan muatan listrik statis terjadi ketika dua benda saling bersentuhan, misalnya sengatan yang Anda rasakan saat berjalan di atas karpet atau ketika menyentuh kenop logam pada pintu.

Pelepasan muatan listrik statis dari jari atau konduktor elektrostatis lainnya dapat merusak komponen elektronik. Untuk mencegah kerusakan pada komputer, kerusakan pada drive, atau kehilangan data, perhatikan tindakan pencegahan berikut:

- Jika petunjuk pelepasan atau pemasangan meminta Anda melepaskan komputer, lepaskan komputer setelah diarde dengan benar dan sebelum penutup dilepas.
- Simpan komponen dalam wadah bebas muatan listrik statis hingga Anda siap memasangnya.
- Jangan menyentuh pin, konektor, dan rangkaian. Hindari memegang komponen elektronik sebisa mungkin.
- Gunakan alat bantu bebas magnet.
- Sebelum menangani komponen, bebaskan muatan listrik statis dengan menyentuh permukaan logam tanpa cat pada komponen.
- Jika Anda melepaskan komponen, simpan komponen dalam wadah bebas muatan listrik statis.

Jika Anda memerlukan informasi lebih lanjut tentang muatan listrik statis atau bantuan cara melepas atau memasang komponen, hubungi bagian dukungan HP.

# **Indeks**

#### **A**

adaptor AC, menguji [44](#page-55-0) aksesibilitas [87](#page-98-0) alat bantu pemulihan [72](#page-83-0) alat bantu pemulihan, Windows [74](#page-85-0) alat bantu pencadangan [72](#page-83-0) alat penunjuk, mengeset preferensi [24](#page-35-0) antena nirkabel, mengenali [6](#page-17-0) Antena WLAN, mengenali [6](#page-17-0) antena WWAN, mengenali [6](#page-17-0)

#### **B**

baterai membuang [42](#page-53-0) menampilkan sisa daya baterai [39](#page-50-0) mengganti [43](#page-54-0) menghemat daya [42](#page-53-0) mengosongkan [39](#page-50-0) menyimpan [42](#page-53-0) tingkat isi baterai yang rendah [39](#page-50-0) bepergian dengan membawa komputer [42,](#page-53-0) [85](#page-96-0), [88](#page-99-0) BIOS memperbarui [78](#page-89-0) men-download pembaruan [79](#page-90-0) menentukan versi [79](#page-90-0)

#### **C**

cadangan membuat [73](#page-84-0) memulihkan [74](#page-85-0) citra layar, memindah-mindah [28](#page-39-0) Computer Setup(Konfigurasi Komputer) menavigasi dan memilih [77](#page-88-0) mengembalikan pengaturan pabrik [78](#page-89-0) Sandi administrator BIOS [58](#page-69-0) Sandi DriveLock [60](#page-71-0)

### **D**

daya baterai [38](#page-49-0) menghemat [42](#page-53-0) pilihan [36](#page-47-0) daya AC eksternal, menggunakan [43](#page-54-0) daya baterai [38](#page-49-0) daya masuk [86](#page-97-0) disk eksternal [48](#page-59-0) hard [48](#page-59-0) drive menangani [49](#page-60-0) menggunakan [49](#page-60-0) optik [48](#page-59-0) drive optik [48](#page-59-0) drive optik, mengenali [4](#page-15-0) dukungan legasi USB [77](#page-88-0) dukungan sebelumnya, USB [77](#page-88-0) DVD Driver Recovery, membuat [72](#page-83-0) menggunakan untuk mengembalikan [76](#page-87-0) DVD sistem operasi Windows 7 membuat [72](#page-83-0) menggunakan untuk mengembalikan [76](#page-87-0)

#### **F**

fungsi audio, memeriksa [32](#page-43-0)

#### **G**

gerakan memutar pada Panel Sentuh [27](#page-38-0) gerakan menggulir pada Panel Sentuh [25](#page-36-0) gerakan pada Panel Sentuh memutar [27](#page-38-0) menggulir [25](#page-36-0) gestur Panel Sentuh Klik dua jari [26](#page-37-0) Mengezum dengan mencubitkan dua jari [26](#page-37-0) menggunakan [24](#page-35-0)

GPS [21](#page-32-0)

#### **H**

hard drive eksternal [48](#page-59-0) HP 3D DriveGuard [55](#page-66-0) melepas [52](#page-63-0) memasang [53](#page-64-0) hard drive, mengenali [14](#page-25-0) hard drive eksternal [48](#page-59-0) HDMI, mengkonfigurasi audio [35](#page-46-0) hedfon dan mikrofon, menghubungkan [31](#page-42-0) Hibernasi keluar dari [37](#page-48-0) memulai [37](#page-48-0) HP 3D DriveGuard [55](#page-66-0) HP Client Security Manager [65](#page-76-0) HP Mobile Broadband, dinonaktifkan [20](#page-31-0) HP Mobile Connect [21](#page-32-0) HP PC Hardware Diagnostics (Diagnostik Perangkat keras) (UEFI) mengunduh [82](#page-93-0) HP Recovery Disc Creator, menggunakan [72](#page-83-0) hub [46](#page-57-0) hub USB [46](#page-57-0)

#### **I**

informasi baterai, mencari [39](#page-50-0) informasi pengaturan label pengaturan [85](#page-96-0) label sertifikasi nirkabel [85](#page-96-0)

#### **J**

jaringan nirkabel (WLAN) daya jangkau [19](#page-30-0) keamanan [18](#page-29-0) koneksi WLAN perusahaan [19](#page-30-0) koneksi WLAN publik [19](#page-30-0) menggunakan [17](#page-28-0) menyambung [19](#page-30-0) perangkat yang diperlukan [18](#page-29-0)

## **K**

kabel USB [47](#page-58-0) kabel USB, menyambungkan [47](#page-58-0) kait , pelepas baterai [13](#page-24-0) kait, pengunci baterai [13](#page-24-0) kait pelepas baterai [13](#page-24-0) kait pengunci baterai [13](#page-24-0) kamera web [6,](#page-17-0) [32](#page-43-0) kamera web, mengenali [6](#page-17-0) kartu memori format yang didukung [45](#page-56-0) memasang [45](#page-56-0) mengeluarkan [45](#page-56-0) kartu SIM memasang [20](#page-31-0) kata sandi administrator [57](#page-68-0) administrator BIOS [58](#page-69-0) DriveLock [60](#page-71-0) pengguna [57](#page-68-0) kata sandi administrator [57](#page-68-0) kata sandi DriveLock keterangan [60](#page-71-0) memasukkan [61](#page-72-0) mengatur [61](#page-72-0) menghapus [63](#page-74-0) mengubah [62](#page-73-0) kata sandi DriveLock Otomatis memasukkan [63](#page-74-0) menghapus [64](#page-75-0) kata sandi pengguna [57](#page-68-0) keamanan, nirkabel [18](#page-29-0) keypad angka terintegrasi [12](#page-23-0) keypad, eksternal menggunakan [30](#page-41-0) num lock [30](#page-41-0) keypad, mengenali [29](#page-40-0) keypad angka terintegrasi, mengenali [12](#page-23-0), [29](#page-40-0) Klik dua jari gestur Panel Sentuh [26](#page-37-0) komponen atas [7](#page-18-0) bawah [13](#page-24-0) depan [14](#page-25-0) layar [6](#page-17-0) samping kanan [4](#page-15-0) samping kiri [5](#page-16-0) komputer, bepergian [42,](#page-53-0) [88](#page-99-0)

koneksi WLAN perusahaan [19](#page-30-0) koneksi WLAN publik [19](#page-30-0) kontrol nirkabel sistem operasi [15](#page-26-0) tombol [15](#page-26-0)

## **L**

label Bluetooth [85](#page-96-0) nomor seri [85](#page-96-0) pengaturan [85](#page-96-0) sertifikasi nirkabel [85](#page-96-0) 6ertifikat Keaslian Microsoft [85](#page-96-0) WLAN [85](#page-96-0) label Bluetooth [85](#page-96-0) label sertifikasi nirkabel [85](#page-96-0) label 6ertifikat Keaslian Microsoft [85](#page-96-0) label WLAN [85](#page-96-0) lampu baterai [5](#page-16-0) caps lock [8](#page-19-0) daya [8](#page-19-0) hard drive [14](#page-25-0) nirkabel [8](#page-19-0) num lock [8](#page-19-0) Panel Sentuh [9](#page-20-0) pembisu mikrofon [8](#page-19-0) status RJ-45 (jaringan) [4](#page-15-0) lampu, hard drive [55](#page-66-0) lampu baterai [5](#page-16-0) lampu caps lock, mengenali [8](#page-19-0) lampu daya [8](#page-19-0) lampu hard drive [14](#page-25-0), [55](#page-66-0) lampu latar keyboard [28](#page-39-0) lampu nirkabel [8](#page-19-0), [15](#page-26-0) lampu num lock [8](#page-19-0) lampu Panel Sentuh, mengenali [9](#page-20-0) lampu RJ-45 (jaringan), mengenali [4](#page-15-0) lampu volume bisu mikrofon, mengenali [8](#page-19-0) lingkungan pengoperasian [86](#page-97-0)

#### **M**

masalah, mengatasi masalah [89](#page-100-0) matikan [36](#page-47-0) media drive [36](#page-47-0) media pemulihan, membuat [72](#page-83-0)

media pemulihan, menggunakan untuk mengembalikan [76](#page-87-0) media sistem operasi Windows 7 membuat [72](#page-83-0) menggunakan untuk mengembalikan [76](#page-87-0) media yang dapat dibaca [36](#page-47-0) media yang dapat ditulis [36](#page-47-0) mematikan komputer [36](#page-47-0) membersihkan komputer [69](#page-80-0) memelihara komputer [69](#page-80-0) memeriksa fungsi audio [32](#page-43-0) mengatasi masalah pemutaran cakram [91](#page-102-0) penulisan cakram [92](#page-103-0) mengatasi masalah, layar eksternal [91](#page-102-0) mengembalikan hard drive [75](#page-86-0) mengeset opsi daya [36](#page-47-0) mengeset proteksi kata sandi saat keluar dari mode tidur [38](#page-49-0) Mengezum dengan mencubitkan dua jari gestur Panel Sentuh [26](#page-37-0) menggunakan daya AC eksternal [43](#page-54-0) mode hemat daya [36](#page-47-0) mengkonfigurasi audio untuk HDMI [35](#page-46-0) menguji adaptor AC [44](#page-55-0) menyambung ke WLAN [19](#page-30-0) menyimpan baterai [42](#page-53-0) mikrofon internal, mengenali [6](#page-17-0) mode hemat daya [36](#page-47-0) modul memori melepas [67](#page-78-0) memasang [68](#page-79-0) mengenali [14](#page-25-0) mengganti [67](#page-78-0) mouse, eksternal

#### **N**

nama dan nomor produk, komputer [85](#page-96-0) nomor seri [85](#page-96-0) nomor seri, komputer [85](#page-96-0) num lock, keypad eksternal [30](#page-41-0)

mengeset preferensi [24](#page-35-0)

#### **P**

Panel Sentuh menggunakan [24](#page-35-0) tombol [7](#page-18-0) partisi HP Recovery memeriksa keberadaan [75](#page-86-0) menggunakan untuk pemulihan [75](#page-86-0) partisi pemulihan [75](#page-86-0) pelepasan muatan listrik statis [93](#page-104-0) pembaca kartu memori, mengenali [14](#page-25-0) pembaca sidik jari [66](#page-77-0) pembaca sidik jari, mengenali [11](#page-22-0) pembaruan penting, perangkat lunak [65](#page-76-0) pemeliharaan Disk Cleanup [55](#page-66-0) Disk Defragmenter [54](#page-65-0) Pemeriksaan Baterai [39](#page-50-0) pemulihan, sistem [74](#page-85-0) pemulihan f11 [75](#page-86-0) pemulihan hard drive [75](#page-86-0) Pencadangan dan Pengembalian [74](#page-85-0) penghematan, daya [42](#page-53-0) penutup baterai, mengenali [13](#page-24-0) penyiapan koneksi Internet [18](#page-29-0) penyiapan WLAN [18](#page-29-0) perangkat Bluetooth [15,](#page-26-0) [22](#page-33-0) perangkat definisi tinggi, menghubungkan [34](#page-45-0) perangkat eksternal [48](#page-59-0) perangkat eksternal opsional, menggunakan [48](#page-59-0) perangkat lunak antivirus [64](#page-75-0) Disk Cleanup [55](#page-66-0) Disk Defragmenter [54](#page-65-0) firewall [64](#page-75-0) pembaruan penting [65](#page-76-0) perangkat lunak antivirus [64](#page-75-0) perangkat lunak Disk Cleanup [55](#page-66-0) perangkat lunak Disk Defragmenter [54](#page-65-0) perangkat lunak firewall [64](#page-75-0) Perangkat rongga jamak (WWAN) [19](#page-30-0) perangkat USB keterangan [46](#page-57-0)

mengeluarkan [47](#page-58-0) menyambungkan [47](#page-58-0) perangkat WLAN [17](#page-28-0), [85](#page-96-0) perangkat WWAN [15](#page-26-0) port HDMI [5](#page-16-0), [34](#page-45-0) monitor eksternal [5](#page-16-0), [34](#page-45-0) USB [4](#page-15-0) VGA [34](#page-45-0) port HDMI, mengenali [5](#page-16-0) port HDMI, menghubungkan [34](#page-45-0) port monitor eksternal [5,](#page-16-0) [34](#page-45-0) port USB, mengenali [4,](#page-15-0) [5](#page-16-0) Port USB 3.0 [5](#page-16-0) port VGA, menyambung [34](#page-45-0)

#### **S**

saklar, daya [36](#page-47-0) saklar daya [36](#page-47-0) setup utility menavigasi dan memilih [77](#page-88-0) mengembalikan pengaturan pabrik [78](#page-89-0) sistem tidak merespons [36](#page-47-0) slot kabel pengaman [5](#page-16-0) SIM [14](#page-25-0) slot kabel pengaman, mengenali [5](#page-16-0) slot kartu SIM, mengenali [14](#page-25-0) SoftPaq, mengunduh [71](#page-82-0) soket jaringan [4](#page-15-0) keluaran audio (hedfon) [4](#page-15-0) masukan audio (mikrofon) [4](#page-15-0) RJ-45 (jaringan) [4](#page-15-0) soket, daya [5](#page-16-0) soket daya, mengenali [5](#page-16-0) soket hedfon (keluaran audio) [4](#page-15-0) soket jaringan, mengenali [4](#page-15-0) soket keluaran audio (hedfon), mengenali [4](#page-15-0) soket masukan audio (mikrofon), mengenali [4](#page-15-0) soket mikrofon (masukan audio), mengenali [4](#page-15-0) soket RJ-45 (jaringan), mengenali [4](#page-15-0) speaker, mengenali [10](#page-21-0) Startup Repair, menggunakan [74](#page-85-0) Startup Repair Windows, menggunakan [74](#page-85-0)

suhu [42](#page-53-0) suhu baterai [42](#page-53-0) Sure Start menggunakan [83](#page-94-0)

### **T**

**Tidur** keluar dari [37](#page-48-0) memulai [37](#page-48-0) tingkat isi baterai yang rendah [39](#page-50-0) tingkat kritis daya baterai [36](#page-47-0) tombol daya [10,](#page-21-0) [36](#page-47-0) esc [12](#page-23-0) fn [12](#page-23-0) fungsi [12](#page-23-0) kanan Panel Sentuh [7](#page-18-0) kiri Panel Sentuh [7](#page-18-0) pelepas drive optik [4](#page-15-0) tombol Windows [12](#page-23-0) volume [31](#page-42-0) tombol daya [36](#page-47-0) tombol daya, mengenali [10](#page-21-0) tombol esc, mengenali [12](#page-23-0) tombol fn, mengenali [12](#page-23-0), [28](#page-39-0) tombol fungsi, mengenali [12](#page-23-0) tombol kecerahan layar [29](#page-40-0) tombol nirkabel [15](#page-26-0) tombol num lk, mengenali [29](#page-40-0) tombol pelepas drive optik, mengenali [4](#page-15-0) tombol pembisu mikrofon, mengenali [29](#page-40-0) tombol pintas keterangan [28](#page-39-0) lampu latar keyboard [28](#page-39-0) memindah-mindah citra layar [28](#page-39-0) memperbesar suara speaker [29](#page-40-0) memperkecil suara speaker [29](#page-40-0) menambah kecerahan layar [29](#page-40-0) mengatur volume [29](#page-40-0) menggunakan [28](#page-39-0) mengurangi kecerahan layar [29](#page-40-0) pembisu mikrofon [29](#page-40-0) Tidur [28](#page-39-0) tombol pintas keyboard, mengenali [28](#page-39-0) tombol volume, mengenali [29](#page-40-0) tombol Windows, mengenali [12](#page-23-0)
## **V**

ventilasi, mengenali [5](#page-16-0), [13](#page-24-0) video [32](#page-43-0) volume mengatur [31](#page-42-0) tombol [31](#page-42-0)

## **Z**

zona Panel Sentuh mengenali [7](#page-18-0)